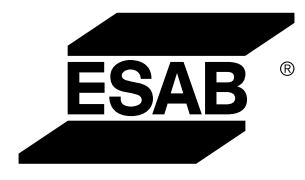

Aristo® *U82*

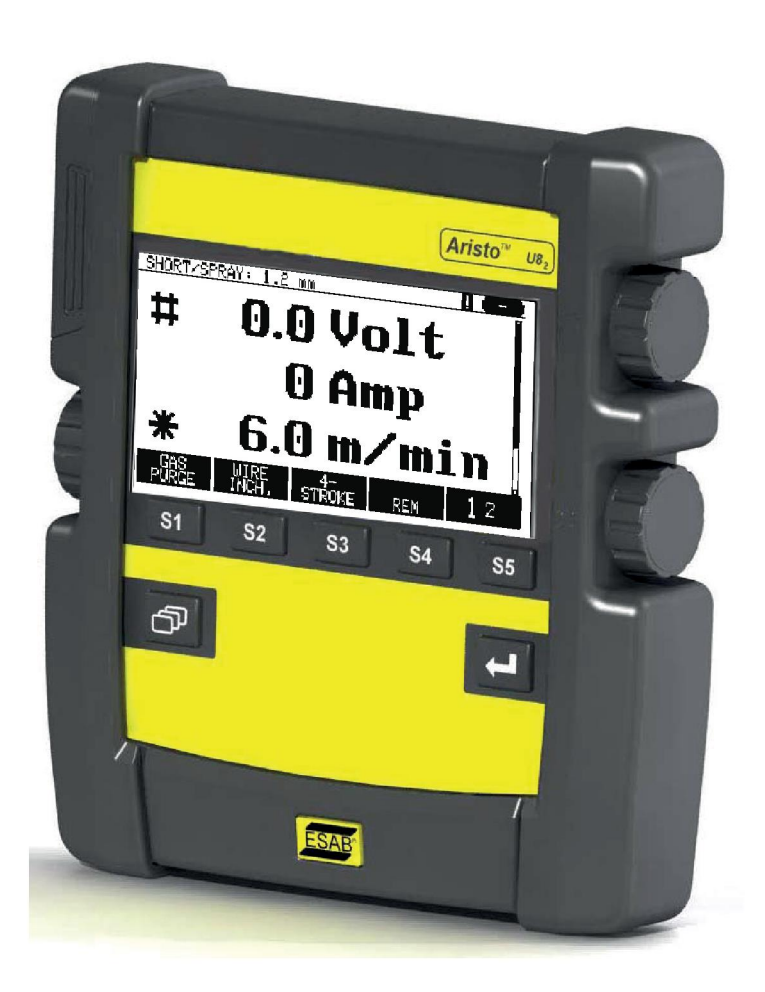

# **Manual de instruções**

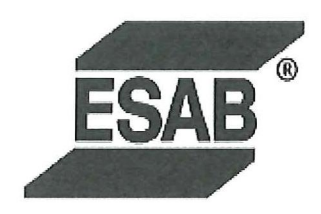

# **DECLARATION OF CONFORMITY**

According to

The EMC Directive 2004/108/EC, entering into force 20 July 2007 The RoHS Directive 2011/65/EC, entering into force 2 January 2013

# **Type of equipment**

Control unit

## **Type designation**

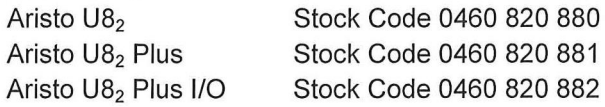

#### Brand name or trade mark **ESAB**

Manufacturer or his authorised representative established within the EEA Name, address, telephone No: **ESAB AB** Lindholmsallén 9, Box 8004, SE-402 77 Göteborg, Sweden Phone: +46 31 50 90 00, Fax: +46 584 411 924

## The following harmonised standard in force within the EEA has been used in the design:

EN 60974-1, Arc Welding Equipment - Part 1: Welding Power Sources EN 60974-10, Arc Welding Equipment - Part 10: Electromagnetic Compatibility (EMC) requirements

By signing this document, the undersigned declares as manufacturer, or the manufacturer's authorised representative established within the EEA, that the equipment in question complies with the safety requirements stated above.

**Date** 

Signature

**Position** 

Global Director Equipment

2014-05-02

Gothenburg

Stephen Argo Clarification

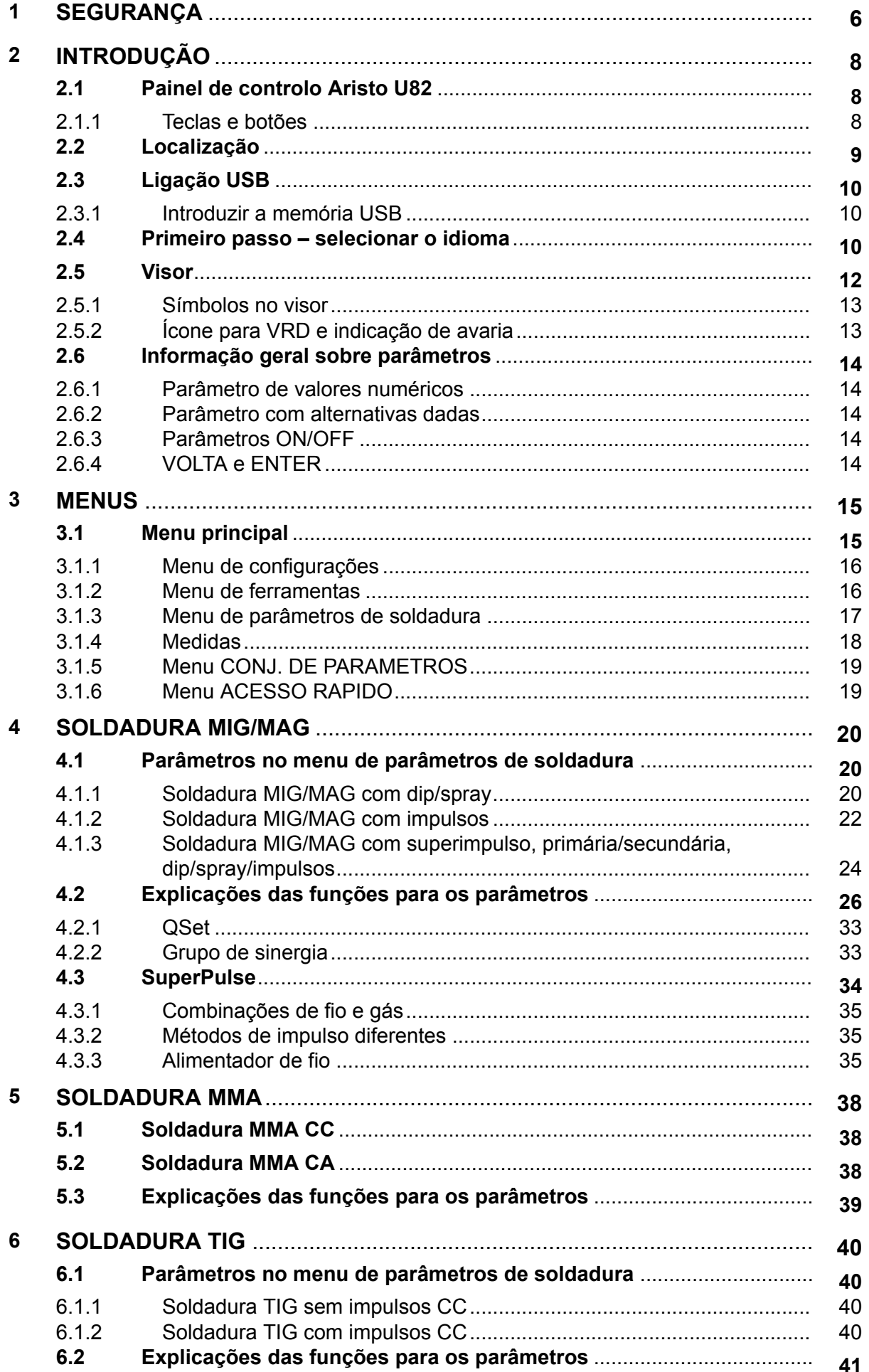

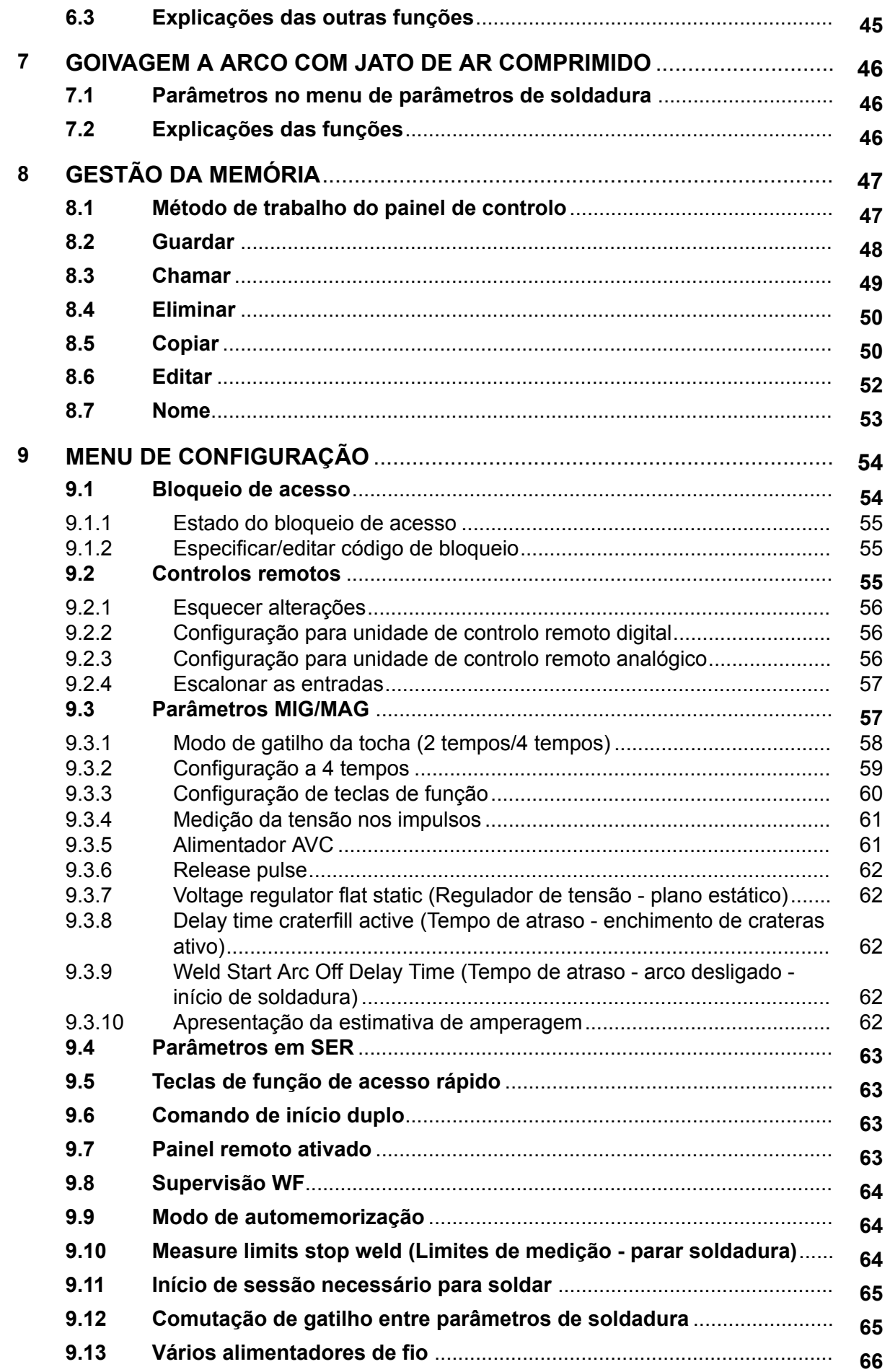

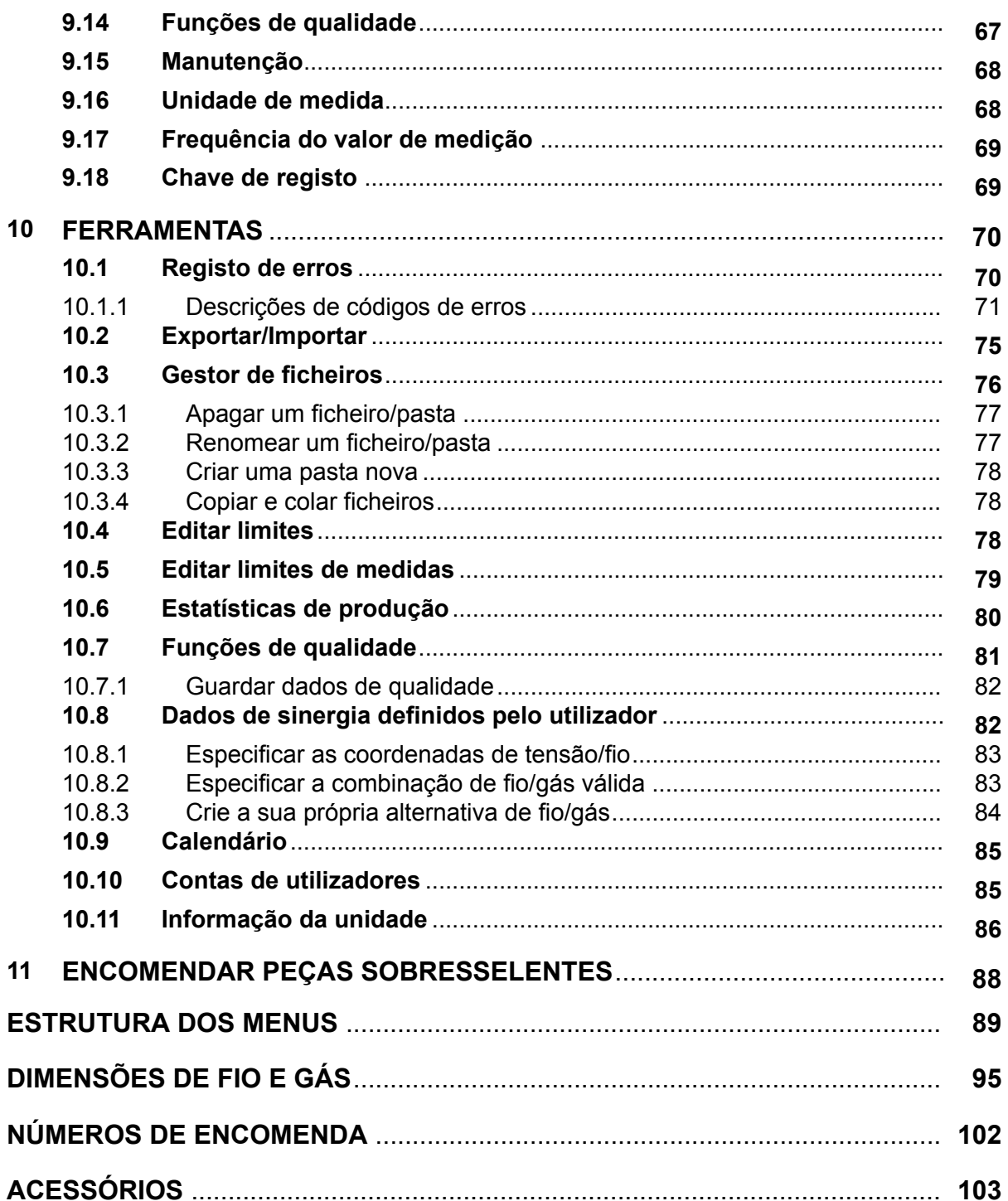

 $\mathbf{f}$ 

# <span id="page-5-0"></span>**1 SEGURANÇA**

# **NOTA!**

A unidade é testada pela ESAB numa configuração de carácter geral. O integrador é responsável pela segurança e funcionamento da configuração específica.

São os utilizadores de equipamento ESAB a quem em última análise cabe a responsabilidade de assegurar que qualquer pessoa que trabalhe no equipamento ou próximo do mesmo respeita todas as medidas de precaução de segurança pertinentes. As medidas de precaução de segurança têm de satisfazer os requisitos que se aplicam a este tipo de equipamento. Além dos regulamentos normais aplicáveis ao local de trabalho, devem respeitar-se as seguintes recomendações.

Todo o trabalho deve ser executado por pessoal especializado, bem familiarizado com o funcionamento do equipamento. A utilização incorreta do equipamento pode resultar em situações perigosas que podem dar origem a ferimentos no operador e danos no equipamento.

- 1. Qualquer pessoa que utilize o equipamento tem de estar familiarizada com:
	- a utilização do equipamento
	- a localização das paragens de emergência
	- o funcionamento do equipamento
	- as medidas de precaução de segurança pertinentes
	- soldadura e corte ou outra operação aplicável do equipamento
- 2. O operador deve certificar-se de que:
	- dentro da área de funcionamento do equipamento, aquando da sua colocação em funcionamento, apenas estão pessoas autorizadas
	- ninguém está desprotegido quando se forma o arco ou se inicia o trabalho com o equipamento
- 3. O local de trabalho deverá satisfazer os seguintes requisitos:
	- ser adequado ao fim a que se destina
	- não ter correntes de ar
- 4. Equipamento de segurança pessoal:
	- Use sempre o equipamento de segurança pessoal recomendado como, por exemplo, óculos de segurança, vestuário à prova de chama, luvas de segurança
	- Não use artigos largos ou soltos como, por exemplo, lenços ou cachecóis, pulseiras, anéis, etc., que possam ser apanhados pelo equipamento ou provocar queimaduras
- 5. Precauções gerais:
	- Certifique-se de que o cabo de retorno está bem ligado
	- O trabalho em equipamento de alta tensão **só pode ser executado por um eletricista qualificado**
	- O equipamento de extinção de incêndios apropriado tem de estar claramente identificado e em local próximo
	- A lubrificação e a manutenção **não**podem ser executadas no equipamento durante o seu funcionamento

## **Leia e compreenda o manual de instruções antes de instalar ou utilizar a unidade.**

## **PROTEJA-SE A SI E AOS OUTROS!**

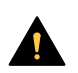

# **CUIDADO!**

As presentes INSTRUÇÕES destinam-se a operadores com experiência. Caso não se encontre completamente familiarizado com os princípios de funcionamento e as práticas de segurança relativas a equipamento de soldadura por arco, aconselhamos vivamente a leitura da nossa brochura "Precauções e práticas de segurança para soldadura por arco, corte e goivagem", formulário 52-529. NÃO permita que pessoas sem formação procedam à instalação, utilização ou manutenção do equipamento. NÃO tente instalar ou utilizar o equipamento antes de ler e compreender completamente estas instruções. Caso não compreenda completamente estas instruções, contacte o seu fornecedor para obter informações adicionais. Certifique-se de que lê as medidas de precaução de segurança antes de instalar ou utilizar o equipamento.

# **NOTA!**

## **Eliminação de equipamento eletrónico nas instalações de reciclagem!**

De acordo com a Diretiva Europeia 2012/19/CE relativa a resíduos de equipamentos elétricos e eletrónicos e respetiva implementação em conformidade com o direito nacional, o equipamento elétrico e/ou eletrónico que atingiu o fim da sua vida útil deve ser eliminado em instalações de reciclagem.

Como responsável pelo equipamento, faz parte das suas funções informar-se sobre estações de recolha aprovadas.

Para mais informações, contacte o revendedor ESAB mais perto de si.

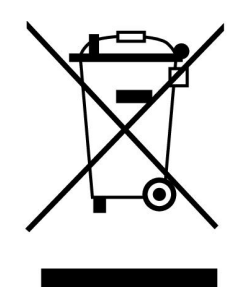

# **2 INTRODUÇÃO**

Para tirar o máximo partido do seu equipamento de soldadura, recomendamos a leitura deste manual de instruções.

Para informações gerais sobre o funcionamento, ver os manuais de instruções para a fonte de alimentação e o alimentador de fio.

O texto apresentado no visor encontra-se disponível nas seguintes línguas: inglês, sueco, finlandês, norueguês, dinamarquês, alemão, francês, italiano, holandês, espanhol, português, húngaro, polaco, inglês dos EUA, checo, chinês e turco.

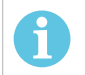

# **NOTA!**

Podem ocorrer diferenças no funcionamento do painel, dependendo do produto em que está instalado.

# **2.1 Painel de controlo Aristo U82**

O painel de controlo é fornecido com um suporte de fixação com parafusos e um manual de instruções em inglês. No painel está montado um cabo de 1,2 m. Os acessórios disponíveis são uma memória USB e um cabo de extensão, consulte o capítulo "ACESSÓRIOS" deste manual.

Pode transferir da Internet os manuais de instruções noutras línguas: www.esab.com

- 1. Local para memória USB
- 2. Botão para deslocar o cursor
- 3. Visor
- 4. Teclas de função

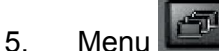

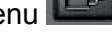

- 6. Enter
- 7. Botão para aumentar ou diminuir os valores definidos e regular a tensão, #
- 8. Botão para aumentar ou diminuir os valores definidos e regular a velocidade de alimentação do fio, \*

# **2.1.1 Teclas e botões**

## **Teclas de função (4)**

As cinco teclas em fila por baixo do visor possuem várias funções. Estas são as teclas de "função", ou seja, podem ter funções diferentes dependendo do menu em que se encontra a trabalhar na altura. A função atual destas teclas pode ser vista no texto na linha inferior do visor.

Quando a tecla que fica branca, significa que a função está ativa:

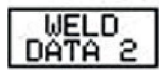

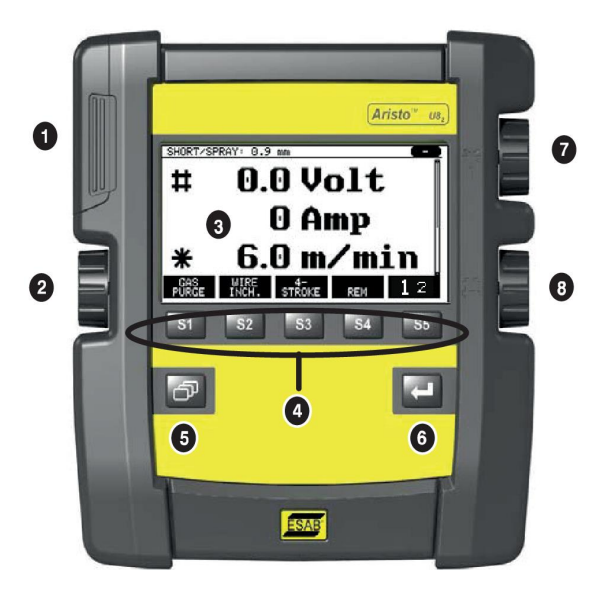

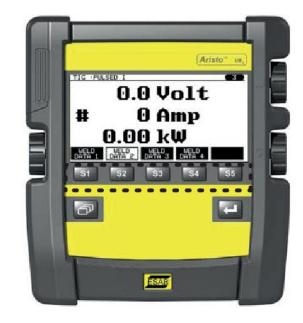

# **Tecla Menu (5)**

A utilização da tecla MENU leva-o sempre de volta ao menu principal:

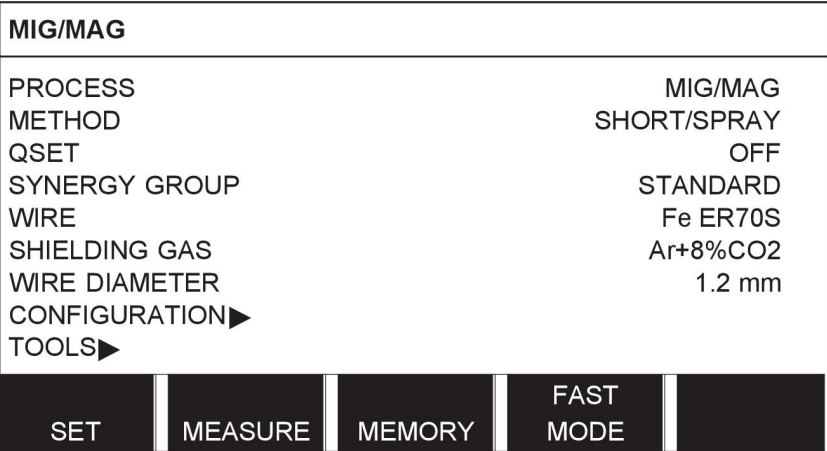

# **Tecla Enter (6)**

A utilização da tecla Enter confirma uma seleção.

# **Botão do cursor (2)**

A utilização do botão esquerdo desloca o cursor para diferentes filas no visor.

# **Botões mais/menos (7, 8)**

Os botões do lado direito aumentam ou diminuem o valor de um parâmetro. Ao lado dos botões há um símbolo, um quadrado # ou uma estrela \*. A maioria dos parâmetros numéricos podem ser ajustados com ambos os botões, embora alguns parâmetros tenham que ser feitos com um botão específico.

# **2.2 Localização**

Nas costas do painel de controlo há um suporte que lhe permite apoiar o painel e continuar a ver o visor na vertical. O suporte funciona ainda como um dispositivo de fixação, permitindo pendurar o painel de controlo no alimentador do fio.

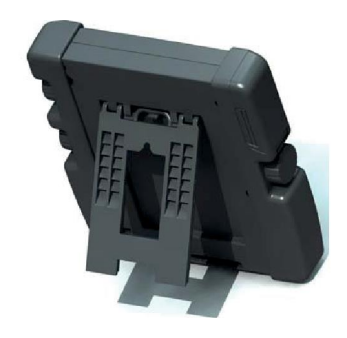

# **2.3 Ligação USB**

As memórias externas USB podem ser utilizadas para transferir programas de e para o painel de controlo. Consulte mais informações na secção "Exportar/Importar".

Os ficheiros que são produzidos no painel de controlo são guardados no formato de ficheiros xml. A memória USB tem de ser formatada como FAT 32 para que funcione.

Durante a utilização normal não há risco de o equipamento ser infectado por "vírus". Para eliminar completamente o risco, recomendamos que a memória, que é utilizada em conjunto com este equipamento, não seja utilizada para qualquer outro fim.

Certas memórias USB poderão não funcionar com este equipamento. Recomendamos a utilização de memórias USB de fornecedores conceituados. A ESAB não assume qualquer responsabilidade por quaisquer danos provocados pela utilização incorrecta de uma memória USB.

# **2.3.1 Introduzir a memória USB**

Proceda da seguinte forma:

- Desligue o interruptor principal da fonte de alimentação.
- Abra a tampa na extremidade esquerda do painel de controlo.
- Introduza a memória USB no conector USB.
- Feche a tampa.
- Ligue o interruptor principal da fonte de alimentação.

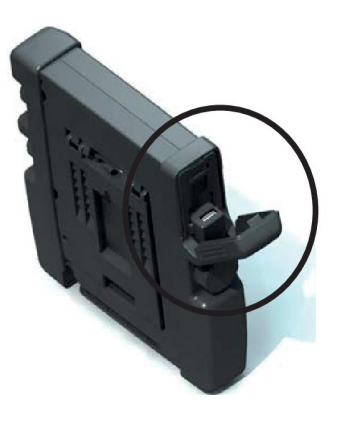

# **2.4 Primeiro passo – selecionar o idioma**

Este menu aparece no visor quando liga o equipamento pela primeira vez.

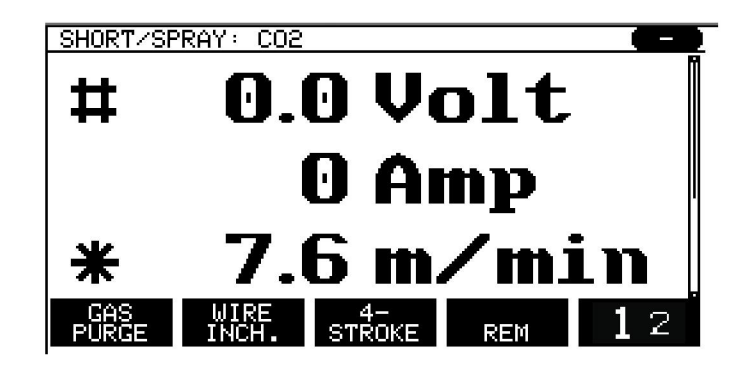

O painel de controlo vem de fábrica com o idioma em inglês. Para seleccionar o seu idioma, faça o seguinte.

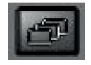

Carregue em MENU para ir para o menu principal.

Utilize o botão esquerdo para posicionar o cursor na linha CONFIGURAÇÕES.

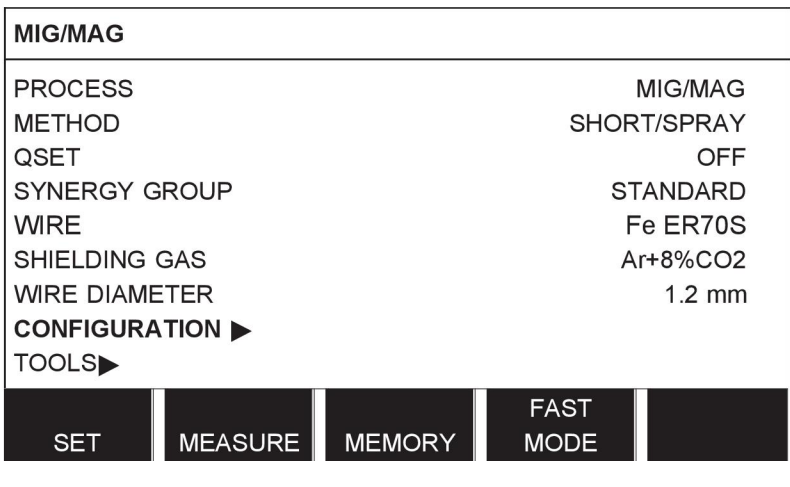

Prima ENTER

Posicione o cursor na linha IDIOMA (LANGUAGE). Carregue em ENTER para visualizar uma lista dos idiomas disponíveis no painel de controlo.

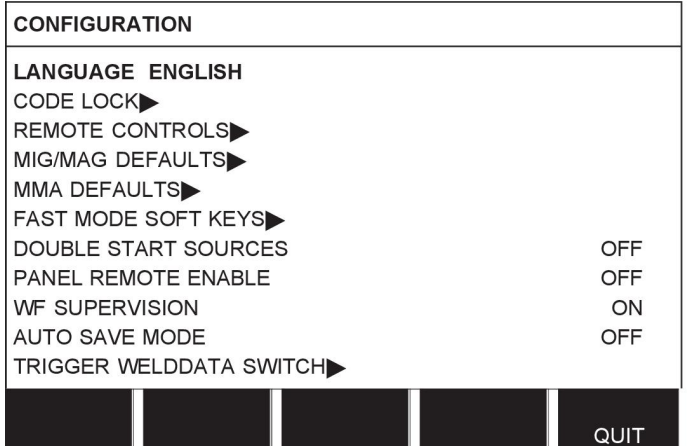

Posicione o cursor na linha para o seu idioma e carregue em ENTER.

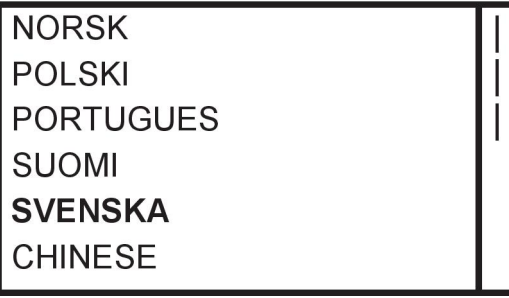

# **2.5 Visor**

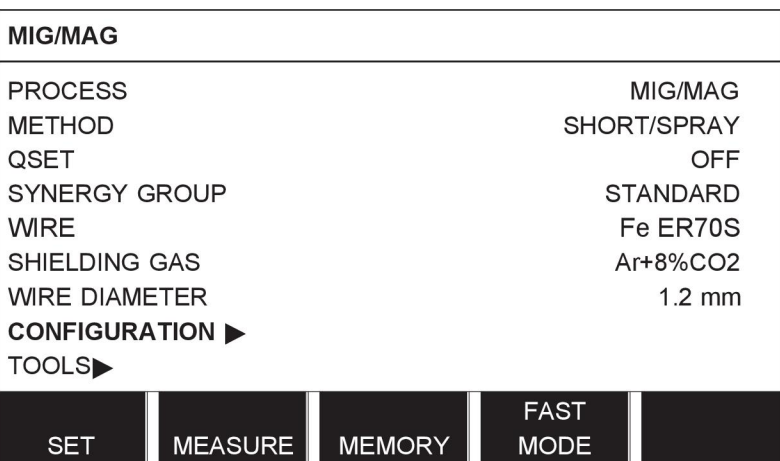

## **O cursor**

O cursor no painel de controlo é apresentado como um campo sombreado em torno do texto, com o texto seleccionado a passar a branco. A selecção aparece no manual de instruções com o texto a negrito.

### **Setas e barras de deslocação**

Sempre que há mais informação por detrás de uma fila, tal é indicado por uma seta preta por detrás do texto. Se houver mais filas na lista, aparece uma barra de deslocação à direita do visor:

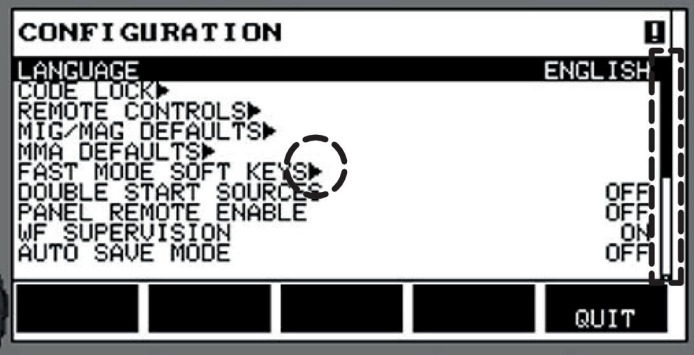

#### **Caixas de texto**

No fundo do visor existem cinco caixas contendo texto que descreve a função actual das cinco teclas na linha directamente abaixo das caixas.

#### **Modo de poupança de energia**

Para aumentar a vida útil da luz de fundo, esta desliga-se após três minutos sem actividade.

# **2.5.1 Símbolos no visor**

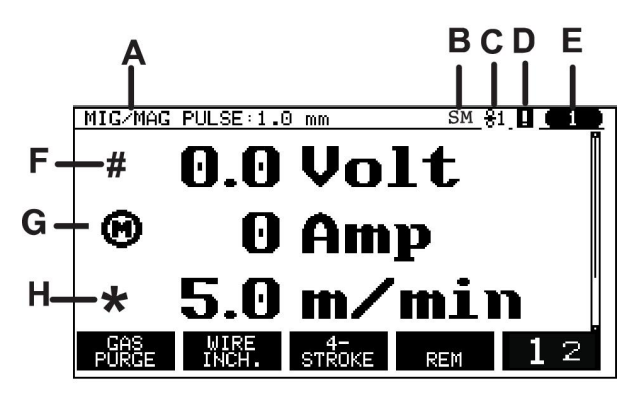

- **A** O conjunto de parâmetros de soldadura selecionado
- **B** S = Limite de definição ativado M = Limite de medição ativado
- **C** O alimentador de fio selecionado
- **D** Ícone para estado VRD e a ser apresentado caso ocorra uma avaria, consulte *"Ícone para VRD e indicação de avaria"*, página 13.
- **E** Número de posição de memória carregado
- **F** Selecione o botão mais/menos marcado com # para aumentar ou diminuir o valor de um parâmetro.
- **G** Corrente medida do motor
- **H** Selecione o botão mais/menos marcado com \* para aumentar ou diminuir o valor de um parâmetro.
- **I** Modo de edição, edição de posição de memória

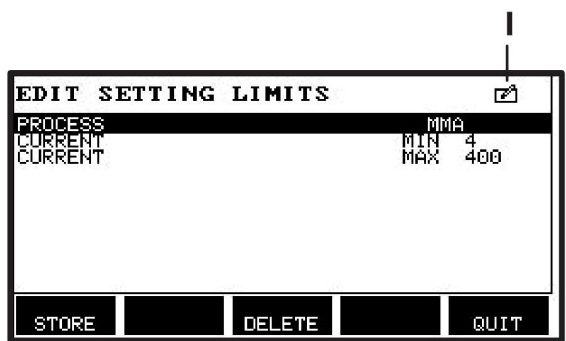

# **2.5.2 Ícone para VRD e indicação de avaria**

Este ícone é utilizado para duas indicações independentes:

- Apresentação do estado do VRD na fonte de alimentação ligada
- Indicação de ocorrência de avaria

A função VRD garante que a tensão de circuito aberto não ultrapassa os 35 V quando não se está a soldar. Na fonte de alimentação, a função VRD é bloqueada quando o sistema deteta o início da soldadura. Uma função VRD ativa ou inativa é indicada no mesmo ícone, tal como é indicada uma ocorrência de avaria. Consulte a tabela abaixo.

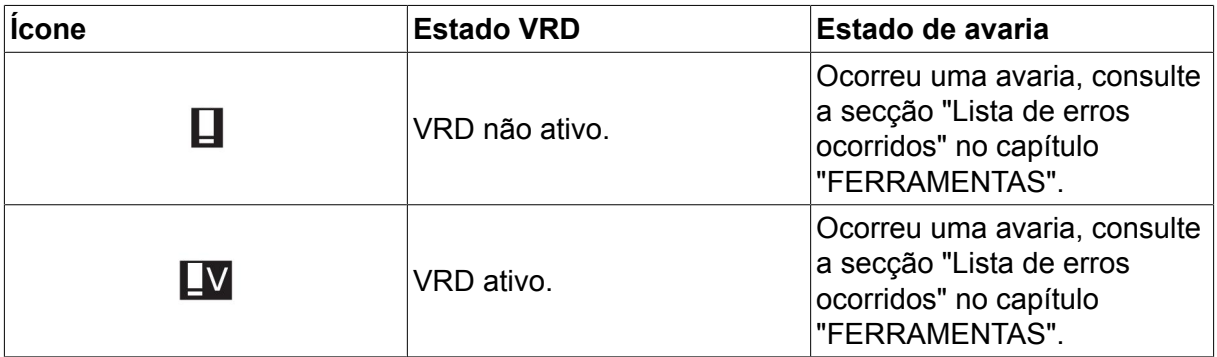

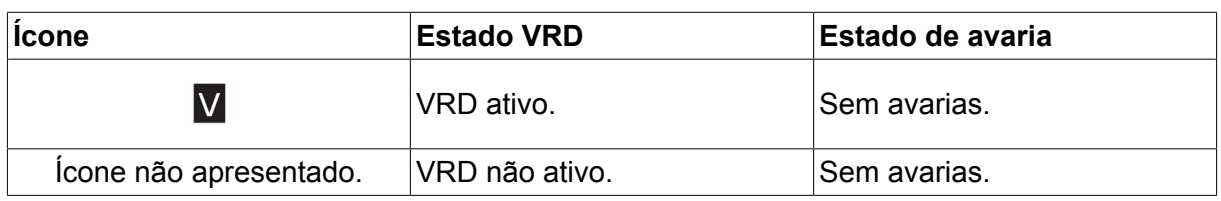

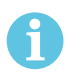

# **NOTA!**

A função VRD funciona para fontes de alimentação onde está implementada.

# **2.6 Informação geral sobre parâmetros**

Existem três tipos principais de parâmetros:

- Parâmetro de valores numéricos
- Parâmetro com alternativas dadas
- Parâmetro de modo ON/OFF

# **2.6.1 Parâmetro de valores numéricos**

Quando se define um valor numérico, utiliza-se um dos botões mais/menos para aumentar ou diminuir um determinado valor. É também possível alterar uma série de valores a partir da unidade de controlo remoto.

# **2.6.2 Parâmetro com alternativas dadas**

Alguns parâmetros são definidos selecionando uma alternativa de uma lista. Este tipo de lista pode ter o seguinte aspeto:

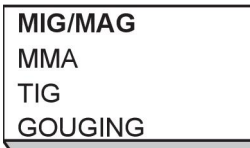

Neste caso, o cursor encontra-se na linha correspondente a MIG/MAG. Carregando em ENTER nesta posição, a alternativa MIG/MAG é selecionada. Se quiser selecionar outra alternativa, posicione o curso na fila correta utilizando o botão esquerdo para subir ou descer. A seguir, carregue em ENTER. Se quiser sair da lista sem fazer uma seleção, carregue em SAIR.

# **2.6.3 Parâmetros ON/OFF**

Para algumas funções, é possível definir os valores ON e OFF. A função de sinergia durante a soldadura MIG/MAG e MMA é um exemplo de uma função destas. Os parâmetros ON ou OFF podem ser selecionados numa lista de alternativas conforme descrito acima.

# **2.6.4 VOLTA e ENTER**

A tecla de "função" mais à direita é utilizada principalmente para SAIR, embora seja utilizada ocasionalmente para outras funções.

• Ao carregar em VOLTA regressa ao menu ou ecrã anterior.

A tecla **chama-se ENTER neste manual.** 

• Ao carregar em ENTER executa uma opção selecionada num menu ou numa lista.

# **3 MENUS**

O painel de controlo utiliza vários menus diferentes. Os menus são PRINCIPAL, CONFIGURACOES, FERRAMENTAS, PARAMETROS DE SOLDADURA, MEDIDAS, CONJ. DE PARAMETROS e ACESSO RAPIDO. As estruturas do menu são apresentadas no apêndice "ESTRUTURA DOS MENUS" no final deste manual. Durante a inicialização, aparece também por breves instantes um ecrã de inicialização contendo informações acerca da versão do programa actual.

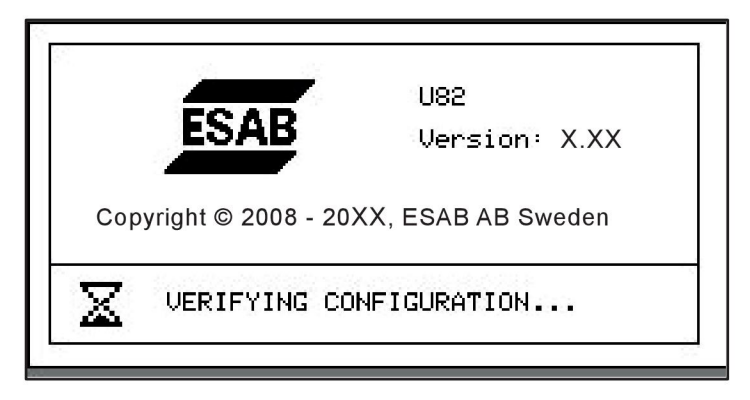

*Ecrã de inicialização*

# **3.1 Menu principal**

No MENU PRINCIPAL pode alterar o processo de soldadura, o método de soldadura, o tipo de fio, etc.

A partir deste menu pode avançar para todos os outros sub-menus.

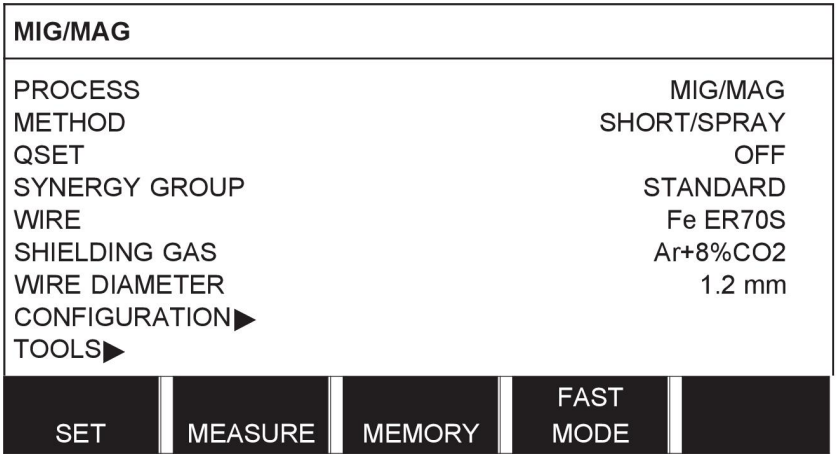

# **3.1.1 Menu de configurações**

No menu CONFIGURAÇÕES pode mudar o idioma, alterar outros parâmetros básicos, unidade de medida, etc.

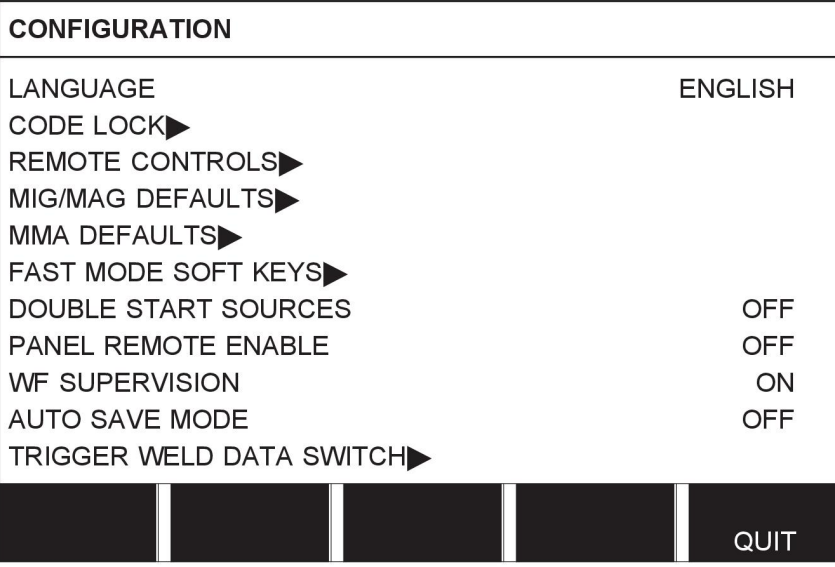

# **3.1.2 Menu de ferramentas**

No menu FERRAMENTAS pode transferir ficheiros, ver estatísticas de qualidade e produção, listas de erros ocorridos, etc.

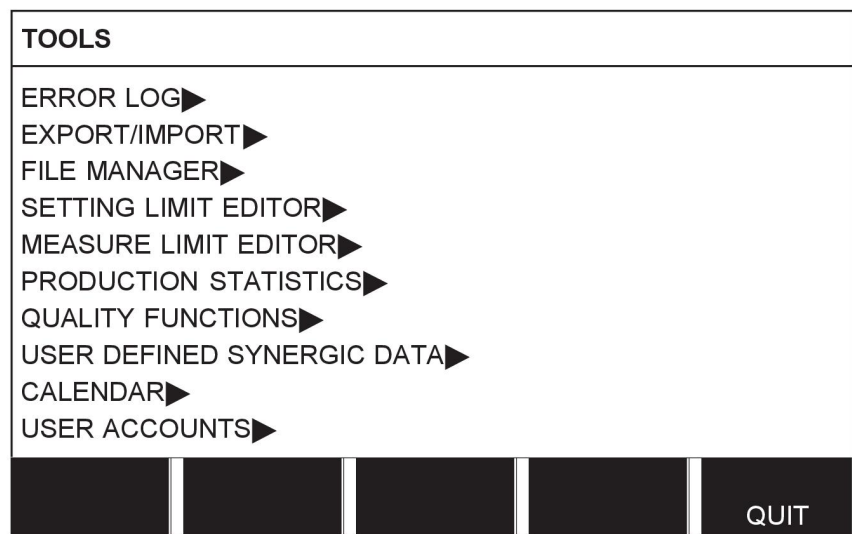

# **3.1.3 Menu de parâmetros de soldadura**

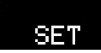

No menu PARÂMETROS DE SOLDADURA pode alterar vários parâmetros de soldadura. O menu tem apresentações diferentes que variam consoante o processo de soldadura selecionado. O exemplo mostra soldadura MIG/MAG com dip/spray.

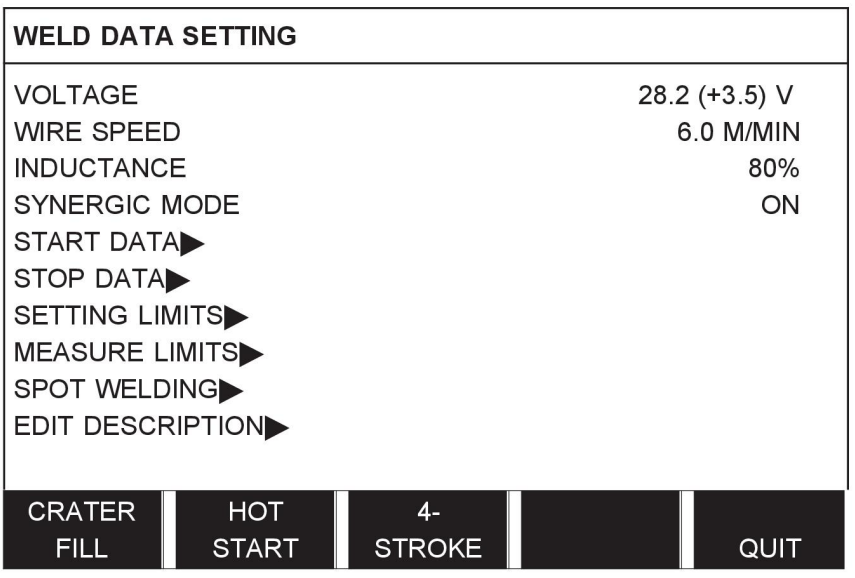

# **3.1.4 Medidas**

# **MEASURE**

Em MEDIDAS pode ver os valores medidos de vários parâmetros de soldadura enquanto a soldadura está em curso.

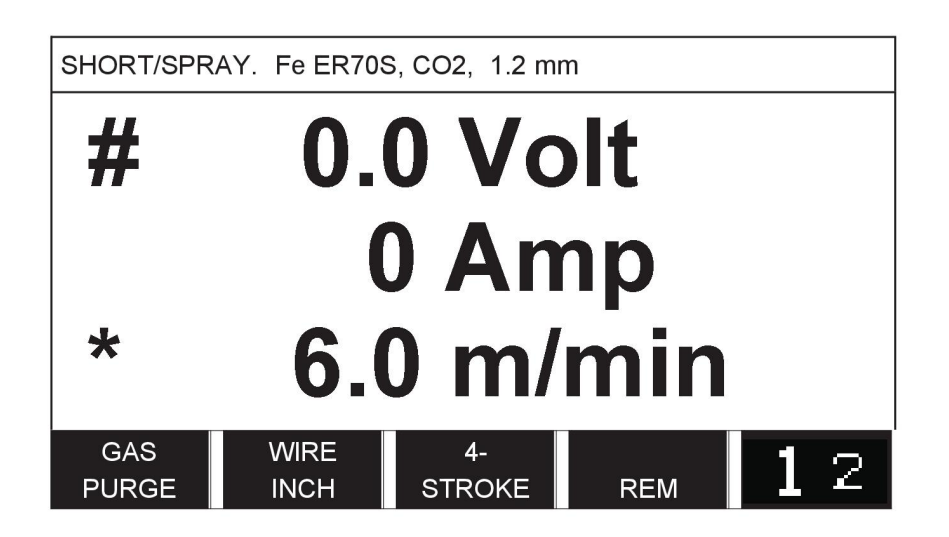

Pode mudar o valor de determinados parâmetros no ecrã Medidas. Os parâmetros em questão dependem do processo de soldadura definido. Os valores dos parâmetros que podem ser ajustados estão sempre assinalados com # ou \*.

Os valores medidos permanecem no visor mesmo depois da soldadura estar concluída. Pode deslocar-se para menus diferentes sem perder os valores medidos. Se o valor definido for alterado quando a soldadura não está em curso, o valor de medição é alterado para zero para evitar confusão.

**SUGESTÃO:**durante os impulsos, pode selecionar se pretende que o valor da tensão seja apresentado como um valor médio ou um valor de pico. Esta parâmetro pode ser ajustado nos parâmetros MIG/MAG, consulte a secção "Parâmetros MIG/MAG".

# **3.1.5 Menu CONJ. DE PARAMETROS**

### MEMORY

No menu MEMÓRIA DADOS DE SOLDADURA pode guardar, chamar, eliminar e copiar vários dados de soldadura definidos. Os conjuntos de parâmetros de soldadura podem ser memorizados em 255 posições de memória diferentes.

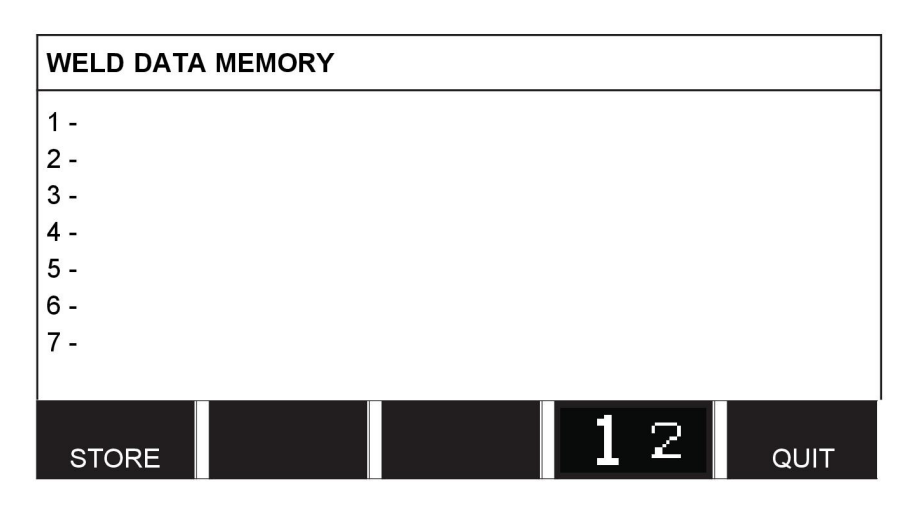

Para mais informações, consulte o capítulo "GESTÃO DA MEMÓRIA".

# **3.1.6 Menu ACESSO RAPIDO**

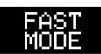

No menu ACESSO RÁPIDO, pode "ligar" teclas de função a posições de memória de dados de soldadura. Estas definições são realizadas no menu CONFIGURACOES. O número da posição de memória selecionada é exibido no canto superior direito.

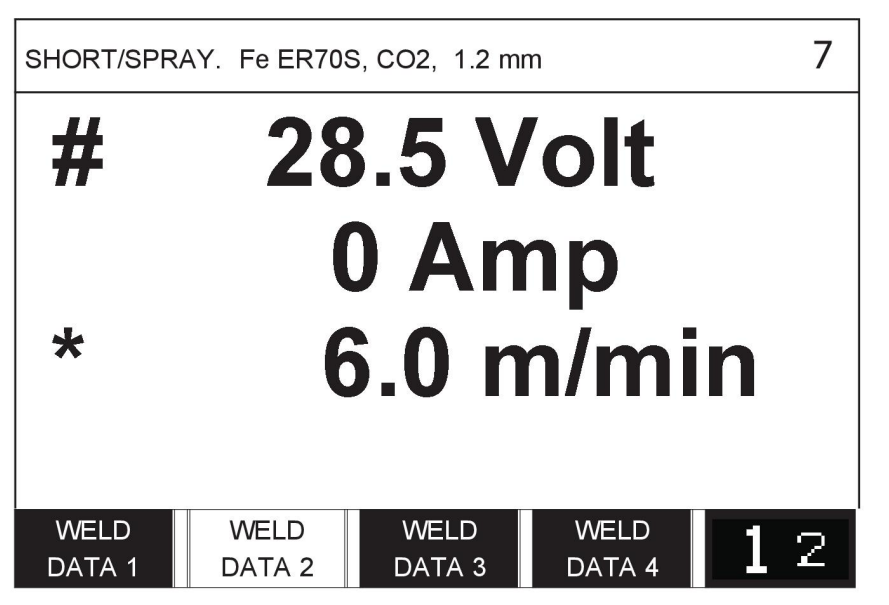

Para mais informações, consulte a secção "Teclas de acesso rápido".

# **4 SOLDADURA MIG/MAG**

# **Menu principal → processo**

A soldadura MIG/MAG funde um fio de adição que está a ser continuamente fornecido, sendo o banho de fusão protegido por gás de proteção.

Os impulsos são utilizados para influenciar a transferência de gotículas do arco para que este permaneça estável e sem salpicos, mesmo com dados de soldadura baixos.

Para fios cujo diâmetro permita a utilização de soldadura **MIG/MAG** com **DIP/SPRAY** e com **IMPULSOS**, consulte o apêndice "DIMENSÕES DE FIO E GÁS" no final deste manual.

Quando o processo MIG/MAG é seleccionado, pode optar entre quatro métodos seleccionando METODO com o botão esquerdo e carregando a seguir em ENTER. Opte por uma destas opções, dip/spray, impulso, superimpulso e, em seguida, carregue novamente em ENTER.

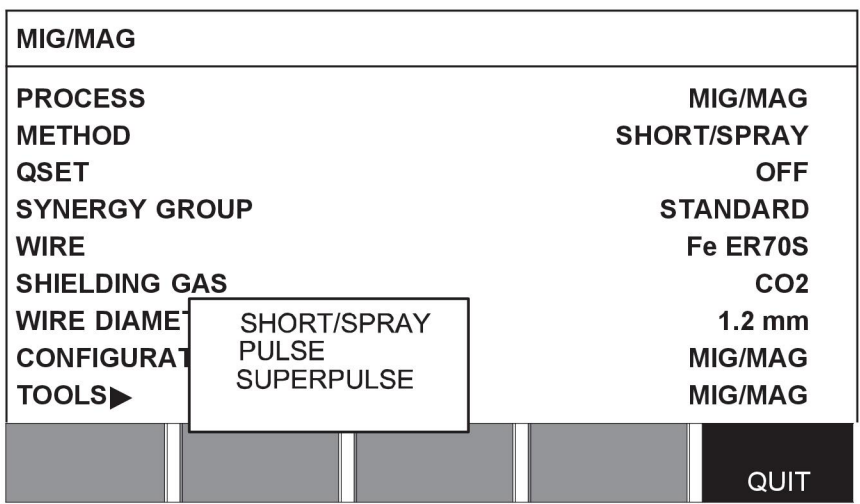

# **4.1 Parâmetros no menu de parâmetros de soldadura**

# **4.1.1 Soldadura MIG/MAG com dip/spray**

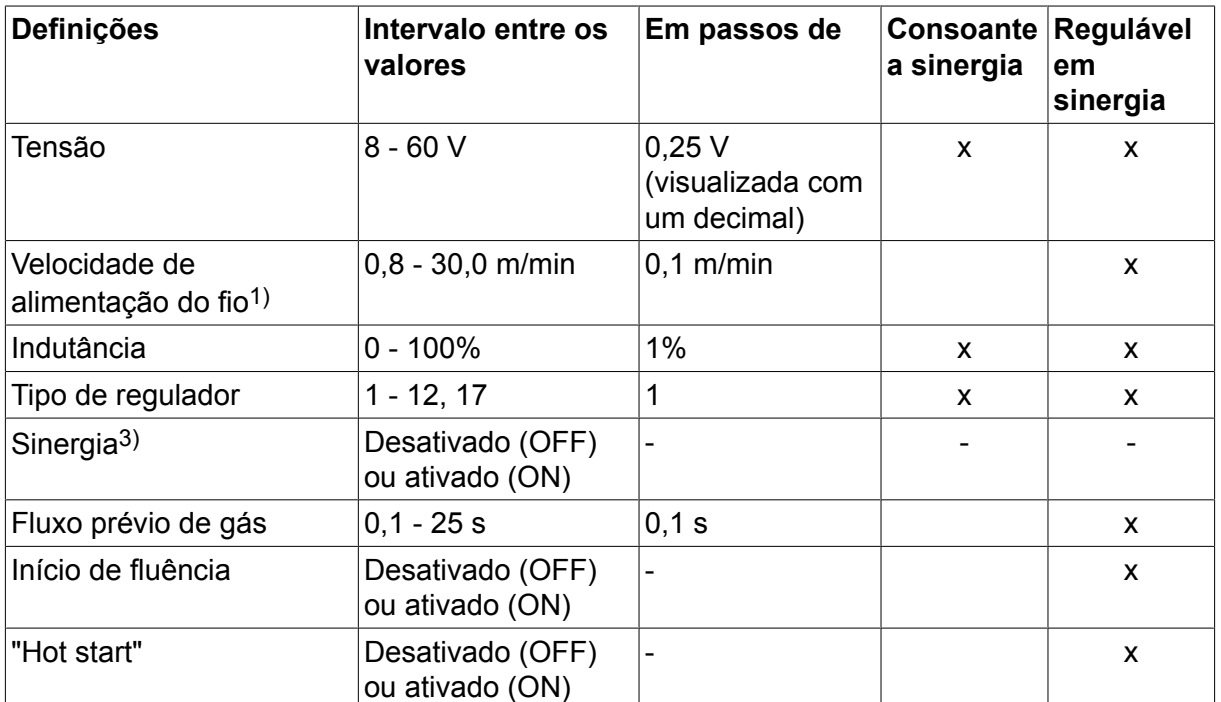

#### 4 SOLDADURA MIG/MAG

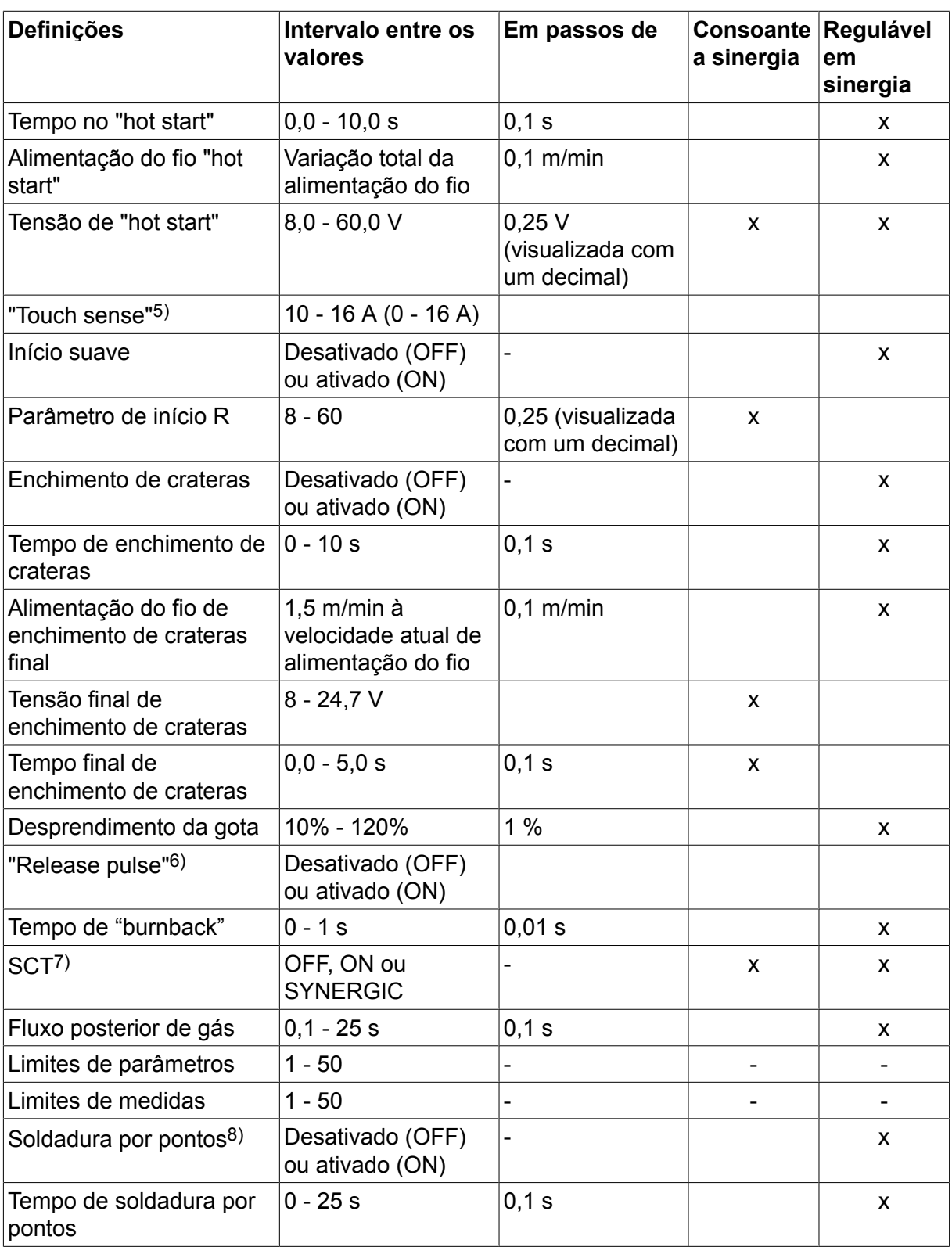

*1)A variação de parâmetros depende do alimentador de fio utilizado.*

*3)A variação de parâmetros depende do alimentador de fio utilizado. Linha de sinergia no fornecimento: fio sólido (Fe ER70S), gás de proteção CO2 com fio de 1,2 mm.*

*5)São aplicáveis 0 - 16 A às fontes de alimentação da série 5000.*

*6)A variação de parâmetros depende do alimentador de fio utilizado. Ajustado no menu de configurações dos parâmetros MIG/MAG.*

*7)Quando a função SCT está ativada, o parâmetro Burnback time (Tempo de "burnback") está definido para -0,05 s. Quando a função SCT está desativada, é utilizado o valor de Burnback time (Tempo de "burnback") guardado. Quando a SCT está configurada para SYNERGIC, o valor de SCT (ON ou OFF) é retirado a partir da linha de sinergia.*

*8)Não é possível selecionar soldadura por pontos (ON (LIGADO)) se o modo de gatilho da tocha for 4 tempos.*

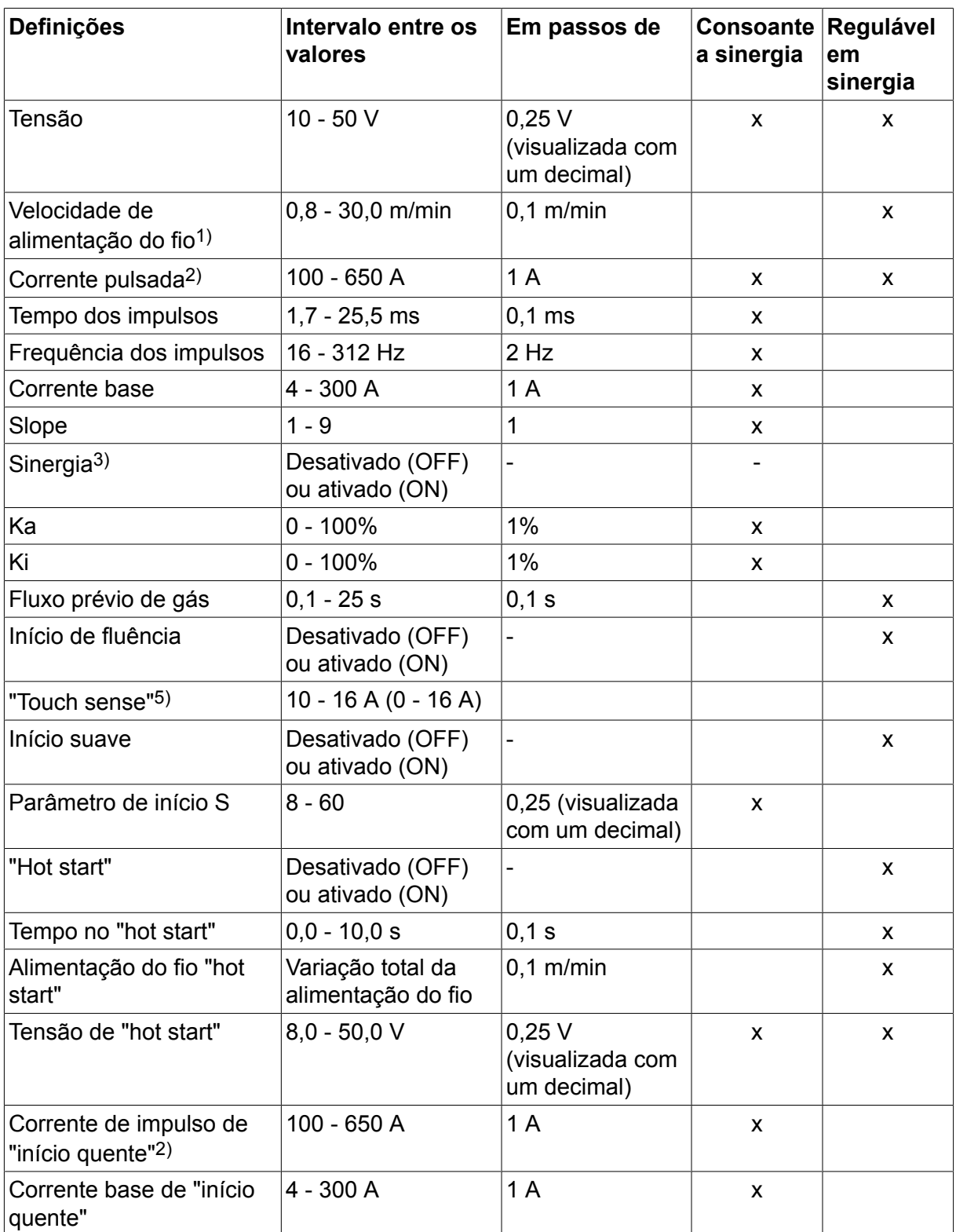

# **4.1.2 Soldadura MIG/MAG com impulsos**

#### 4 SOLDADURA MIG/MAG

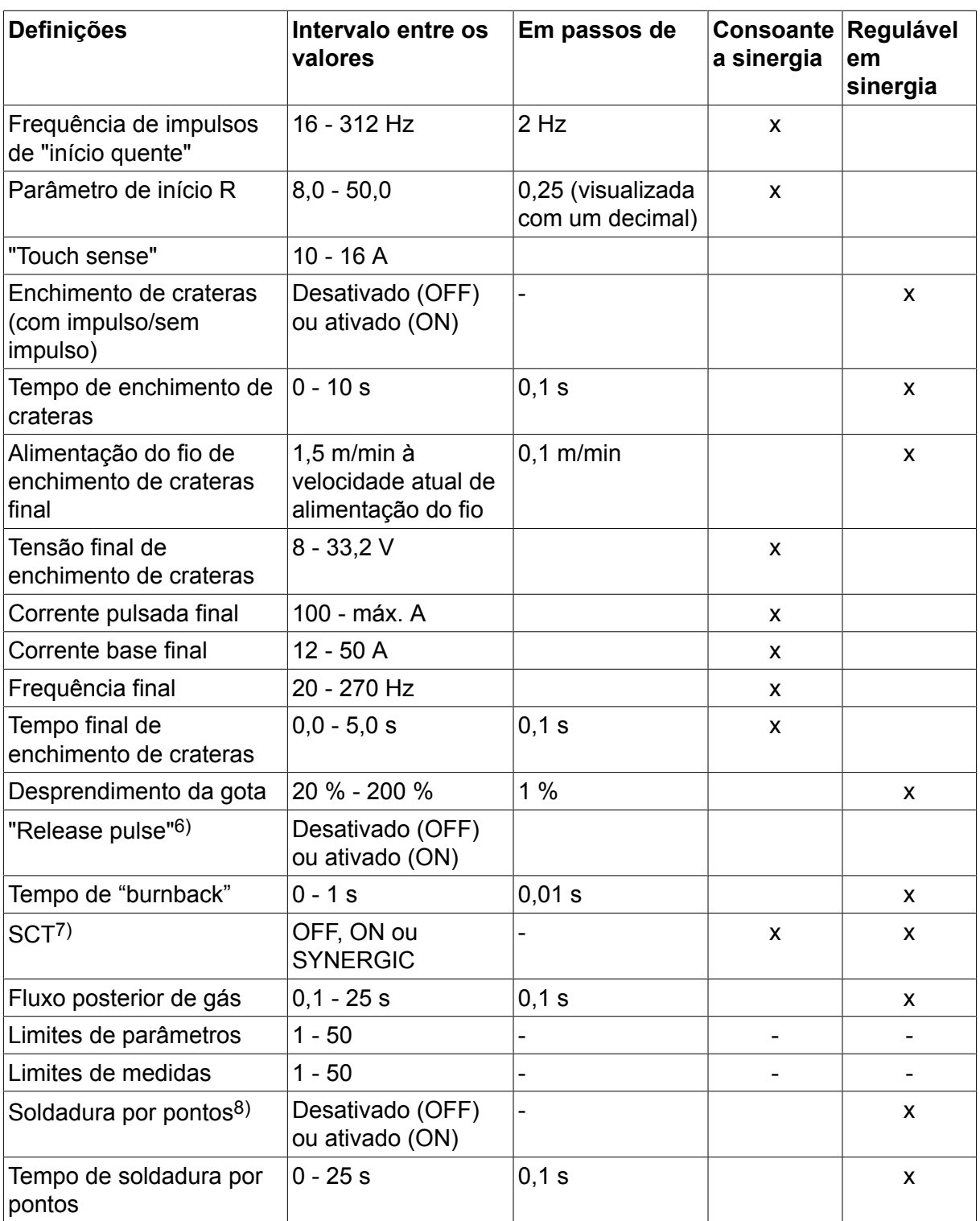

*1)A variação de parâmetros depende do alimentador de fio utilizado.*

*2)As correntes base e de impulso mínimas dependem do tipo de produto utilizado.*

*3)Linha de sinergia no fornecimento: fio sólido (Fe ER70S), gás de proteção CO2 com fio de 1,2 mm.*

*5)São aplicáveis 0 - 16 A às fontes de alimentação da série 5000.*

*6)Ajustado no menu de configurações dos parâmetros MIG/MAG.*

*7)Quando a função SCT está ativada, o parâmetro Burnback time (Tempo de "burnback") está definido para -0,05 s. Quando a função SCT está desativada, é utilizado o valor de*

*Burnback time (Tempo de "burnback") guardado. Quando a SCT está configurada para SYNERGIC, o valor de SCT (ON ou OFF) é retirado a partir da linha de sinergia.*

*8)Não é possível selecionar soldadura por pontos (ON (LIGADO)) se o modo de gatilho da tocha for 4 tempos.*

# **4.1.3 Soldadura MIG/MAG com superimpulso, primária/secundária, dip/spray/impulsos**

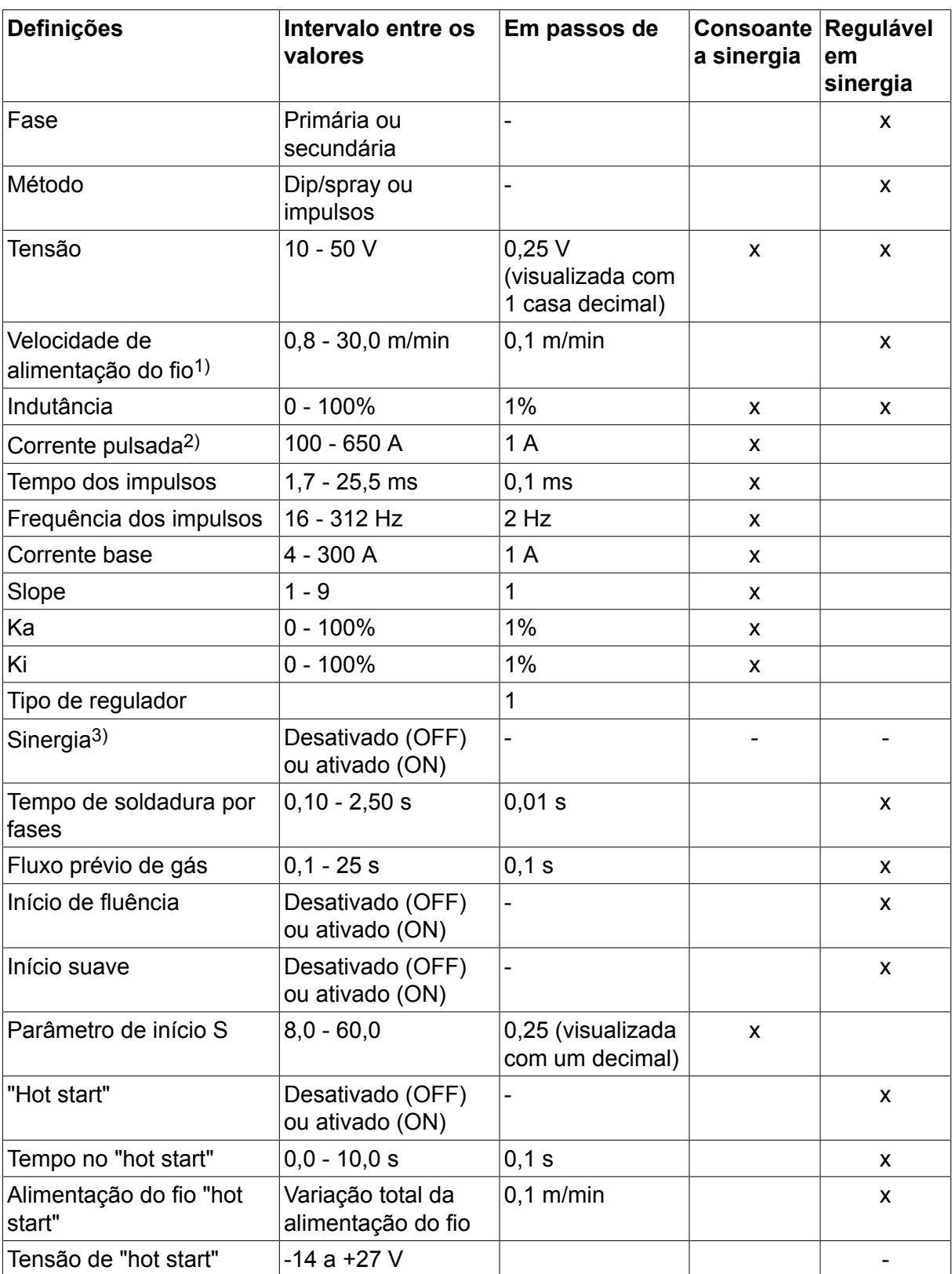

# **Menu principal → Processo → Método → Fase → Método**

#### 4 SOLDADURA MIG/MAG

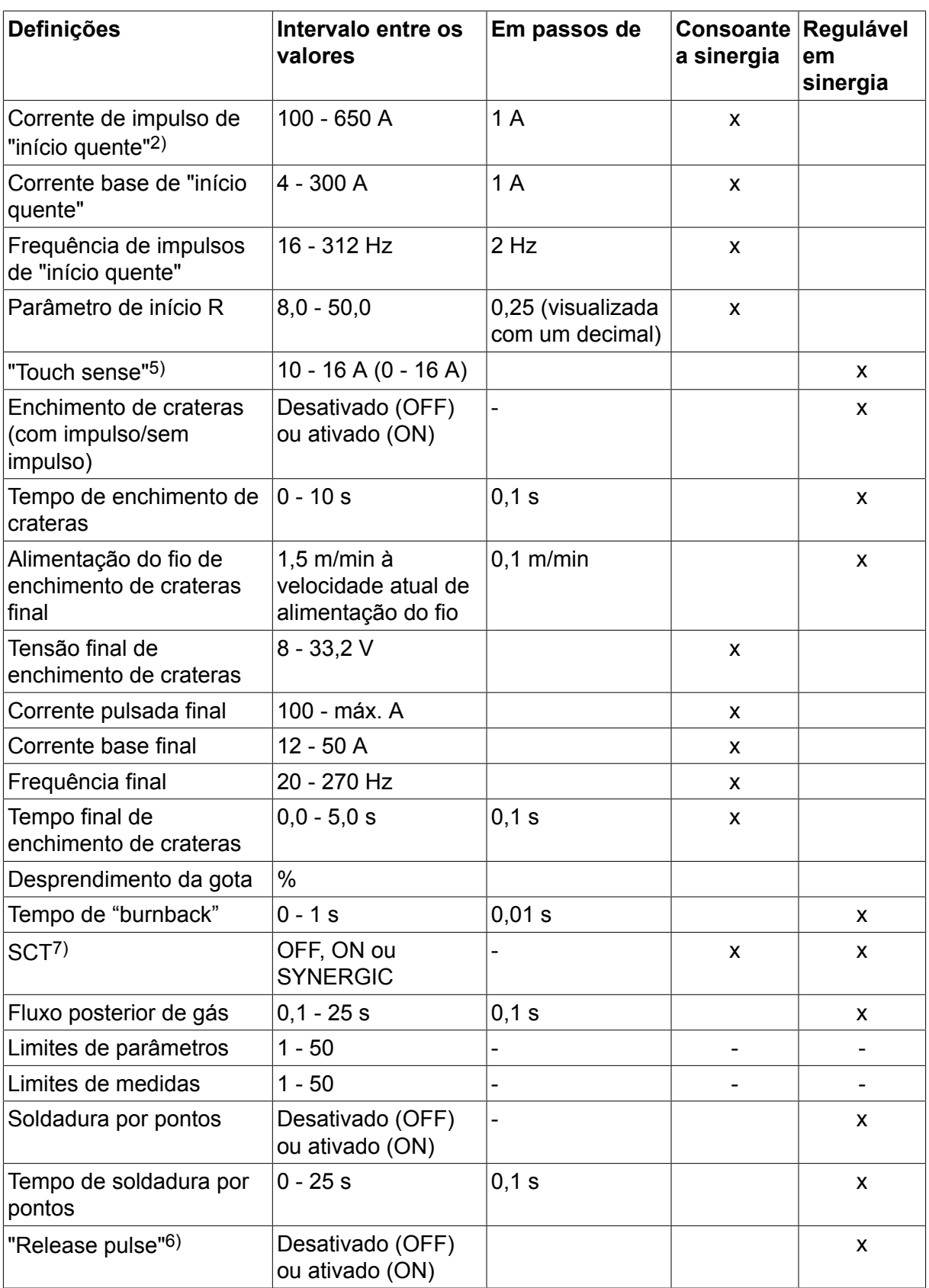

*1)A variação de parâmetros depende do alimentador de fio utilizado.*

*2)As correntes base e de impulso mínimas dependem do tipo de produto utilizado.*

*3)Linha de sinergia no fornecimento: fio sólido (Fe ER70S), gás de proteção CO2 com fio de 1,2 mm.*

*5)São aplicáveis 0 - 16 A às fontes de alimentação da série 5000.*

*6)Ajustado no menu de configurações dos parâmetros básicos MIG/MAG.*

*7)Quando a função SCT está ativada, o parâmetro Burnback time (Tempo de "burnback") está definido para -0,05 s. Quando a função SCT está desativada, é utilizado o valor de Burnback time (Tempo de "burnback") guardado. Quando a SCT está configurada para SYNERGIC, o valor de SCT (ON ou OFF) é retirado a partir da linha de sinergia.*

# **4.2 Explicações das funções para os parâmetros**

# **Tensão**

Uma tensão mais alta aumenta o comprimento do arco e produz um banho de fusão mais quente e maior.

O parâmetro da tensão difere entre os modos de sinergia e de não sinergia. No modo sinergia, a tensão é definida como um desvio positivo ou negativo relativamente à linha de sinergia da tensão. No modo não sinergia, o valor da tensão é definido como um valor absoluto.

A tensão é definida nos menus de medidas, parâmetros de soldadura ou acesso rápido. Quando se utiliza o controlo remoto, o parâmetro pode ser ajustado a partir daqui.

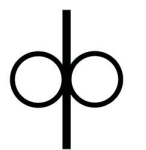

# **Velocidade de alimentação do fio**

Define a velocidade de alimentação necessária para o fio de adição em m/minuto.

A velocidade de alimentação do fio é definida nos menus de medidas, parâmetros de soldadura ou de acesso rápido. Quando se utiliza o controlo remoto, o parâmetro pode ser ajustado a partir daqui.

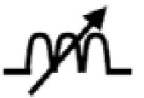

# **Indutância**

A indutância mais elevada resulta num banho de fusão maior e numa menor quantidade de salpicos. A indutância mais baixa produz um som mais desagradável mas um arco concentrado e estável.

A indutância é definida no menu PARAMETROS DE SOLDADURA.

Aplica-se apenas a soldadura MIG/MAG com dip/spray.

## **Tipo de regulador**

Afeta o processo de curto circuito e o calor na solda.

O parâmetro não deve ser alterado.

## **Corrente pulsada**

O mais elevado dos dois valores de corrente no caso de corrente pulsada.

A corrente pulsada é definida no menu PARAMETROS DE SOLDADURA com a função de sinergia desligada.

Aplica-se apenas à soldadura MIG/MAG com impulsos.

#### **Tempo dos impulsos**

Período de tempo durante o qual a corrente pulsada está ligada durante um período de impulsos.

A corrente pulsada é definida no menu PARAMETROS DE SOLDADURA com a função de sinergia desligada.

Aplica-se apenas à soldadura MIG/MAG com impulsos.

# **Frequência dos impulsos**

Tempo referente à corrente base a qual, juntamente com o tempo para a corrente pulsada, dá o período de impulsos.

A frequência de pulsação é definida no menu PARAMETROS DE SOLDADURA com a função de sinergia desligada.

Aplica-se apenas à soldadura MIG/MAG com impulsos.

## **Corrente base**

O mais baixo dos dois valores de corrente no caso de corrente pulsada.

A corrente base é definida no menu PARAMETROS DE SOLDADURA com a função de sinergia desligada.

Aplica-se apenas à soldadura MIG/MAG com impulsos.

# **Corrente**

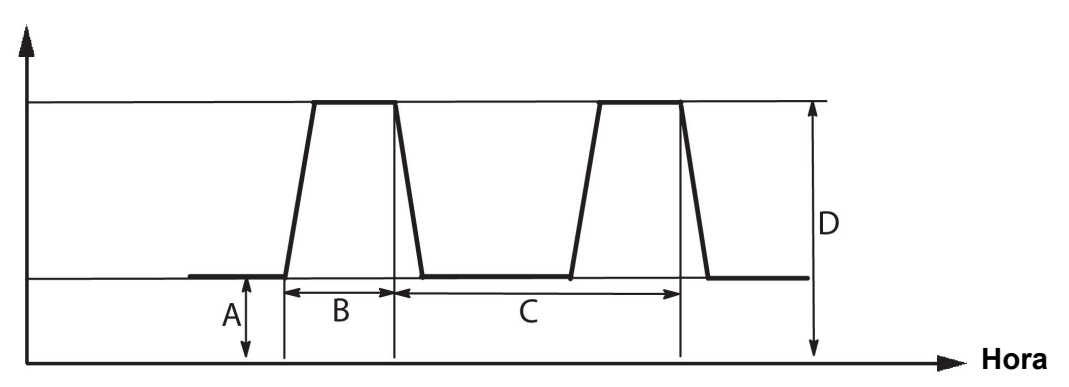

*Soldadura MIG/MAG com impulsos*

- A = Corrente base
- B = Tempo do impulso
- C = Tempo do período de impulsos
- D = Corrente do impulso

## **Slope**

O "slope" significa que a corrente de impulso aumenta/diminui lentamente até atingir o valor definido. O parâmetro "slope" pode ser definido em nove intervalos, correspondendo cada um deles a 100 µs.

A inclinação é importante no que respeita ao som. Uma inclinação acentuada produz um ruído mais alto e mais agudo. Uma inclinação muito pouco acentuada pode, na pior das hipóteses, afeta a capacidade do impulso para desprender a gotícula.

A inclinação é definida no menu de parâmetros de soldadura com a função de sinergia desligada.

Aplica-se apenas à soldadura MIG/MAG com impulsos.

# **Ka**

Ka é o elemento proporcional e corresponde à amplificação do regulador. Um valor baixo significa que a tensão não é mantida com tanta exatidão a um nível constante.

Ka é definido no menu de parâmetros de soldadura  $\rightarrow$  constantes internas com a função de sinergia desligada.

Aplica-se apenas à soldadura MIG/MAG com impulsos.

**Ki**

Ki é o elemento de integração que procura, a longo prazo, eliminar a avaria. Também aqui um valor baixo produzirá um efeito regulador mais fraco.

Ki é definido no menu de parâmetros de soldadura  $\rightarrow$  constantes internas com a função de sinergia desligada.

Aplica-se apenas à soldadura MIG/MAG com impulsos.

# **Sinergia**

Cada combinação de tipo de fio, diâmetro do fio e mistura de gás necessita de uma combinação única entre a velocidade de alimentação do fio e a tensão (comprimento do arco) para obter um arco com um funcionamento estável. A tensão (comprimento do arco) "obedece" automaticamente à linha de sinergia pré-programada que selecionou, o que faz com que seja muito mais fácil encontrar rapidamente os parâmetros de soldadura corretos. A ligação entre a velocidade de alimentação do fio e outros parâmetros é conhecida como a linha de sinergia.

Para combinações de fio e gás, consulte o apêndice "DIMENSÕES DE FIO E GÁS" no final deste manual.

É possível encomendar pacotes de linhas de sinergia diferentes, embora estas devam ser instaladas por um técnico de assistência da ESAB autorizado.

Para a criação de linhas de sinergia próprias, consulte a secção "Dados de sinergia definidos pelo utilizador".

A ativação da sinergia é feita no menu PARAMETROS DE SOLDADURA.

### **Apresentação da estimativa da amperagem**

Dada a linha sinérgica selecionada, é calculada uma estimativa da amperagem utilizando a velocidade de alimentação do fio da corrente. O parâmetro é ajustado no menu Configurações → Parâmetros MIG/MAG.

A estimativa da amperagem é apresentada como referência quando o soldador não sabe que velocidade de alimentação do fio deve definir. Dependendo do tipo de junta e da projeção (distância entre a ponta de contacto e a peça de trabalho) utilizada, vai existir algum desvio entre a estimativa da amperagem e a amperagem medida real. Um desvio grande pode significar que a projeção deve ser ajustada para resultados de soldadura ideais.

A amperagem estimada é apresentada no menu MEDIÇÃO, quando a velocidade de alimentação do fio ou a tensão são ajustadas.

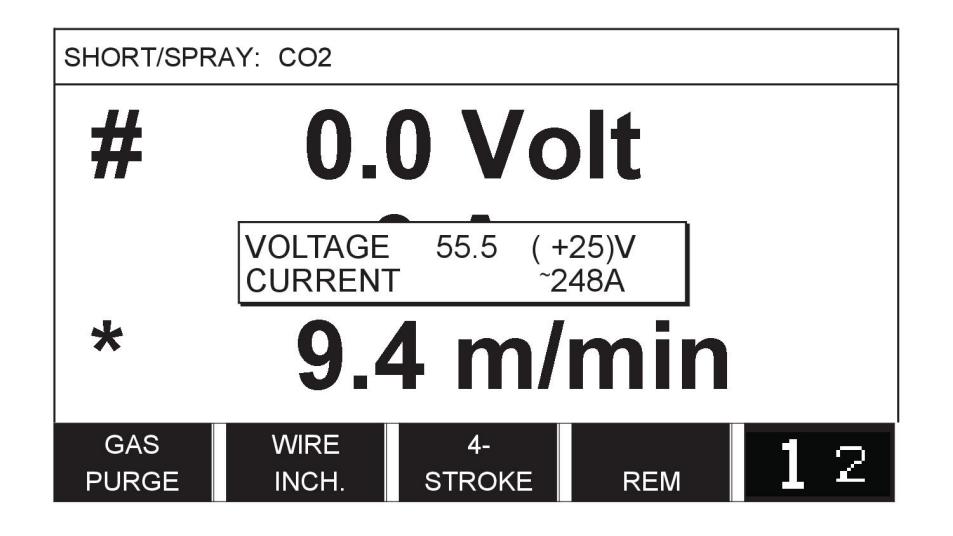

A amperagem estimada nunca é apresentada **ao soldar utilizando os grupos de sinergia ROBÔ ou SAT**, embora "Display Amperage Estimate" (apresentação da estimativa da amperagem) esteja em ON (ligada).

#### **Fase**

Nesta função, a escolha faz-se entre primária e secundária.

Os dados altos são definidos em primária e os dados baixos são definidos em secundária.

Os parâmetros são utilizados para determinar se devem estar disponíveis para edição os dados primários ou secundários. Também determina quais os dados que são afetados nos modos remoto e de medição. A velocidade de alimentação do fio apresentada no ecrã de medidas mostra a velocidade na fase selecionada. No entanto, a tensão, a corrente e o resultado da soldadura baseiam-se na medição realizada nas duas fases.

É possível optar por sinergias diferentes em fases primárias e secundárias.

A fase primária ou secundária é definida em DEFINIR MIG/MAG (MIG/MAG SET) quando o superimpulso está selecionado e a sinergia está desligada.

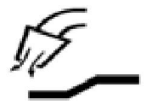

# **Fluxo prévio de gás**

Controla o tempo durante o qual o gás de proteção flui antes de se formar o arco.

O fluxo prévio do gás é definido no menu de parâmetros de soldadura  $\rightarrow$  parâmetros de início.

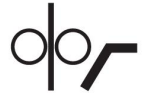

# **Início da fluência**

O início da fluência alimenta o fio a 50% da velocidade definida, até o fio fazer contacto elétrico com a peça de trabalho.

No caso de um início quente é 50% do tempo do início quente.

O início de fluência é definido no menu de parâmetros de soldadura → parâmetros de início.

#### **Início suave**

O início suave significa que quando o fio de soldadura entra em curto-circuito com a peça de trabalho, a alimentação do fio para. A unidade de alimentação começa a inverter o fio de soldadura até o circuito com a peça de trabalho ser interrompido e o arco se formar. A unidade de alimentação começa depois a alimentar o fio de soldadura na direção correta e é realizado um arranque de soldadura.

O início suave é definido no menu de parâmetros de soldadura  $\rightarrow$  parâmetros de início.

Aplica-se a soldadura com unidades de alimentação que suportam alimentação de fio invertida.

## **Parâmetro de início R**

O parâmetro de início R permite sintonizar o arco elétrico no momento de início durante as operações de soldadura. A sinergia tem de estar desativada para este parâmetro estar disponível.

### **"Hot start"**

"Hot start" aumenta a velocidade de alimentação do fio e a tensão para um tempo regulável no início do processo de soldadura. O principal objetivo disto é fornecer mais energia quando se inicia a soldadura, o que reduz o risco de fusão má qualidade no início do cordão.

#### **Sinergia - hot start**

É possível aumentar a velocidade da alimentação do fio durante um período específico relativamente à velocidade de alimentação do fio atual de modo a proporcionar mais energia durante o início da soldadura e assegurar a penetração. A velocidade é definida em relação à velocidade normal de alimentação do fio. O tempo tem início quando se forma o arco e o comprimento é o tempo do início quente definido. A sinergia proporciona um aumento na velocidade do fio de 2 m/min.

#### **Não sinergia - hot start**

Se o modo de não sinergia estiver selecionado, é possível definir a tensão.

Durante a não sinergia e impulsos, é possível definir a tensão, corrente de impulso, corrente base e frequência.

#### **NOTA!** f.

É possível definir valores negativos tanto para a alimentação do fio como para a tensão no início quente. Tal pode ser utilizado com dados elevados de soldadura de modo a proporcionar um início de soldadura regular ao "aumentar" inicialmente os dados da soldadura.

O hot start é ativado no ecrã de medidas ou no menu de parâmetros de soldadura  $\rightarrow$ parâmetros de início.

#### **Touch sense**

O sistema deteta quando o fio entra em contacto com a peça de trabalho.

O touch sense é definido no menu de parâmetros de soldadura  $\rightarrow$  parâmetros de início.

Aplica-se apenas a soldadura com robô.

#### **Enchimento de crateras**

O enchimento de crateras torna possível uma redução controlada do calor e do tamanho do banho de fusão quando se conclui a soldadura. Tal ajuda a evitar a formação de porosidades, a fissuração térmica e a formação de crateras no cordão da soldadura.

No modo de soldadura com impulsos é possível optar entre enchimento de crateras pulsado ou não pulsado. O enchimento de crateras sem impulso é o processo mais rápido. O enchimento de crateras pulsado demora um pouco mais, no entanto decorre sem salpicos quando são utilizados valores adequados.

#### **Sinergia – enchimento de crateras**

No modo sinergia, o tempo de enchimento de crateras e a velocidade final de alimentação do fio são definidos no enchimento de crateras pulsado e não pulsado. A tensão e os parâmetros de impulsos descem para os valores finais com a ajuda da sinergia.

#### **Não sinergia – enchimento de crateras**

No modo de não sinergia, os parâmetros podem ser alterados de modo a proporcionar outro comprimento de arco no final do enchimento da cratera. Também é possível definir um tempo final para o valor final do enchimento de crateras.

A tensão final pode ser definida para enchimento de crateras não pulsado. A tensão final, a corrente pulsada final, a corrente base final e a frequência final podem ser definidas para enchimento de crateras pulsado.

Os valores finais dos parâmetros têm de ser sempre iguais ou inferiores aos valores definidos para a soldadura contínua. Se os parâmetros para a soldadura contínua forem reduzidos para valores inferiores aos valores finais definidos, o efeito será também de redução dos valores finais. Os valores finais dos parâmetros não voltarão a aumentar se o parâmetro para a soldadura contínua for aumentado.

# Exemplo:

A velocidade final de alimentação do fio é de 4 m/min e reduz-se a velocidade de alimentação do fio para 3,5 m/min. A velocidade final de alimentação do fio também será reduzida para 3,5 m/min. A velocidade final de alimentação manter-se-á nos 3,5 m/min mesmo quando a velocidade de alimentação do fio for novamente aumentada.

O enchimento de crateras é ativado no ecrã de medidas ou no menu parâmetros de soldadura  $\rightarrow$  parâmetros de fim.

## **Desprendimento da gota**

O impulso de corte um impulso aplicado para assegurar que não se forma uma bola no fio quando a soldadura termina.

Aplica-se a soldadura MIG/MAG com dip/spray e impulsos curtos. Durante os impulsos, a conclusão está sincronizada com um impulso, impulso de fim.

O impulso de corte é definido no menu parâmetros de soldadura  $\rightarrow$  parâmetros de fim.

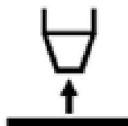

## **Tempo de "burnback"**

O tempo de "burnback" é um atraso entre a altura em que o fio começa a parar até que a fonte de alimentação interrompa a tensão de soldadura. Um tempo de "burnback" demasiado curto produz um "stickout" longo (extensão do eléctrodo) após a conclusão da soldadura, com o risco de o fio ficar preso no banho de fusão em solidificação. Um tempo de "burnback" demasiado longo deixa um "stickout" menor, aumentando o risco de o arco voltar atrás e atingir a ponta de contacto.

O tempo de "burnback" é definido no menu parâmetros de soldadura  $\rightarrow$  parâmetros de fim.

## **Terminação**

Selecione Impulso final ou SCT (Short Circuit Termination - terminação de curto circuito) aqui. SCT é uma função que fornece pequenos curtos-circuitos repetidos no final da soldadura até a alimentação do fio ter parado totalmente e o contacto com a peça de trabalho tiver sido interrompido.

A Terminação é definida no menu parâmetros de soldadura  $\rightarrow$  parâmetros de fim.

Aplica-se a soldadura com unidades de alimentação que suportam alimentação de fio invertida.

#### **Release pulse**

Se o fio ficar preso na peça de trabalho, tal é detetado pelo sistema. É emitida uma corrente pulsada que liberta o fio da superfície.

Aplica-se a soldadura MIG/MAG com dip/spray e impulsos curtos. Durante os impulsos, a conclusão é sincronizada com um impulso de finalização, que pode ser definido entre 20 e 200%.

O parâmetro é ajustado no menu Configurações  $\rightarrow$  Parâmetros MIG/MAG.

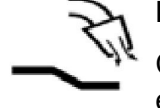

# **Fluxo posterior do gás**

Controla o tempo durante o qual o gás de proteção flui depois de o arco ser extinto.

O fluxo posterior do gás é definido no menu parâmetros de soldadura  $\rightarrow$  parâmetros de fim.

## **Limites e limites de medidas**

Em limites, um número limite é selecionado. Para os parâmetros, consulte as secções "Editar limites" e "Editar limites de medidas".

Os limites são ativados no menu PARAMETROS DE SOLDADURA.

### **Soldadura por pontos**

A soldadura por pontos é utilizada quando quer unir por soldadura chapas finas.

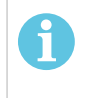

**NOTA!**

**Não** é possível encurtar o tempo de soldadura libertando o interruptor de gatilho.

A ativação e a definição do tempo da soldadura por pontos faz-se no menu PARAMETROS DE SOLDADURA.

# **4.2.1 QSet**

QSet é utilizado para facilitar a definição dos parâmetros de soldadura. Utilizando os botões mais/menos aumenta ou diminui o comprimento do arco de -18 a + 18 passos.

## ARCO CURTO

Quando se inicia a soldadura com um novo tipo de fio/tipo de gás, QSet define automaticamente todos os parâmetros de soldadura necessários. Depois disso, QSet armazena todos os dados para produzir uma boa soldadura. A tensão segue automaticamente as alterações na velocidade de alimentação do fio.

#### **SPRAY**

Quando se aproxima da área do arco de spray, o valor para QSet deve ser aumentado. Desactive a função QSet quando soldar com arco de spray puro. Todos os parâmetros são herdados de QSet, à excepção da tensão que tem que ser definida.

**Recomendação:** Faça a primeira soldadura (6 segundos) com QSet numa peça de teste para obter todos os dados correctos.

O valor QSet é definido no menu de parâmetros de soldadura para o processo MIG/MAG e o método DIP/SPRAY.

# **4.2.2 Grupo de sinergia**

Estão disponíveis três grupos de sinergia para soldadura mecanizada:

- **STANDARD**
- ROBOT
- **SAT**

**Relação entre a velocidade de soldadura e a espessura da placa para os vários grupos de sinergia:**

# **Espessura da chapa**

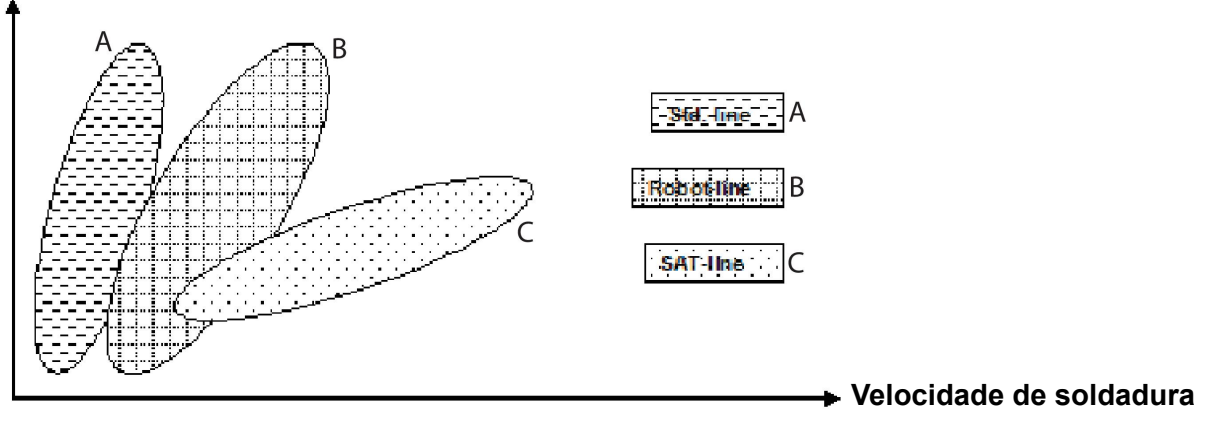

A = linha PADRÃO

B = linha ROBÔ

 $C =$  linha SAT

O grupo de sinergia **ROBÔ** é utilizado para soldadura robótica ou outra soldadura mecanizada. É adequado para velocidades de transferência superiores às utilizadas em soldadura em linhas padrão.

**SAT** é a abreviatura de Swift Arc Transfer, ou seja, transferência de arco rápida. Este grupo de sinergia é adequado para velocidades de transferência elevadas, para ângulos extremos e para espessuras de placa de 2 - 3 mm.

Para combinações de fio e gás para SAT, consulte o apêndice "DIMENSÕES DE FIO E GÁS" no final deste manual.

O grupo de sinergia é definido no menu PARAMETROS DE SOLDADURA para o processo MIG/MAG.

# **4.3 SuperPulse**

## **Menu principal → Processo → Método**

O método SuperPulse é utilizado para melhorar o controlo do banho de fusão e do processo de solidificação. O banho de fusão tem tempo para solidificar parcialmente entre cada impulso.

Vantagens de utilizar o SuperPulse:

- Menos sensibilidade a variações de folga de raiz
- Melhor controlo do banho de fusão durante a soldadura de posicionamento
- Melhor controlo da penetração e do perfil da penetração
- Sensibilidade reduzida a condução de calor irregular

SuperPulse pode ser visto como uma permutação programada entre dois parâmetros MIG/MAG. Os intervalos de tempos são determinados pelos parâmetros de tempo de fase primária e secundária.

A soldadura tem sempre início na fase primária. Quando se seleciona o início quente, são utilizados dados primários durante o tempo de início quente além do tempo de fase para os dados primários. O enchimento de crateras baseia-se sempre nos dados secundários.

Quando um comando de interrupção é ativado durante o tempo de fase primária, o processo passa imediatamente para dados secundários. A conclusão da soldadura baseia-se nos dados secundários.

# **4.3.1 Combinações de fio e gás**

Para combinações de fio e gás, consulte o apêndice "DIMENSÕES DE FIO E GÁS" no final deste manual.

# **4.3.2 Métodos de impulso diferentes**

Pode ver abaixo qual o método de impulso que pode ser utilizado, dependendo da espessura da chapa a ser soldada.

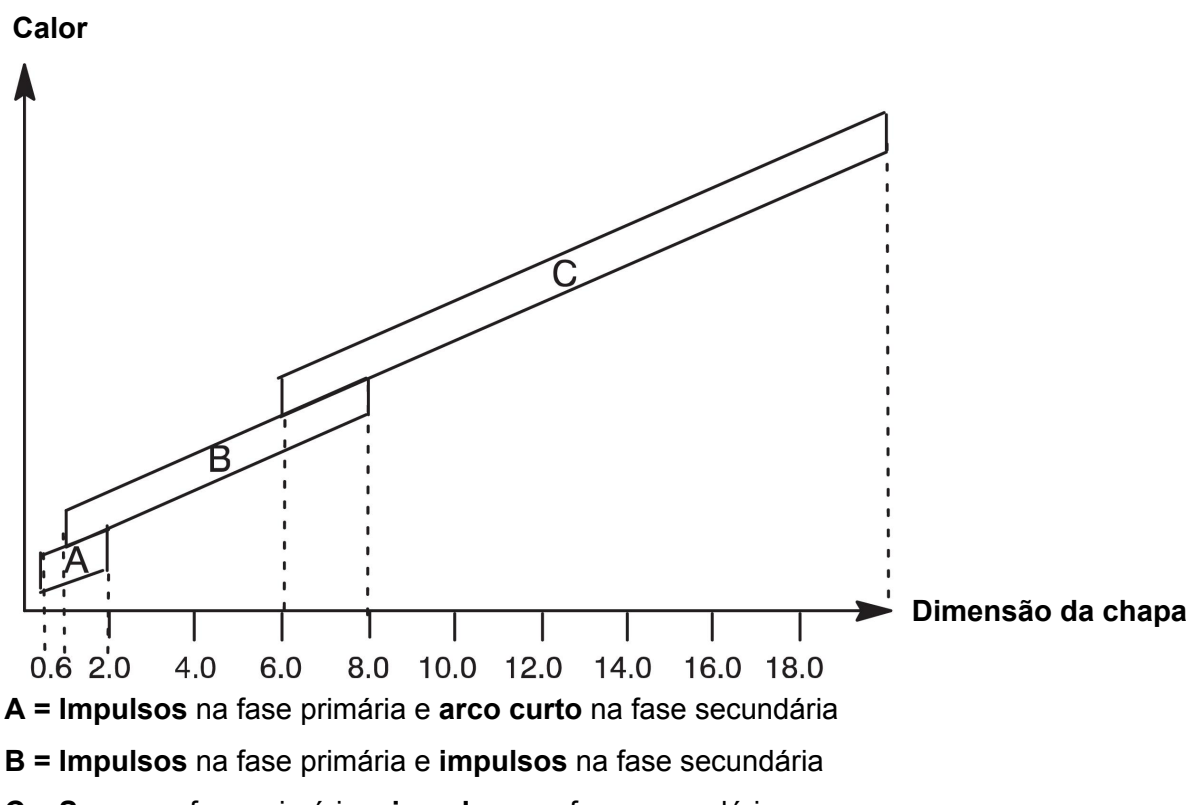

**C = Spray** na fase primária e **impulsos** na fase secundária

# **4.3.3 Alimentador de fio**

Utilize apenas o alimentador Feed 3004 durante a soldadura SuperPulse.

# **Medidas de precaução!**

Quando se utiliza SuperPulse existe uma carga considerável no alimentador do fio. Para não colocar em risco a segurança funcional do alimentador do fio, siga os valores-limite no diagrama abaixo.

# **Diferença na velocidade de alimentação do fio**

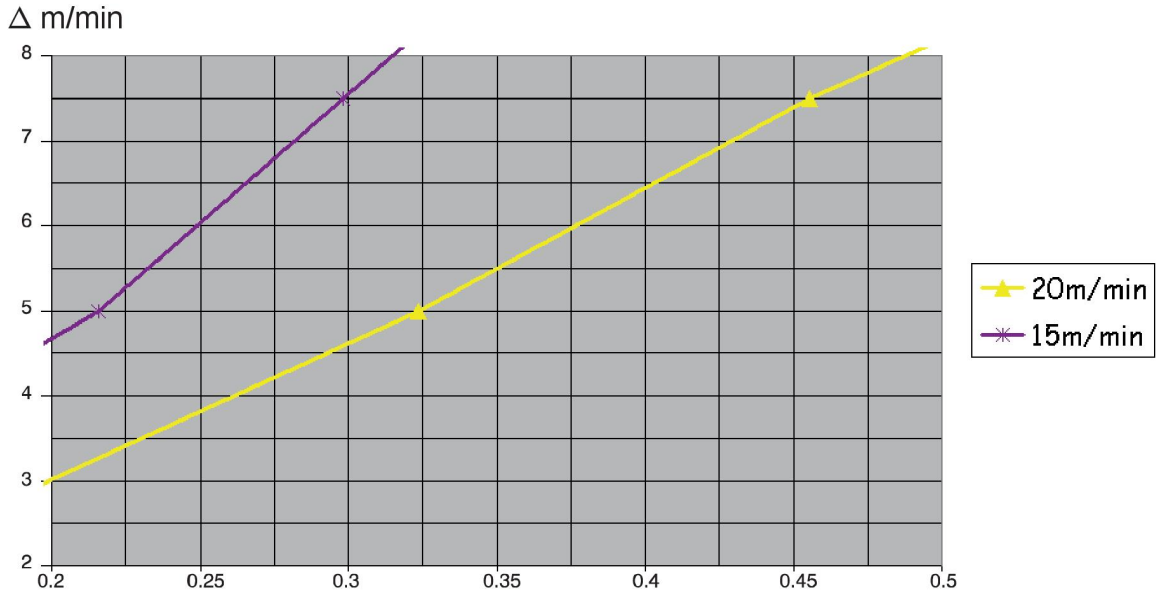

Os gráficos para 15 m/min e 20 m/min referem-se à velocidade primária de alimentação do fio. O tempo de ciclo é a soma do tempo da fase primária e da fase secundária.

A diferença entre a velocidade de alimentação de fio primária e secundária não deve exceder a velocidade que é indicada nos gráficos para a velocidade primária do fio.

Exemplo: Se o tempo de ciclo for de 0,25 s e a velocidade primária de alimentação do fio for de 15 m/min, a diferença entre a velocidade primária e a velocidade secundária de alimentação do fio não pode exceder os 6 m/min.

## **Exemplo de soldadura A**

Neste exemplo, vamos soldar uma **chapa de 10 mm** com **um fio de alumínio de 1,2 mm** e **gás de proteção árgon.**

Defina os seguintes parâmetros com o painel de controlo:

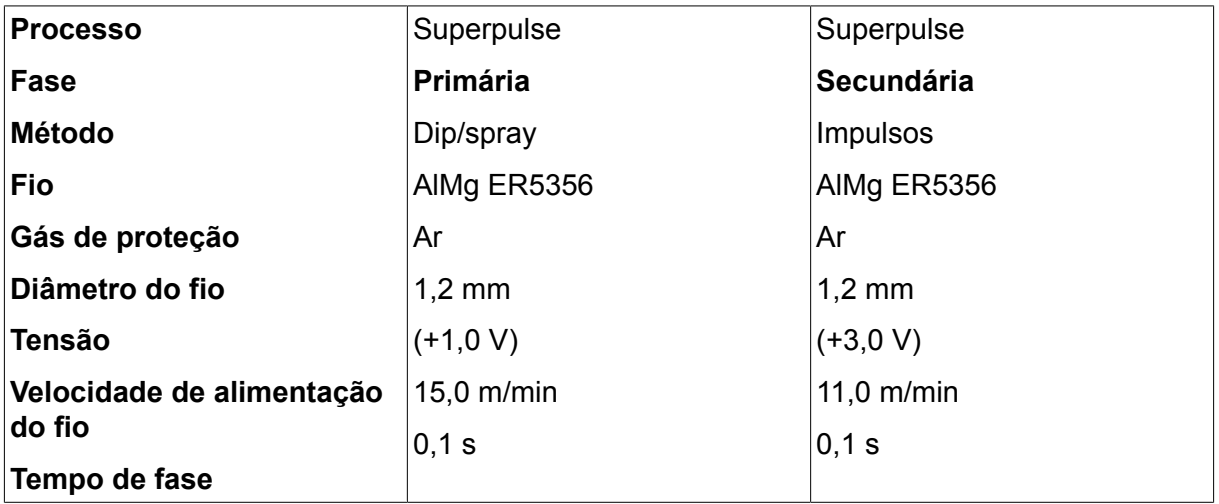

Os tempos de fase primária e secundária são de 0,1 s + 0,1 s = **0,2**s.

A diferença na velocidade da alimentação do fio é de 15,0 m/min - 11,0 m/min = **4 m/min**.
### **Exemplo de soldadura B**

Neste exemplo, vamos soldar uma **chapa de 6 mm** com **um fio de alumínio de 1,2 mm** e **gás de proteção árgon.**

Defina os seguintes parâmetros com o painel de controlo:

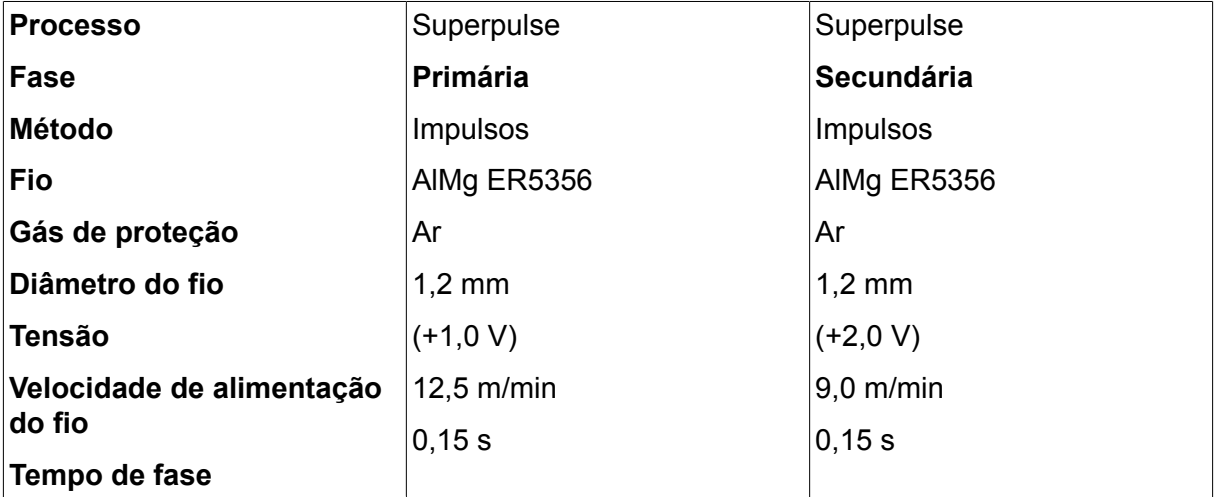

Os tempos de fase primária e secundária são de 0,15 s + 0,15 s = **0,3**s.

A diferença na velocidade da alimentação do fio é de 12,5 m/min - 9,0 m/min = **3,5 m/min**.

# **5 SOLDADURA MMA**

#### **Menu principal → processo**

À soldadura MMA também se pode chamar soldadura com elétrodos revestidos. A formação do arco derrete o eléctrodo, formando o seu revestimento uma escória de protecção.

Para verificar que diâmetros de eléctrodos podem ser utilizados em soldadura **MMA**, consulte o apêndice "DIMENSÕES DE FIO E GÁS" no final deste manual.

## **5.1 Soldadura MMA CC**

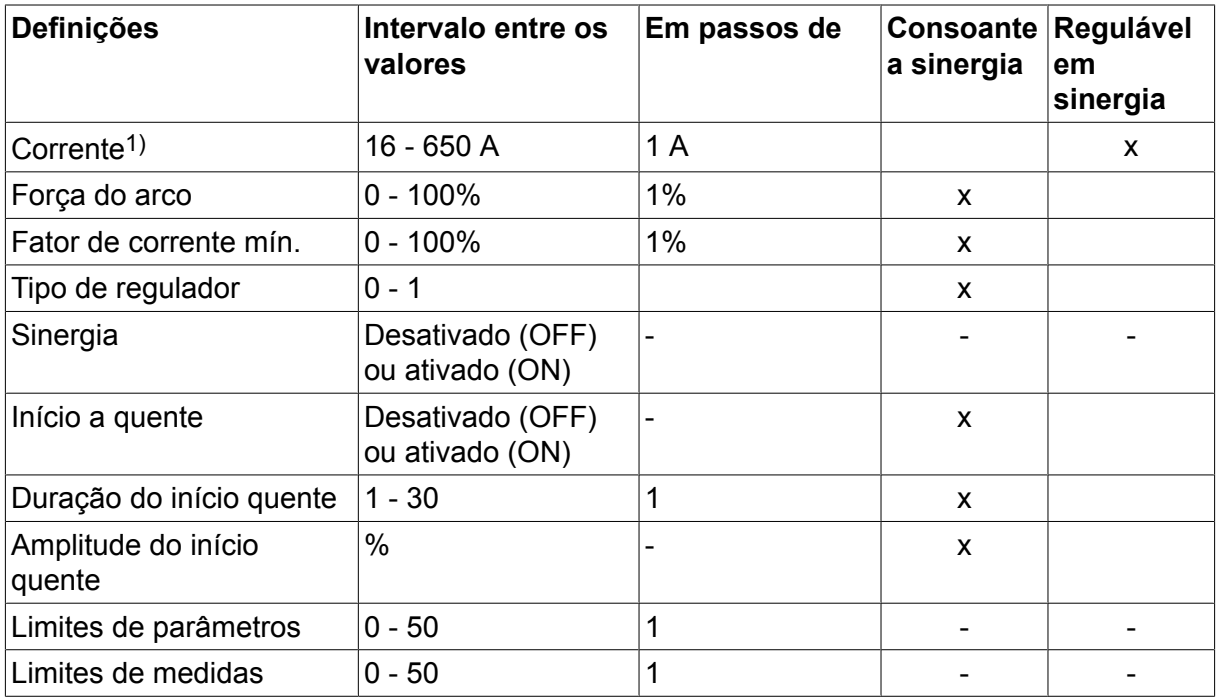

*1)A corrente máxima depende do tipo de produto a ser utilizado.*

## **5.2 Soldadura MMA CA**

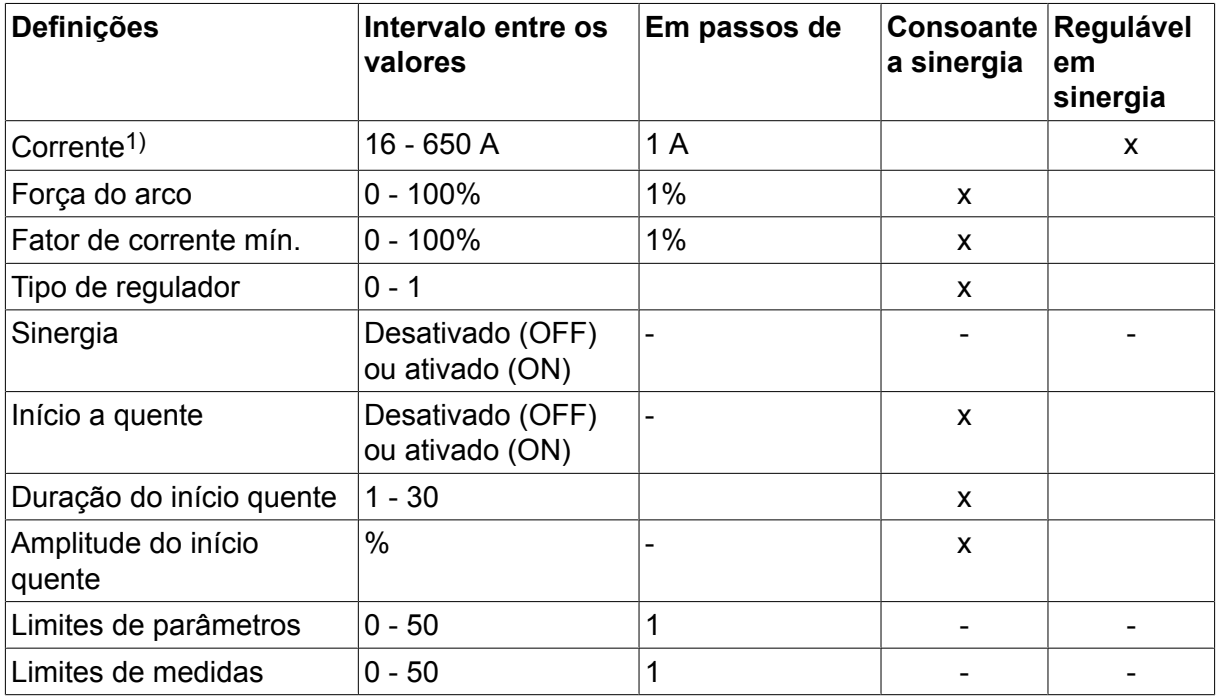

*1)A corrente máxima depende do tipo de produto a ser utilizado.*

## **5.3 Explicações das funções para os parâmetros**

#### **CC, Corrente contínua**

Uma corrente mais elevada produz um banho de fusão maior, com uma melhor penetração na peça de trabalho.

A corrente é definida no ecrã de medidas ou nos menus de parâmetros de soldadura ou acesso rápido.

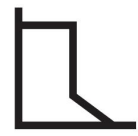

#### **Força do arco**

A força do arco é importante para determinar como a corrente se altera em resposta a uma alteração no comprimento do arco. Um valor mais baixo produz um arco mais calmo com menos salpicos.

A força do arco é definida no menu PARAMETROS DE SOLDADURA quando a função de sinergia está desativada.

#### **Fator de corrente mín.**

O parâmetro do fator de corrente mín. é empregue quando se utilizam determinados elétrodos específicos.

O parâmetro não deve ser alterado.

#### **Tipo de regulador**

Afeta o processo de curto circuito e o calor na solda.

O parâmetro não deve ser alterado.

#### **Sinergia**

A sinergia para soldadura MMA significa que a fonte de alimentação otimiza automaticamente as propriedades para o tipo e tamanho de elétrodo selecionados.

A sinergia para a soldadura MMA é ativada no menu PARAMETROS DE SOLDADURA.

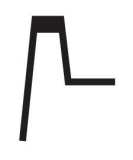

#### **Início a quente**

O início a quente aumenta a corrente de soldadura durante um tempo ajustável no início da soldadura, reduzindo assim o risco de fusão deficiente no início da união.

O hot start para MMA é ativado no menu PARAMETROS DE SOLDADURA.

#### **Limites e limites de medidas**

Em limites, um número limite é selecionado. Para os parâmetros, consulte as secções "Editar limites" e "Editar limites de medidas" no capítulo "FERRAMENTAS".

Os limites são ativados no menu PARAMETROS DE SOLDADURA.

# **6 SOLDADURA TIG**

#### **Menu principal → processo**

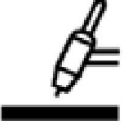

### **Soldadura TIG**

A soldadura TIG funde o metal da peça de trabalho, utilizando um arco formado a partir de um eléctrodo de tungsténio, que não se funde. O banho de fusão e o eléctrodo estão protegidos por um gás de proteção.

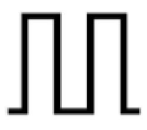

### **Corrente pulsada**

Os impulsos são utilizados para melhorar o controlo do banho de fusão e do processo de solidificação. A frequência dos impulsos é definida para ser de tal maneira lenta que o banho de fusão tem tempo para solidificar, pelo menos parcialmente, entre cada impulso. De modo a definir os impulsos, são necessários quatro parâmetros: corrente pulsada, tempo dos impulsos, corrente base e tempo base.

## **6.1 Parâmetros no menu de parâmetros de soldadura**

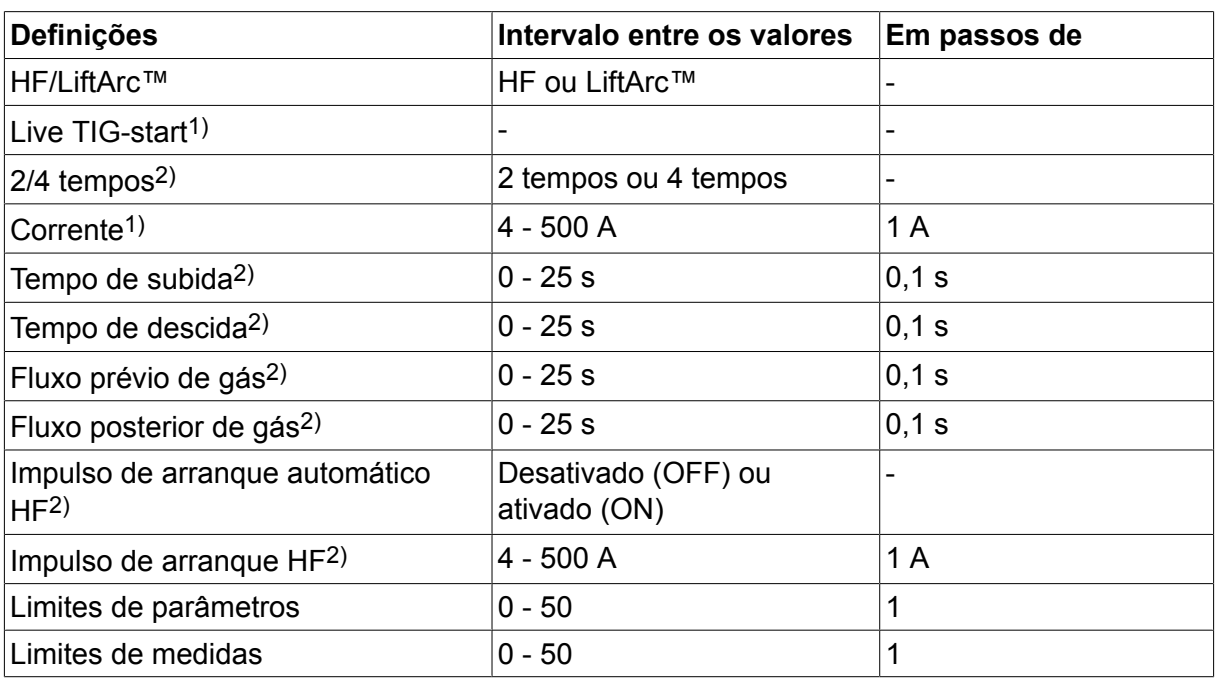

## **6.1.1 Soldadura TIG sem impulsos CC**

*1)Consoante o tipo de produto que está a ser utilizado.*

*2)Não válido ou visível para Live TIG-start.*

## **6.1.2 Soldadura TIG com impulsos CC**

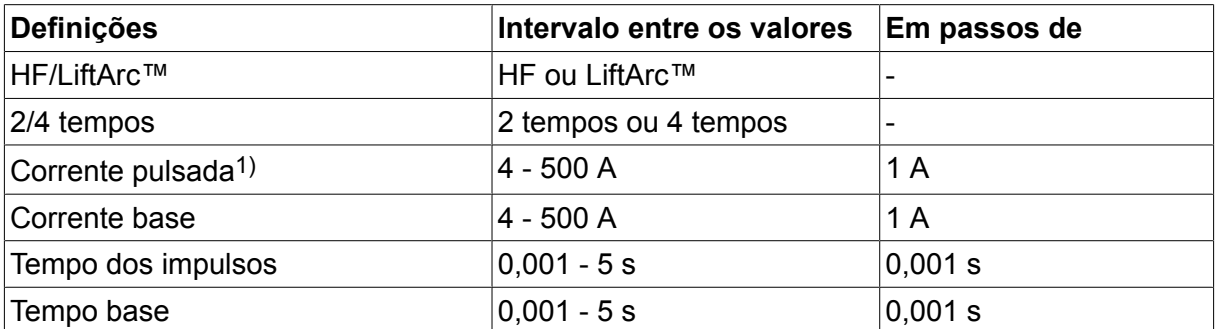

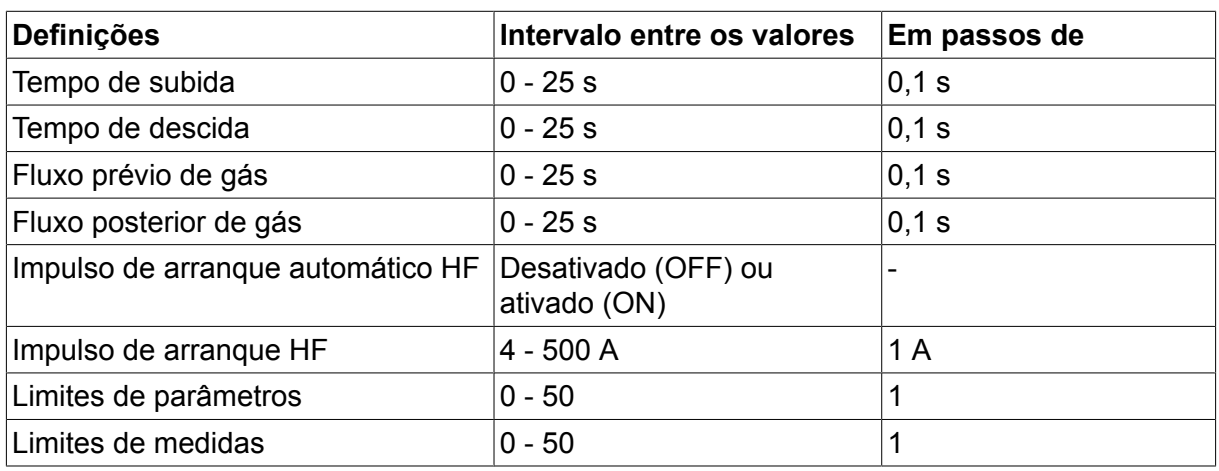

*1)A corrente máxima depende do tipo de produto a ser utilizado.*

## **6.2 Explicações das funções para os parâmetros**

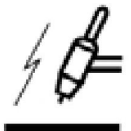

### **Arranque HF**

A função de início HF forma o arco por meio de uma faísca que parte do eléctrodo para a peça de trabalho à medida que o eléctrodo se aproxima da peça de trabalho.

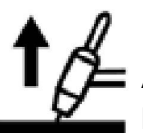

### **LiftArc™**

A função LiftArc™ forma o arco quando o eléctrodo entra em contacto com a peça de trabalho e em seguida levanta, afastando-se.

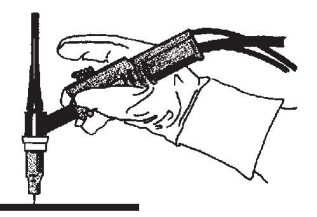

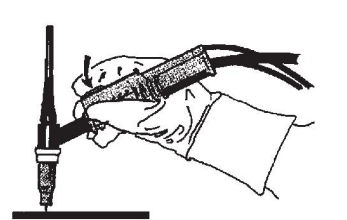

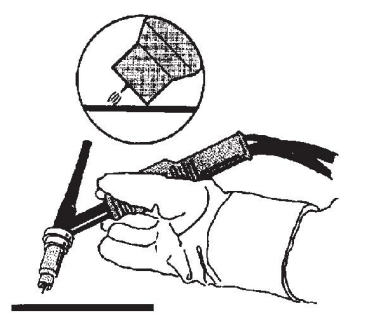

Formar o arco com a função LiftArc™:

- 1. O eléctrodo entra em contacto com a peça de trabalho.
- 2. O interruptor de disparo é premido e começa a passar uma corrente baixa.
- 3. O soldador levanta o eléctrodo da peça de trabalho: o arco forma-se e a corrente sobe automaticamente para o valor definido.

O LiftArc™ é ativado no menu principal → método de início.

#### **Live TIG-start**

Com "Live TIG start", o arco forma-se quando o elétrodo de tungsténio entra em contacto com a peça de trabalho e em seguida levanta, afastando-se.

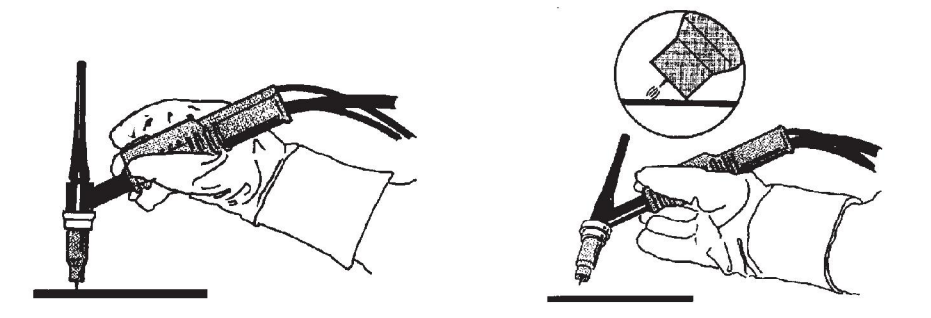

- Ativação de "Live TIG-start" efetuada no menu do processo.

#### **2 tempos**

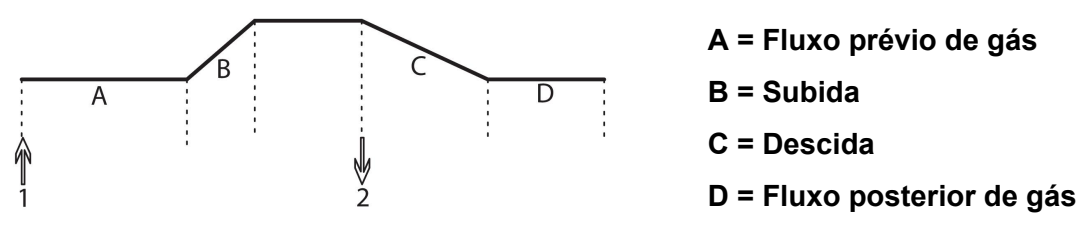

*Funções quando a utilizar o controlo de 2 tempos da tocha de soldadura.*

No modo de controlo a 2 tempos, ao carregar no interruptor de gatilho da tocha TIG (1) inicia-se o fluxo prévio de gás (se for utilizado) e o arco é formado. A corrente sobe para o valor definido (controlado pela função de subida, se estiver em funcionamento). Quando se solta o interruptor de gatilho (2), diminui-se a corrente (ou descida é iniciada se estiver em funcionamento) e extingue-se o arco. Segue-se o fluxo posterior de gás se estiver em funcionamento.

2 tempos é ativado no menu principal  $\rightarrow$  modo de gatilho ou no ecrã de medidas.

#### **4 tempos**

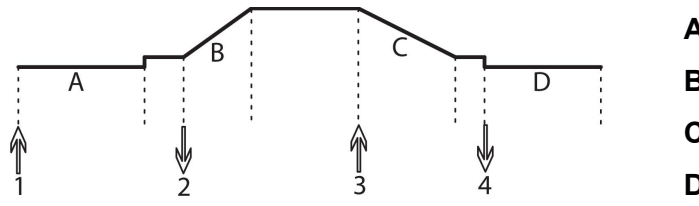

**A = Fluxo prévio de gás B = Subida C = Descida D = Fluxo posterior de gás**

*Funções quando a utilizar o controlo de 4 tempos da tocha de soldadura.*

No modo de controlo a 4 tempos, ao carregar no interruptor de gatilho (1) inicia-se o fluxo prévio de gás (se for utilizado). No final do tempo do fluxo prévio de gás, a corrente sobe até ao nível piloto (alguns amperes) e o arco é formado. Quando se solta o interruptor de gatilho (2), a corrente sobe para o valor definido (com subida, se estiver a ser utilizado). No final da soldadura, o soldador volta a premir o interruptor de gatilho (3), o que reduz a corrente novamente para o nível piloto (com descida, se estiver a ser utilizado). Soltando novamente o interruptor (4) extingue-se o arco e inicia-se o fluxo posterior do gás.

4 tempos é ativado no menu principal  $\rightarrow$  modo de gatilho ou no ecrã de medidas.

#### **Corrente**

Uma corrente mais elevada produz um banho de fusão maior, com uma melhor penetração na peça de trabalho.

A corrente é definida no ecrã de medidas ou nos menus de parâmetros de soldadura ou acesso rápido.

Aplica-se apenas à soldadura TIG com corrente constante.

#### **Corrente pulsada**

O mais elevado dos dois valores de corrente no caso de corrente pulsada. Quando o método é por impulsos, descida e subida são também por impulso.

A corrente pulsada é definida no menu PARAMETROS DE SOLDADURA.

Aplica-se apenas à soldadura TIG com impulsos.

#### **Corrente base**

O mais baixo dos dois valores de corrente no caso de corrente pulsada.

A corrente base é definida no menu PARAMETROS DE SOLDADURA.

Aplica-se apenas à soldadura TIG com impulsos.

#### **Tempo dos impulsos**

Período de tempo durante o qual a corrente pulsada está ligada durante um período de impulsos.

O tempo dos impulsos é definido no menu PARAMETROS DE SOLDADURA.

Aplica-se apenas à soldadura TIG com impulsos.

#### **Tempo base**

Tempo referente à corrente base a qual, juntamente com o tempo para a corrente pulsada, dá o período de impulsos.

O tempo base é definido no menu PARAMETROS DE SOLDADURA.

Aplica-se apenas à soldadura TIG com impulsos.

#### **Corrente**

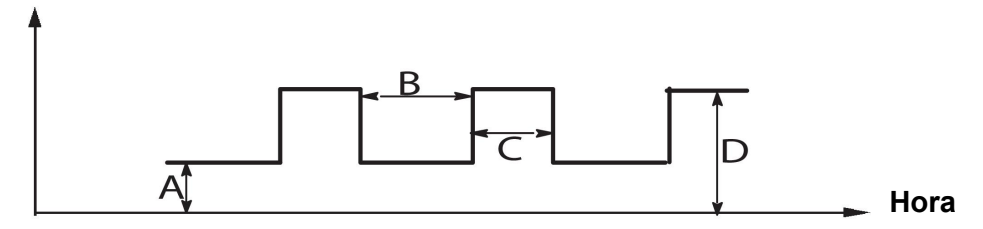

*Soldadura TIG com impulsos.*

- A = Corrente base
- B = Tempo base
- C = Tempo do impulso
- D = Corrente do impulso

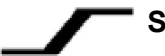

### **Subida**

A função de subida significa que, quando o arco TIG se forma, a corrente sobe lentamente para o valor definido. Tal proporciona um aquecimento '"mais suave" do eléctrodo e dá ao soldador a oportunidade de posicionar corretamente o eléctrodo, antes de se atingir o valor da corrente de soldadura definido.

Subida é definido no menu PARAMETROS DE SOLDADURA.

### **Descida**

A soldadura TIG utiliza a descida, na qual a corrente desce "lentamente" durante um período de tempo controlado, de forma a evitar crateras e/ou fissuras quando se termina uma soldadura.

Descida é definido no menu PARAMETROS DE SOLDADURA.

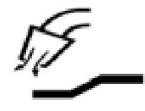

#### **Fluxo prévio de gás**

Controla o tempo durante o qual o gás de proteção flui antes de se formar o arco.

O fluxo prévio do gás é definido no menu PARAMETROS DE SOLDADURA.

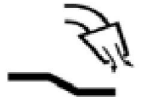

#### **Fluxo posterior do gás**

Controla o tempo durante o qual o gás de proteção flui depois de o arco ser extinto.

O fluxo posterior do gás é definido no menu PARAMETROS DE SOLDADURA.

#### **Impulso de arranque**

Esta função é utilizada para obter um arco estável rapidamente.

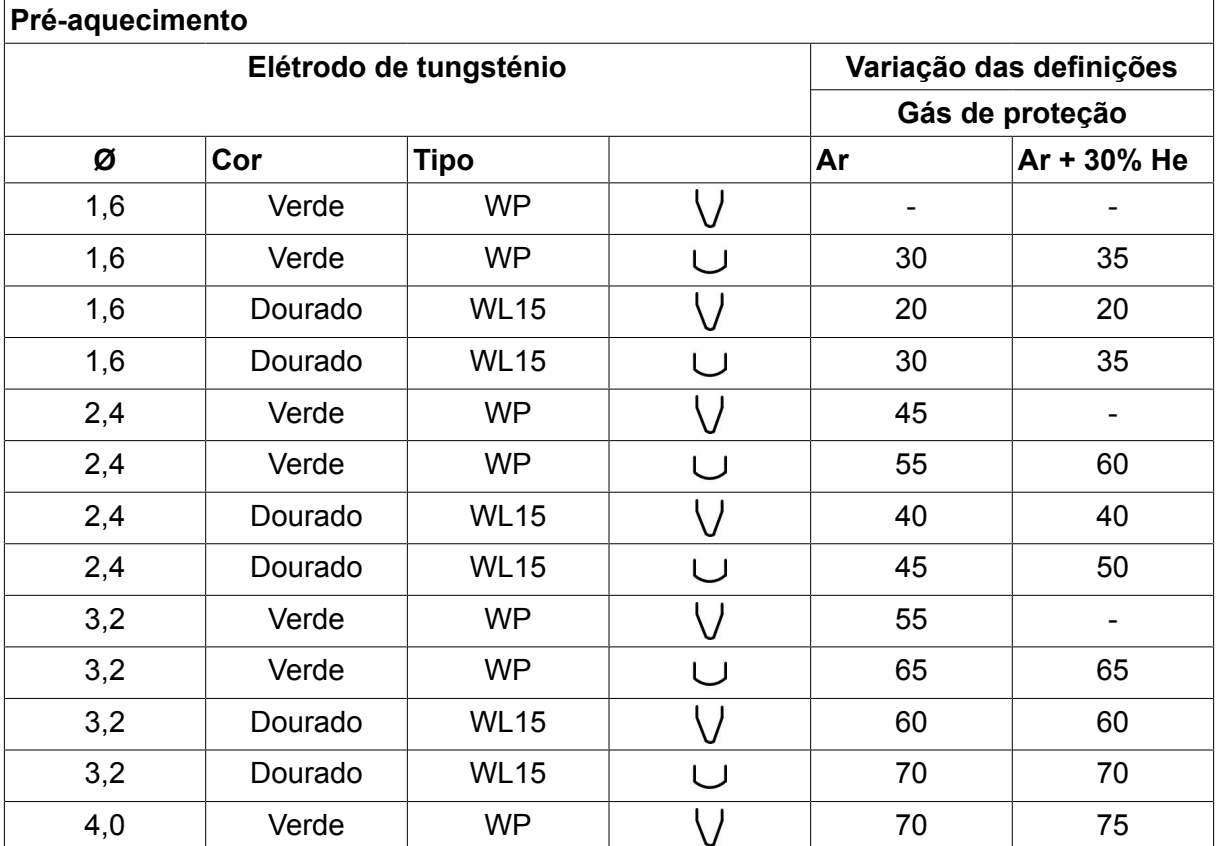

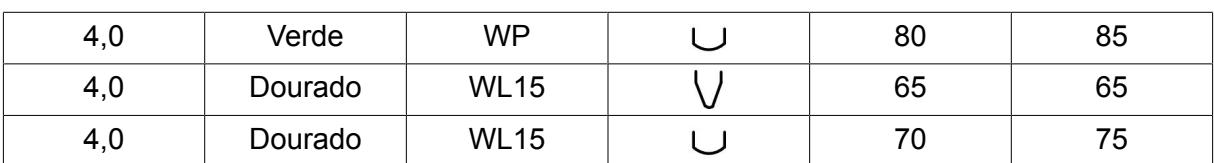

*WP = Elétrodo de tungsténio puro WL15 = Elétrodo de tungsténio com liga de lantânio.*

O pré-aquecimento do elétrodo é definido no menu PARAMETROS DE SOLDADURA.

Aplica-se apenas à soldadura TIG com CA.

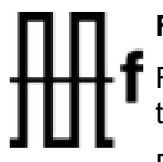

## **Frequência**

Frequência mais baixa (corrente alterna) transfere mais calor para a peça a trabalhar e produz uma banho de fusão mais amplo.

Frequência mais elevada produz um arco mais estreito com força de arco mais elevada (banho de fusão mais estreito).

A frequência é definida no menu de parâmetros de soldadura.

Aplica-se apenas à soldadura TIG com CA.

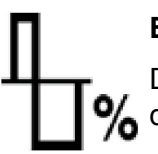

### **Equilíbrio**

Definir o equilíbrio entre meio período do eléctrodo positivo (+) e negativo (-) % durante soldadura com corrente alterna (AC).

Um valor de equilíbrio mais baixo produz mais calor sobre o eléctrodo e melhor decomposição do óxido na peça a trabalhar.

Um valor de equilíbrio mais elevado produz mais calor sobre a peça a trabalhar e melhor penetração.

O equilíbrio é definido no menu PARAMETROS DE SOLDADURA.

Aplica-se apenas à soldadura TIG com CA.

#### **Desvio**

Utilizando esta função, o nível zero é aumentado ou baixado.

Com um nível zero elevado, a peça de trabalho aquece mais e atinge melhor penetração.

Com um nível zero baixado, o elétrodo aquece mais e a peça de trabalho atinge pior penetração.

O desvio é definido no menu PARAMETROS DE SOLDADURA.

Aplica-se apenas à soldadura TIG com CA.

## **6.3 Explicações das outras funções**

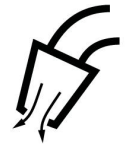

#### **Purga de gás**

A purga de gás é utilizada quando se mede o fluxo de gás ou para eliminar, por meio de limpeza, qualquer ar ou humidade das mangueiras de gás antes de dar início à soldadura. A purga de gás ocorre enquanto carregar no botão e ocorre sem tensão ou sem o arranque da alimentação do fio.

A purga de gás é ativada no ecrã de medidas.

# **7 GOIVAGEM A ARCO COM JATO DE AR COMPRIMIDO**

#### **Menu principal → processo**

Com goivagem a arco com jacto de ar comprimido, é utilizado um elétrodo especial constituído por uma haste de carbono com um revestimento de cobre.

Forma-se um arco entre a haste de carbono e a peça de trabalho que derrete o material. É fornecido ar para que o material derretido seja soprado para longe.

Para goivagem a arco com jacto de ar comprimido podem ser selecionados elétrodos com os seguintes diâmetros: 4,0, 5,0, 6,0, 8,0 e 10 mm.

A goivagem a arco com jacto de ar comprimido não é recomendada para fontes de alimentação inferiores a 400 A.

## **7.1 Parâmetros no menu de parâmetros de soldadura**

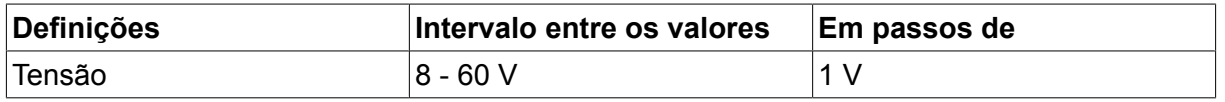

## **7.2 Explicações das funções**

#### **Tensão**

Uma tensão mais elevada produz um banho de fusão maior, com uma melhor penetração na peça de trabalho.

A tensão é definida no ecrã de medidas, menu de parâmetros de soldadura ou acesso rápido.

#### **Indutância**

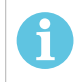

### **NOTA!**

O parâmetro não deve ser alterado.

### **Tipo de regulador**

Afeta o processo de curto circuito e o calor na solda.

O parâmetro não deve ser alterado.

# **8 GESTÃO DA MEMÓRIA**

## **8.1 Método de trabalho do painel de controlo**

Pode dizer-se que o painel de controlo é constituído por duas unidades: a memória de trabalho e a memória dos dados de soldadura.

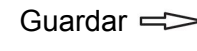

Guardar  $\equiv$  Memória dos dados de soldadura

Memória de trabalho  $\leq$   $\leq$  Chamar

Na memória de trabalho, é criado um conjunto completo de parâmetros de soldadura que pode ser guardado na memória dos parâmetros de soldadura.

Quando se está a soldar, é sempre o conteúdo da memória de trabalho que controla o processo. Portanto, também é possível chamar um conjunto de parâmetros de soldadura da memória de parâmetros de soldadura para a memória de trabalho.

Lembre-se que a memória de trabalho contém sempre os parâmetros de dados de soldadura definidos mais recentemente. Estes podem ser chamados da memória dos dados de soldadura ou de parâmetros alterados individualmente. Por outras palavras, a memória de trabalho nunca está vazia ou "a zeros".

### **Menu principal → Memória → Memória de dados de soldadura**

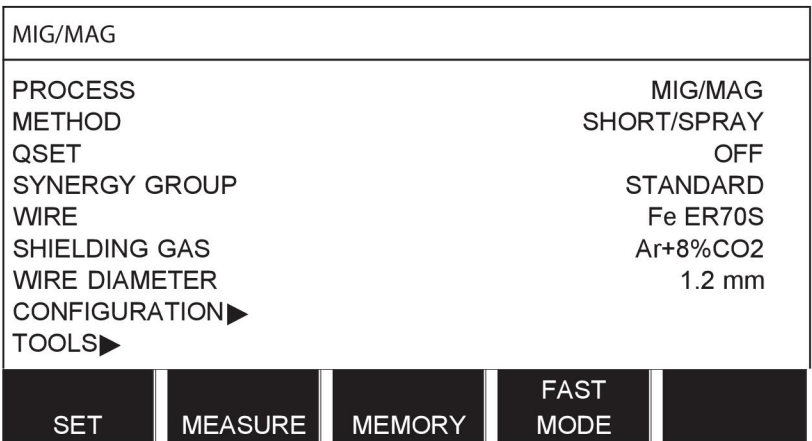

É possível **armazenar até 255 conjuntos de** parâmetros de soldadura no painel de controlo. Cada conjunto recebe um número entre 1 e 255.

Também pode **apagar** e **copiar** conjuntos de parâmetros e também pode **chamar** um conjunto de parâmetros de soldadura para a memória de trabalho.

Seguem-se exemplos de como armazenar, chamar, copiar e apagar.

## **8.2 Guardar**

Se a memória dos dados de soldadura estiver vazia, o visor terá o seguinte aspeto.

Vamos agora armazenar um conjunto de parâmetros de soldadura. Será dada a posição 5 da memória. Prima SALVAR. É apresentada a posição 1. Rode um dos botões de parâmetros até atingir a posição 5. Prima SALVAR.

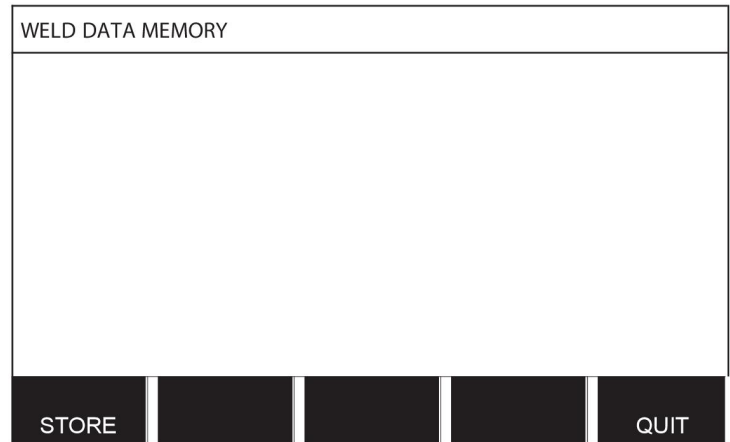

Selecione a fila cinco utilizando um dos botões. Prima SALVAR.

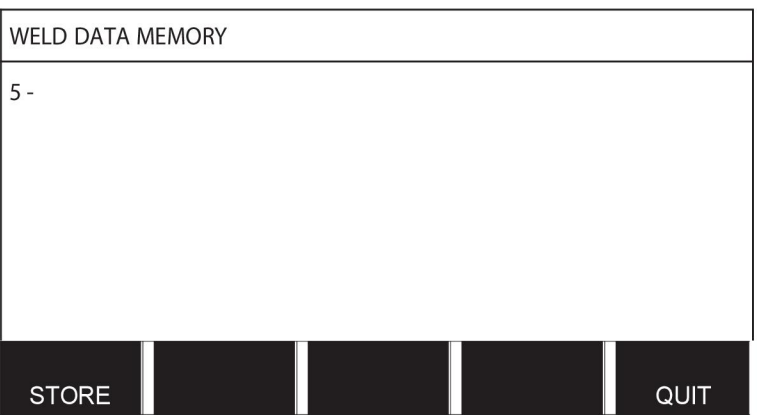

O visor terá o seguinte aspeto.

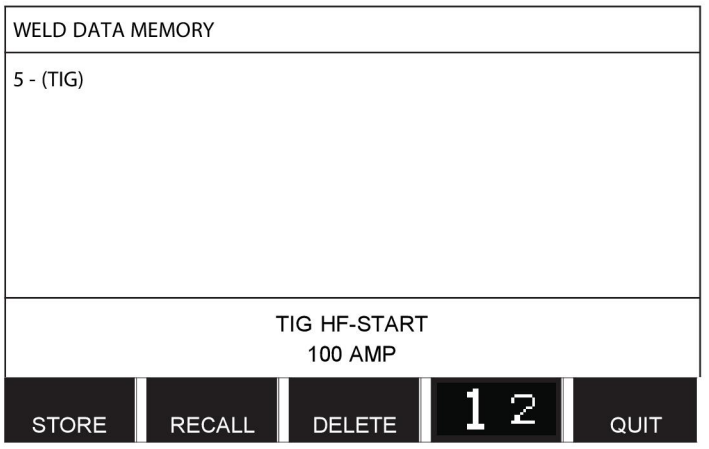

Partes do conteúdo do conjunto de dados número 5 são apresentadas ao fundo do visor.

## **8.3 Chamar**

Vamos chamar um conjunto de parâmetros memorizado:

Selecione a fila utilizando um dos botões. Carregue em CHAMAR.

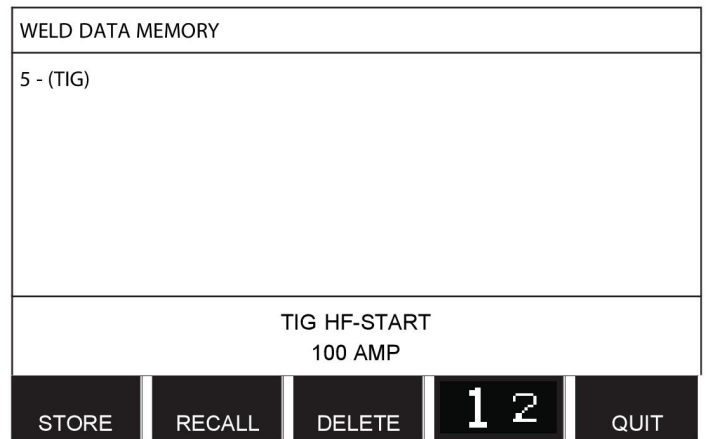

Carregue em SIM para confirmar que pretende chamar o conjunto de parâmetros número 5.

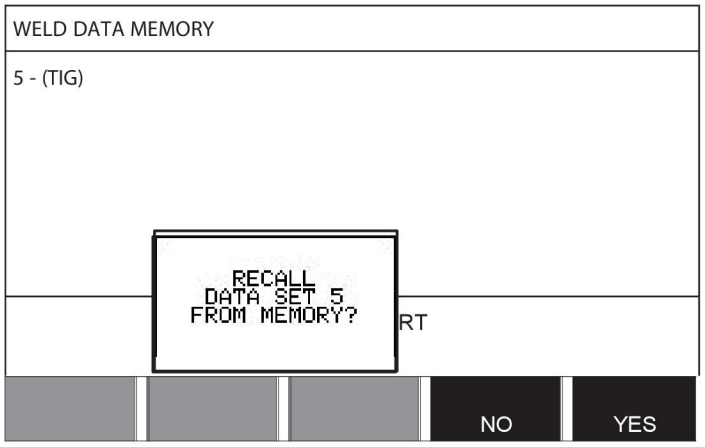

O ícone no canto superior direito do visor de medidas mostra qual o número de posição de memória que foi chamado.

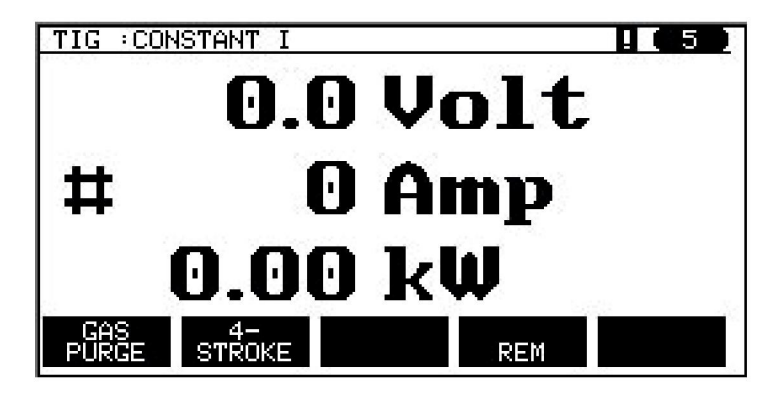

## **8.4 Eliminar**

É possível apagar um ou mais conjuntos de parâmetros no menu da memória.

Vamos apagar o conjunto de dados que memorizámos num exemplo anterior.

Selecione o conjunto de parâmetros. Carregue em ELIMINAR.

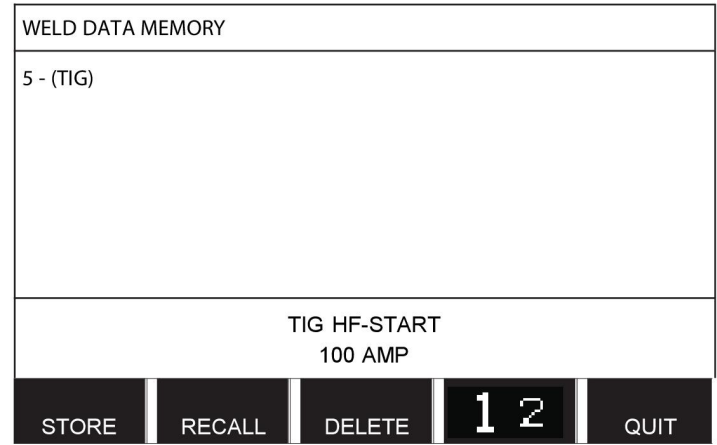

Carregue em SIM para confirmar que pretende eliminar.

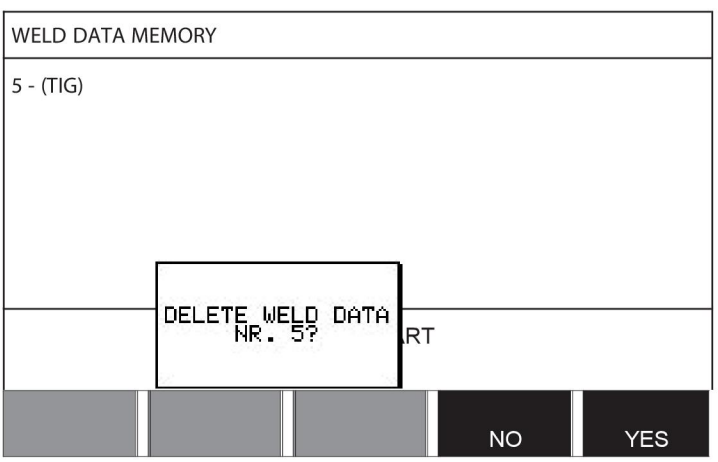

Volte ao menu de memória carregando na tecla NÃO.

## **8.5 Copiar**

Para copiar o conteúdo de um conjunto de parâmetros de soldadura para uma nova posição na memória, faça o seguinte:

Selecione a posição de memória que quer copiar e prima "**1** 2" (2.ª FUNÇÃO).

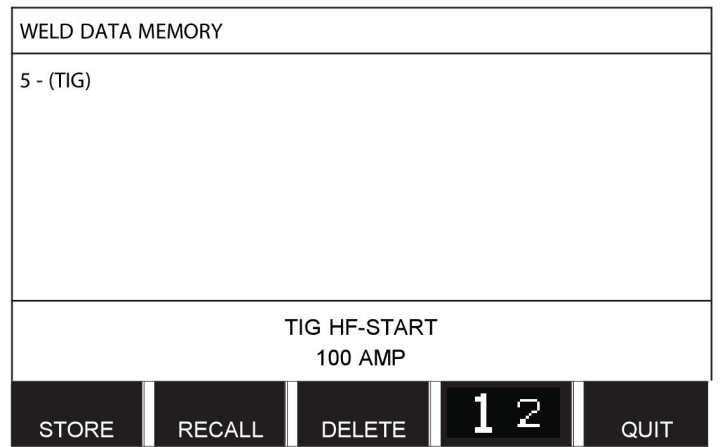

Carregue em COPIAR.

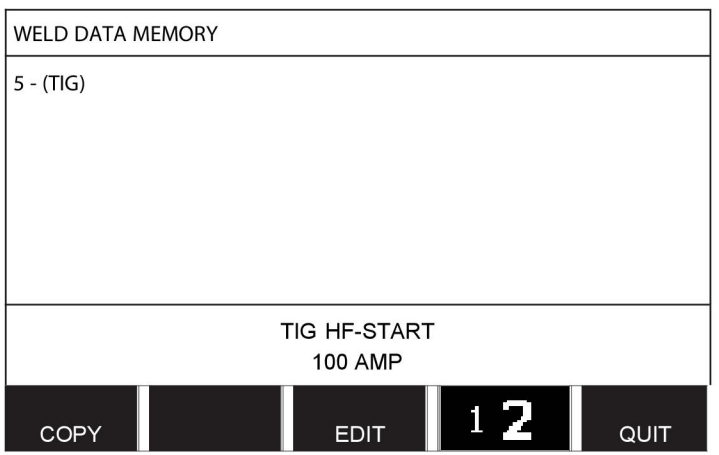

Vamos agora copiar o conteúdo da posição 5 da memória para a posição 50 da memória. Utilize um dos botões para ir para a posição de memória selecionada, neste caso a posição 50.

Carregue em SIM.

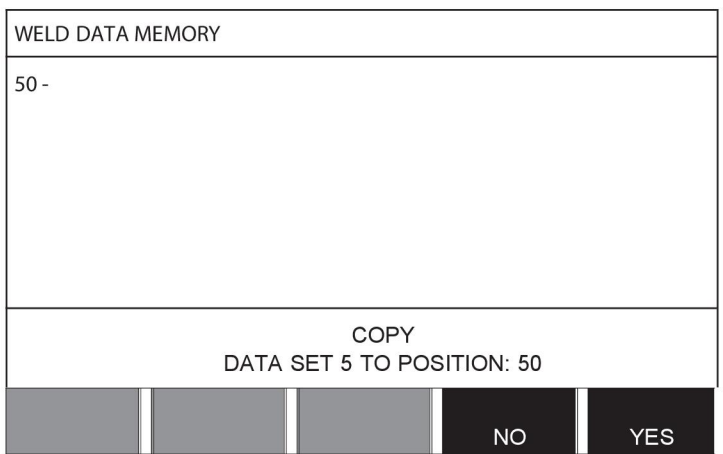

O número 5 de dados de soldadura foi agora copiado para a posição 50 na memória. Volte ao menu de memória com a tecla SAIR.

## **8.6 Editar**

Para editar o conteúdo de um conjunto de parâmetros de soldadura faça o seguinte:

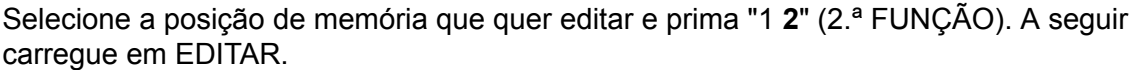

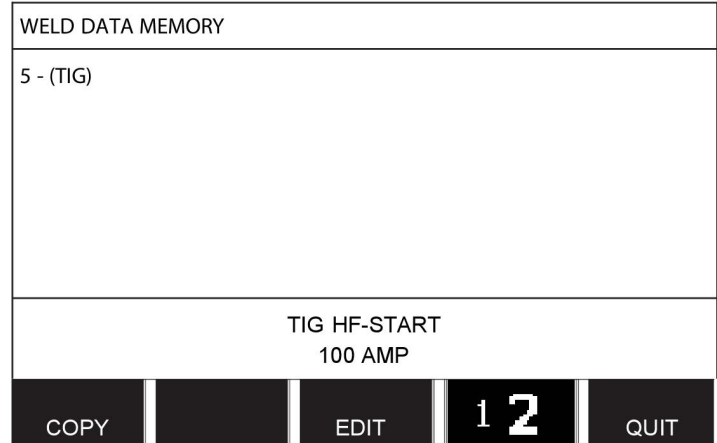

Parte do menu principal é exibida e o menu apresenta o símbolo  $\Box$  que significa que está num modo de edição.

Selecione o parâmetro que quer editar e carregue em ENTER. Selecione da lista e carregue novamente em ENTER.

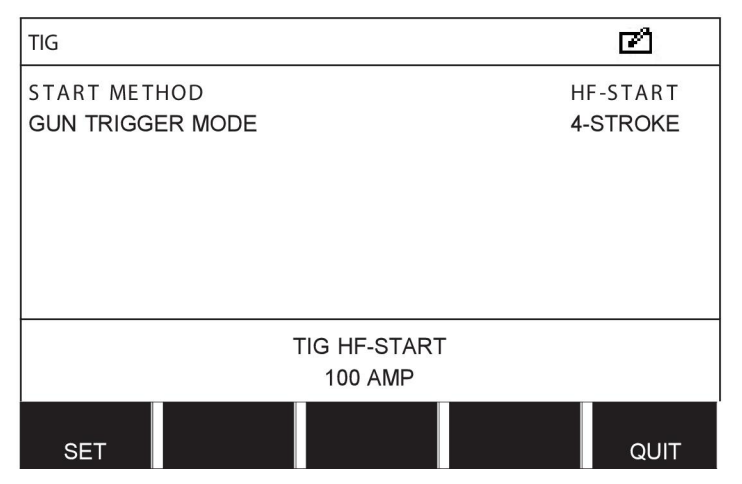

Carregue em DEFINIR para ir para PARÂMETROS DE SOLDADURA. Selecione os valores que quer editar e ajuste com os botões mais/menos. Termine com SAIR.

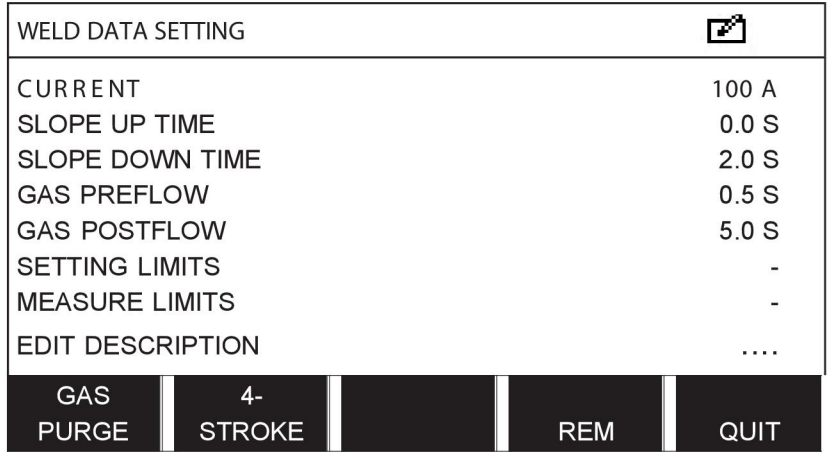

O parâmetro para o número 5 de dados de soldadura foi editado e armazenado.

## **8.7 Nome**

Para dar um nome a um conjunto de parâmetros de soldadura armazenado, faça o seguinte:

Selecione a posição de memória que quer nomear e prima "1 **2**" 2.ª FUNÇÃO. A seguir carregue em EDITAR.

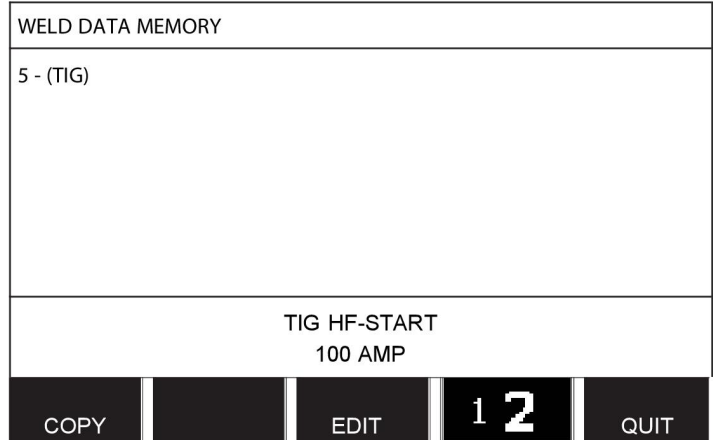

Carregue em DEFINIR para ir para PARÂMETROS DE SOLDADURA. Selecione EDITAR DESCRIÇÃO. Prima ENTER.

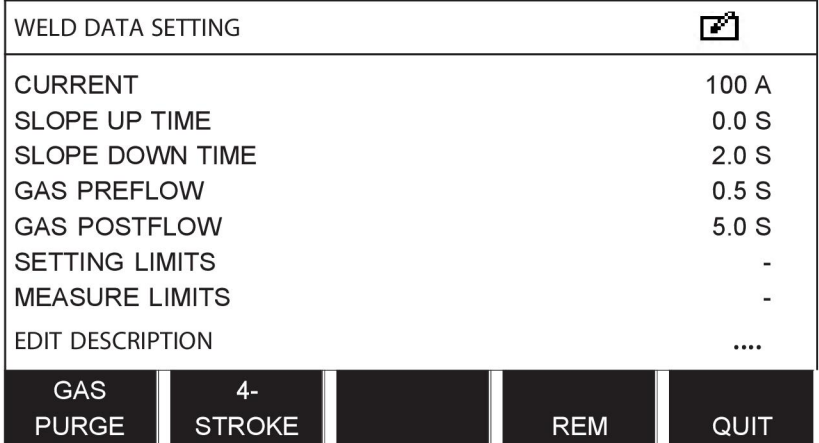

Aqui tem acesso a um teclado que é utilizado da seguinte forma:

- Posicione o cursor no caracter pretendido do teclado utilizando o botão esquerdo e as teclas das setas. Carregue em ENTER. Introduza uma sequência de caracteres completa com um máximo de 40 caracteres desta forma.
- Carregue em CONCLUÍDO para armazenar. A alternativa que nomeou pode agora ser vista na lista.

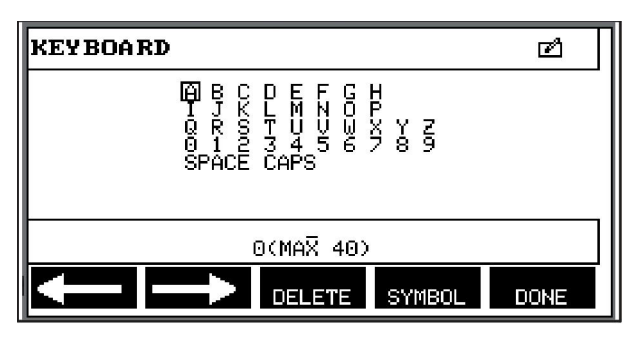

# **9 MENU DE CONFIGURAÇÃO**

#### **Menu principal → Menu de configuração**

Este menu contém os seguintes submenus:

- Idioma, consulte a secção "Primeiro passo seleção de idioma" no capítulo "INTRODUÇÃO".
- Bloqueio de acesso
- Controlo remoto
- Parâmetros MIG/MAG
- Parâmetros em SER
- Teclas de função de acesso rápido
- Comando de início duplo
- Painel remoto ativado
- Supervisão WF
- Modo de automemorização
- Measure limits stop weld (Limites de medição parar soldadura)
- Início de sessão necessário para soldar
- Comutação de gatilho entre parâmetros de soldadura
- Vários alimentadores de fio
- Funções de qualidade
- **Manutenção**
- Unidade de medida
- Frequência do valor de medição
- Chave de registo

## **9.1 Bloqueio de acesso**

#### **Menu principal → Menu de configuração → Bloqueio de acesso**

Quando a função de bloqueio de acesso está activada e o utilizador está no ecrã de medidas, em modo remoto ou no menu de acesso rápido, é necessária uma palavra-passe (bloqueio de acesso) para sair destes menus.

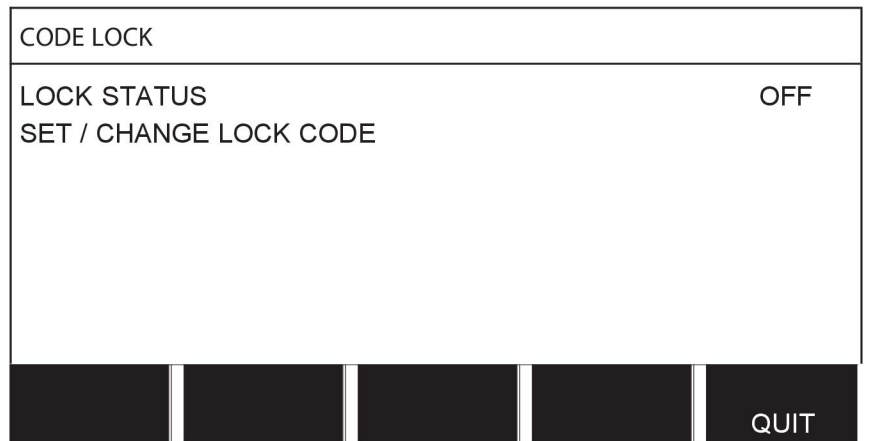

O bloqueio de acesso é activado no menu de configuração.

## **9.1.1 Estado do bloqueio de acesso**

No estado de bloqueio de acesso, pode ativar/desativar a função de bloqueio sem apagar o código de bloqueio existente no caso de desativar a função. Se não houver qualquer código de bloqueio armazenado e tentar ativar o bloqueio com código, o teclado aparece no visor para introduzir um código de bloqueio novo.

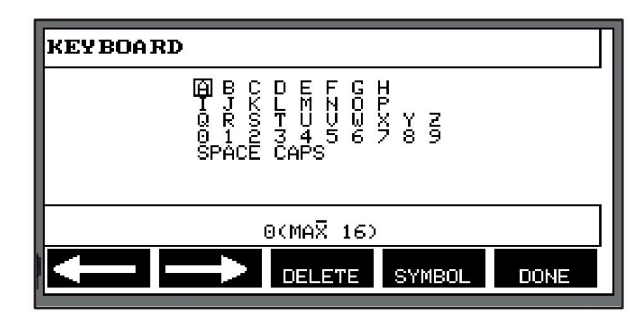

#### **Para sair do estado de bloqueio.**

Quando está no ecrã de medidas ou no menu de acesso rápido e o bloqueio com código está **desativado**, pode sair destes menus sem restrições carregando em SAIR ou MENU para ir para o menu.

Se esta função estiver **ativada** e tentar sair, sair de REM ou premir a tecla de função "1 2" (2.ª FUNÇÃO), é apresentado o seguinte ecrã para avisar o utilizador sobre a proteção de bloqueio.

PREMIR ENTER PARA CÓDIGO BLOQUEIO...

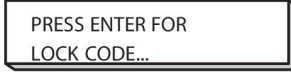

Aqui, pode selecionar SAIR para anular e voltar ao menu anterior, ou prosseguir carregando em ENTER para introduzir o código de bloqueio.

A seguir passará para o menu com o teclado onde poderá introduzir o código. Carregue em ENTER a seguir a cada carácter, e confirme o código carregando em CONCLUÍDO.

A seguinte caixa de texto aparece:

UNIDADE DESBLOQUEADA!

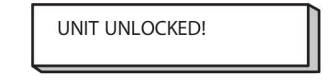

Se o código estiver incorreto, aparecerá uma mensagem de erro que dá ao utilizador a opção de tentar de novo ou voltar ao menu original, ou seja ao ecrã de medidas ou ao menu de acesso rápido.

Se o código estiver correto, todos os bloqueios para outros menus serão retirados, embora *o bloqueio por código permaneça ativado*. Isto significa que pode sair do ecrã de medidas e do menu de acesso rápido temporariamente, mantendo no entanto o estatuto de bloqueio quando regressa a estes menus.

### **9.1.2 Especificar/editar código de bloqueio**

Em especificar/editar código de bloqueio, pode editar um código de bloqueio existente ou introduzir um novo. Um código de bloqueio pode conter um máximo de 16 letras ou números opcionais.

## **9.2 Controlos remotos**

#### **Menu principal → Menu de configuração → Controlos remotos**

As unidades de controlos remotos não ligadas a um bus CAN têm de ser ligadas através de um adaptador de controlo remoto. O método SuperPulse não é suportado por esta função.

Depois da ligação, active a unidade de controlo remoto no ecrã de medidas com a tecla de função REMOTE.

### **9.2.1 Esquecer alterações**

Coloque o cursor na linha CONTROLOS REMOTOS. Carregue em ENTER para chamar uma lista de alternativas.

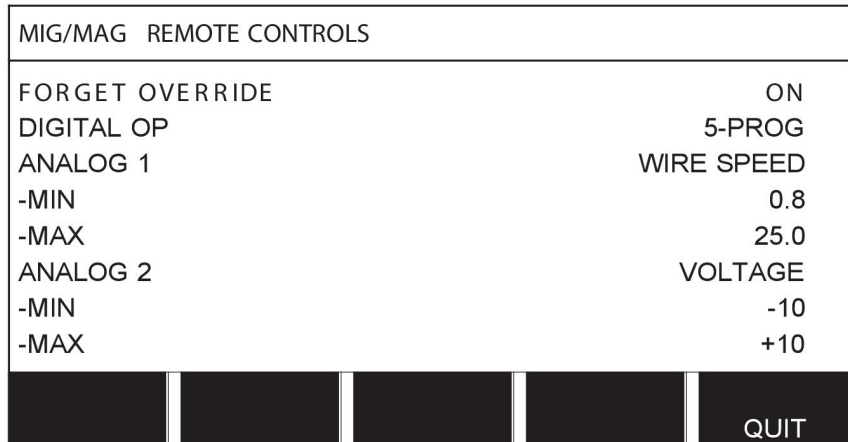

Com ESQUECER ALTERAÇÕES na posição "LIGADA", a última memória chamada é automaticamente chamada antes de cada novo arranque de soldadura. Tal serve para eliminar os resultados de todos os parâmetros de dados de soldadura produzidos durante o procedimento de soldadura mais recente.

### **9.2.2 Configuração para unidade de controlo remoto digital**

#### **Sem adaptador de controlo remoto**

Quando liga uma unidade de controlo remoto baseada em CAN, a configuração decorre automaticamente, OP. DIGITAL.

#### **Com adaptador de controlo remoto**

Quando utilizar uma unidade de controlo remoto digital, especifique qual o tipo de unidade de controlo remoto que está a ser utilizado:

posicione o cursor na fila OP. DIGITAL e carregue em ENTER para chamar a lista a partir da qual pode selecionar uma alternativa.

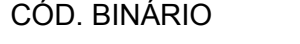

• unidade de 32 programas

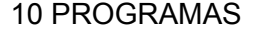

• unidade de 10 programas\*

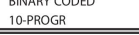

\* ou tocha de soldar com seleção do programa RS3

#### **9.2.3 Configuração para unidade de controlo remoto analógico**

#### **Sem adaptador de controlo remoto**

Quando ligar uma unidade de controlo remoto baseada em CAN, a configuração de ANALOG. 1 e ANALOG. 2 tem lugar automaticamente. A configuração não pode ser alterada.

#### **Com adaptador de controlo remoto**

Quando utiliza uma unidade de controlo remoto analógico com adaptador de controlo remoto, pode especificar no painel de controlo qual ou quais o(s) potenciómetro(s) que pretende utilizar (máximo 2).

Os potenciómetros chamam-se ANALOG. 1 e ANALOG. 2 no painel de controlo e referem-se aos seus próprios parâmetros definidos para o processo de soldadura, por exemplo, parâmetro de alimentação de fio (ANALOG. 1) e parâmetro de tensão (ANALOG. 2) com MIG/MAG.

Se posicionar o cursor na fila ANALOG. 1 e carregar em ENTER, isto chama uma lista.

**NONE** WIRE SPEED

Pode agora selecionar se quer utilizar o potenciómetro ANALÓG. 1 para VELOC. DO FIO ou se não quer que seja utilizado, NADA.

Selecione a linha VELOC. DO FIO e carregue em ENTER.

Se posicionar o cursor na fila ANALOG. 2 e carregar em ENTER, isto chama uma lista.

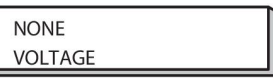

Pode agora selecionar se quer utilizar o potenciómetro ANALÓG. 2 para TENSÃO ou se não quer que seja utilizado, NADA.

Selecione a linha TENSÃO e carregue em ENTER.

Todas as configurações para a unidade de controlo remoto aplicam-se a quaisquer alimentadores de fio ligados. Se retirar ANALÓG. 1 na configuração, isto aplica-se a ambos alimentadores de fio quando está a utilizar unidades gémeas.

#### **9.2.4 Escalonar as entradas**

Pode definir a variação de controlos para o(s) potenciómetro(s) a utilizar. Para tal, especifica um valor mínimo e um valor máximo no painel de controlo com os botões mais/menos.

Convém referir que pode definir vários limites de tensão nos modos sinergia e não sinergia. O parâmetro da tensão em sinergia é um desvio (mais ou menos) do valor da sinergia. No modo não sinergia, o parâmetro da tensão é um valor absoluto. O valor definido aplica-se à sinergia quando se encontra em modo sinergia. Se não está em modo de sinergia, este é um valor absoluto.

Também existem limites de controlo de tensão diferentes para a soldadura dip/spray e de impulsos no modo não sinergia.

Valor depois de reinicializar

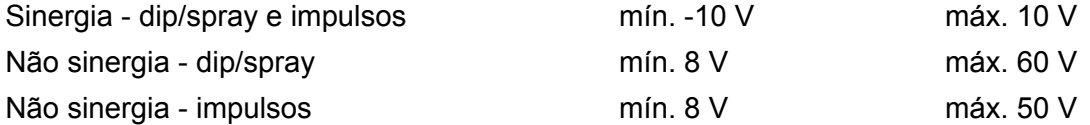

## **9.3 Parâmetros MIG/MAG**

#### **Menu principal → Menu de configuração → Parâmetros MIG/MAG**

Neste menu pode definir:

- Modo de gatilho da tocha (2 tempos/4 tempos)
- Configuração a 4 tempos
- Configuração de teclas de função
- Medição da tensão nos impulsos
- Alimentador AVC
- "Release pulse"
- Voltage regulator flat static (Regulador de tensão plano estático)
- Delay time craterfill active (Tempo de atraso enchimento de crateras ativo)
- Weld start arc off delay time (Tempo de atraso arco desligado início de soldadura)
- Apresentação da estimativa de amperagem

### **9.3.1 Modo de gatilho da tocha (2 tempos/4 tempos)**

### **2 tempos**

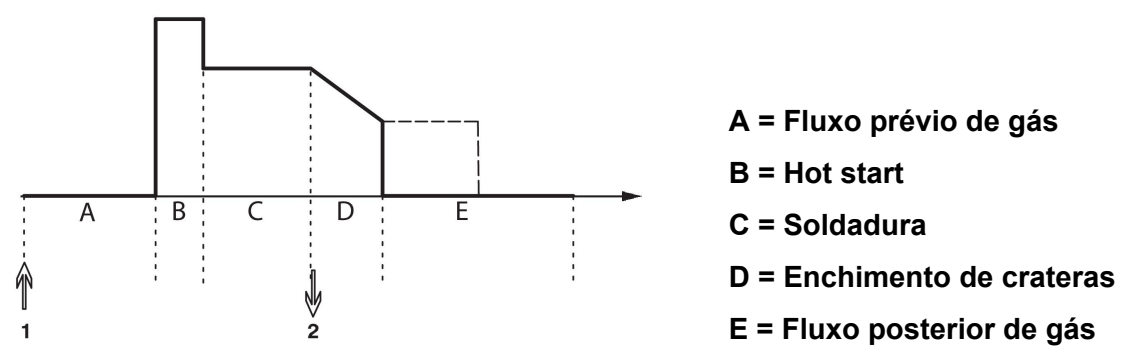

*Funções quando se está a utilizar o controlo de 2 tempos da tocha de soldadura.*

O fluxo prévio de gás (se for utilizado) tem início quando se prime o interruptor de gatilho da tocha de soldar (1). Inicia-se então o processo de soldadura. Quando se solta o interruptor de gatilho (2), inicia-se o enchimento das crateras (se estiver selecionado) e a corrente de soldadura é interrompida. Tem início o fluxo posterior de gás (se estiver selecionado).

**SUGESTÃO:** Premindo novamente o interruptor de gatilho enquanto o enchimento de crateras está em curso mantém este enchimento enquanto o interruptor estiver premido (a linha a tracejado). Também é possível interromper o enchimento de crateras premindo e soltando rapidamente o interruptor de gatilho enquanto está em curso.

2 tempos é ativado no ecrã de medidas, no menu de configuração ou com uma tecla de função no ecrã de medidas.

### **4 tempos**

Existem 3 posições de início e 2 posições de paragem na configuração a 4 tempos. Esta é a posição de arranque e paragem 1. Quando se reinicializa, a posição 1 é selecionada. Consulte a secção "Configuração a 4 tempos".

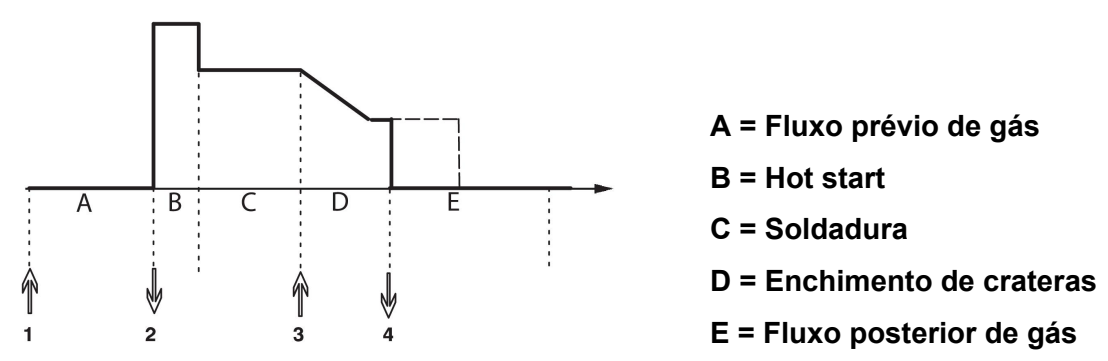

*Funções quando se está a utilizar o controlo de 4 tempos do maçarico de soldadura*

O fluxo prévio de gás tem início quando se prime o interruptor de gatilho da tocha de soldar (1). Ao soltar o interruptor de gatilho inicia o processo de soldadura. Premindo novamente o interruptor de gatilho (3) inicia o enchimento das crateras (se estiver selecionado) e reduz os dados de soldadura para um valor inferior. Soltando o interruptor de gatilho (4) para completamente a soldadura e inicia o fluxo posterior do gás (se estiver selecionado).

**SUGESTÃO:** O enchimento de crateras para quando se solta o interruptor de disparo. Se, em vez disso, se mantiver o interruptor premido, o enchimento de crateras prossegue (a linha a tracejado).

4 tempos é ativado no ecrã de medidas, no menu de configuração ou com uma tecla de função no ecrã de medidas. Não é possível selecionar o modo de disparo da tocha (4 tempos), se a soldadura por pontos estiver ligada (ON).

### **9.3.2 Configuração a 4 tempos**

Na configuração de 4 tempos, podem surgir várias funções de arranque e paragem de 4 tempos.

#### **Parâmetro de arranque a 4 tempos**

- Fluxo prévio de gás controlado por gatilho, consulte a secção "4 tempos".
- Fluxo prévio de gás controlado por tempo.

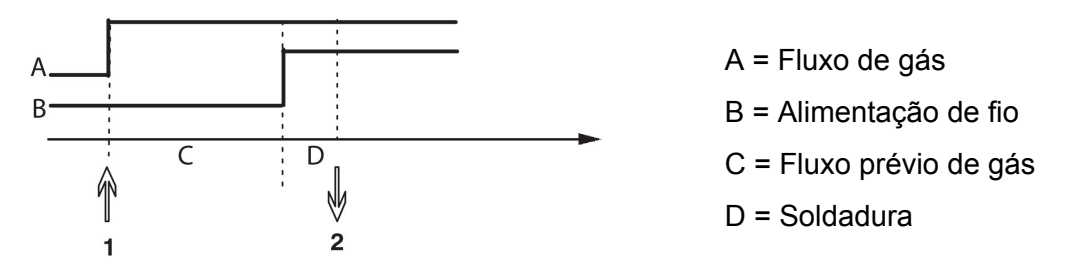

Carregue no interruptor de gatilho (1), o fluxo prévio de gás arranca; findo o tempo de fluxo prévio de gás definido tem início o processo de soldadura. Solte o interruptor de gatilho (2).

• Hot start controlado por gatilho

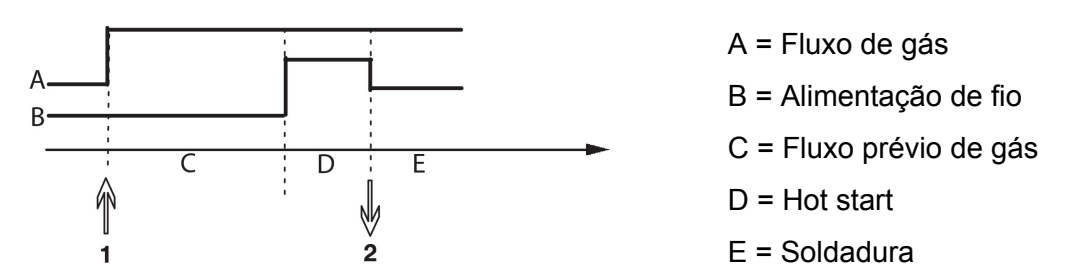

Carregue no interruptor de gatilho (1); o fluxo prévio de gás inicia-se e o hot start trabalha até o interruptor ser libertado (2).

#### **Parâmetro de paragem a 4 tempos**

- Enchimento de crateras controlado por tempo com possível extensão, consulte a secção "4 tempos".
- Tempo de enchimento de crateras controlado por gatilho

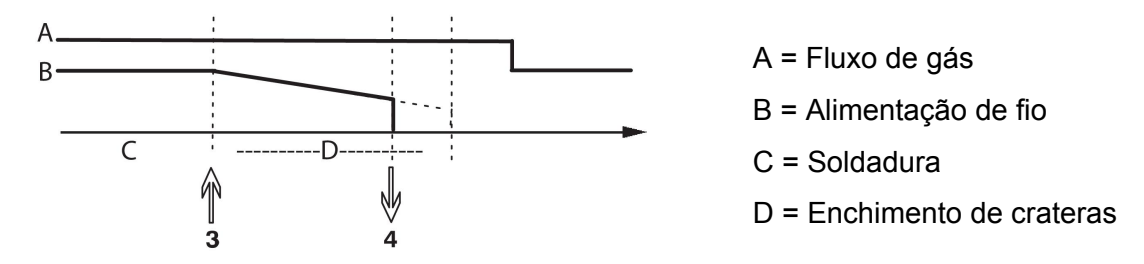

Carregue no interruptor de gatilho (3), o enchimento das crateras inicia-se e termina. Se o interruptor de gatilho for libertado (4) dentro do tempo de enchimento de crateras (tempo de enchimento de crateras encurtado), a soldadura é interrompida.

### **9.3.3 Configuração de teclas de função**

Já descrevemos anteriormente as teclas de "função" do painel de controlo. Quando está a soldar em modo MIG/MAG, o utilizador tem a hipótese de definir a função destas teclas fazendo a sua seleção a partir de uma lista de opções definidas. Existem sete teclas de função às quais podem ser atribuídas funções.

É possível selecionar as seguintes opções:

- Nenhuma
- Purga de gás
- Avanço do fio
- 2 tempos/4 tempos
- Enchimento de crateras ON/OFF
- Início da fluência ON/OFF
- Hot start ON/OFF (Início quente ON/OFF)
- Interruptor de parâmetros de soldadura com maçarico

No ecrã do visor existem duas colunas, uma para **função** e outra para**número de tecla**.

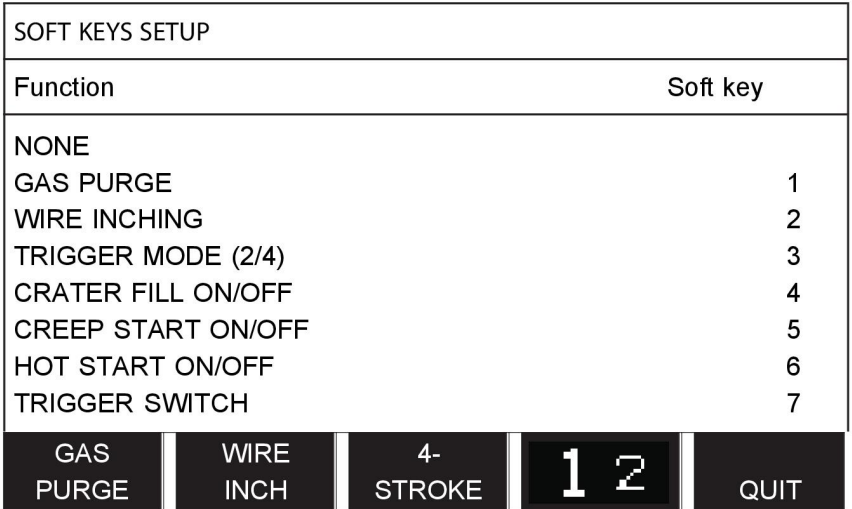

O painel tem cinco teclas de função. Ao premir a tecla "**1** 2" (2.ª FUNÇÃO) obtém mais cinco teclas de função.

Quando atribui funções a estas teclas, estas são numeradas da seguinte maneira, a começar da esquerda:

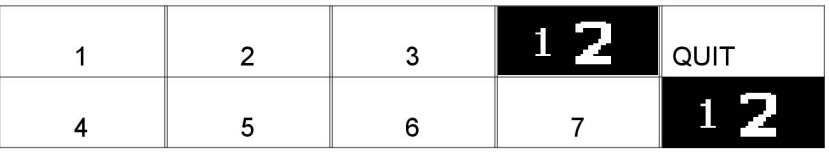

Para atribuir uma nova função a uma tecla de função faça o seguinte:

- Posicione o cursor sobre a linha de funções com a função NADA e prima a tecla de função com a função cujo número de tecla vai mudar.
- Repita este procedimento com a tecla que tem o número de tecla que vai ser usado.
- Posicione o cursor na fila da função a que pretende atribuir um novo número de tecla e carregue na tecla de função na qual quer ter a função.

Pode atribuir novas funções às outras teclas da mesma maneira, emparelhando uma das funções na coluna do lado esquerdo com um número de tecla na coluna do lado direito.

### **9.3.4 Medição da tensão nos impulsos**

As opções para métodos de tensão em impulsos são as seguintes:

- Valor de pico para a tensão de impulso IMPULSOS. A tensão só é medida durante a secção de impulso e filtrada antes de o valor da tensão ser apresentado no visor.
- Valor médio da tensão MÉDIA

A tensão é medida continuamente e é filtrada antes de o valor da tensão ser apresentado.

Os valores medidos que são apresentados no visor são utilizados como dados a introduzir para as funções de qualidade internas e externas.

### **9.3.5 Alimentador AVC**

Depois de ligar um alimentador de fio AVC (controlo de tensão de arco), vá ao menu CONFIGURAÇÕES em MIG/MAG BASIC SETTINGS (parâmetros básicos MIG/MAG). Carregue em ENTER na fila do alimentador de fio AVC e selecione ON. O equipamento é depois reconfigurado automaticamente para corresponder a um alimentador de fio AVC.

### **9.3.6 Release pulse**

Se o fio ficar preso na peça de trabalho, tal é detetado pelo sistema. É emitida uma corrente pulsada que liberta o fio da superfície.

Para obter esta função, selecione RELEASE PULSE na lista sob MIG/MAG BASIC SETTINGS, depois carregue em ENTER e selecione ON.

### **9.3.7 Voltage regulator flat static (Regulador de tensão - plano estático)**

VOLTAGE REGULATOR FLAT STATIC (REGULADOR TENSÃO PLANO ESTÁTICO) normalmente deverá estar ativado (ON (LIGADO)).

A função é usada para soluções específicas do cliente.

#### **9.3.8 Delay time craterfill active (Tempo de atraso - enchimento de crateras ativo)**

DELAY TIME CRATERFILL ACTIVE (TEMPO ATRASO ENCHIM CRATERAS ATIVO) é um tempo de atraso que deve decorrer após o início da soldadura de modo a que seja ativada a função CRATERFILL (ENCHIM CRATERAS) quando o enchimento de crateras é ativado.

O valor predefinido para DELAY TIME CRATERFILL ACTIVE (TEMPO ATRASO ENCHIM CRATERAS ATIVO) é 1,0 s.

#### **9.3.9 Weld Start Arc Off Delay Time (Tempo de atraso - arco desligado - início de soldadura)**

Este tempo de atraso define um período de tempo que começa no **início da soldadura** e termina em **(início da soldadura + WELD START ARC OFF DELAY TIME [TEMPO ATRASO ARCO DESL. INÍCIO SOLD])**.

Se ocorrerem múltiplos eventos com **arco ligado** e com **arco desligado** durante o período de tempo definido, os eventos com **arco deligado** não são processados caso o último evento anterior ao final do período de tempo definido seja um evento com **arco ligado**.

Se ocorrerem múltiplos eventos com **arco ligado** e com **arco desligado** durante o período de tempo definido e se o último evento anterior ao final do período de tempo definido for um evento com **arco desligado**, o evento com **arco desligado** é processado após o final do período de tempo definido.

Apenas é processado o primeiro evento com **arco ligado** que ocorra durante o período de tempo definido.

**Exemplo:** Se a sequência de eventos com **arco ligado**, com **arco desligado** e com **arco ligado** ocorrer durante o período de tempo definido, apenas é processado, desde a fonte de alimentação até ao equipamento ligado, o primeiro evento com **arco ligado**. O evento com **arco desligado** é inicialmente atrasado na fonte de alimentação, sendo depois eliminado após o último **arco ligado** ser recebido.

O valor predefinido para **WELD START ARC OFF DELAY TIME** (TEMPO ATRASO ARCO DESL. INÍCIO SOLD) é 0,00 s.

A função é usada para soluções específicas do cliente.

### **9.3.10 Apresentação da estimativa de amperagem**

Dada a linha sinérgica selecionada, é calculada uma estimativa da amperagem utilizando a velocidade de alimentação do fio da corrente. A predefinição desta função é OFF (desligada).

A amperagem estimada nunca é apresentada **ao soldar utilizando os grupos de sinergia ROBÔ ou SAT**, embora "Display Amperage Estimate" (Apresentação da estimativa da amperagem) esteja em ON (ligada).

## **9.4 Parâmetros em SER**

### **Menu principal → Menu de configuração → Parâmetros MMA**

### **Soldadura por pontos**

A soldadura gota a gota pode ser utilizada quando se solda com elétrodos de aço inoxidável. A função envolve formar e apagar o arco, alternadamente, de modo a conseguir um melhor controlo da fonte de calor. O eléctrodo só precisa de ser ligeiramente levantado para extinguir o arco.

Aqui pode seleccionar ON ou OFF.

## **9.5 Teclas de função de acesso rápido**

As teclas de função WELD DATA 1 (dados de soldadura 1) a WELD DATA 4 (dados de soldadura 4) são exibidas no menu de acesso rápido. Estas são configuradas do seguinte modo:

Posicione o cursor na linha TECLA NÚMERO.

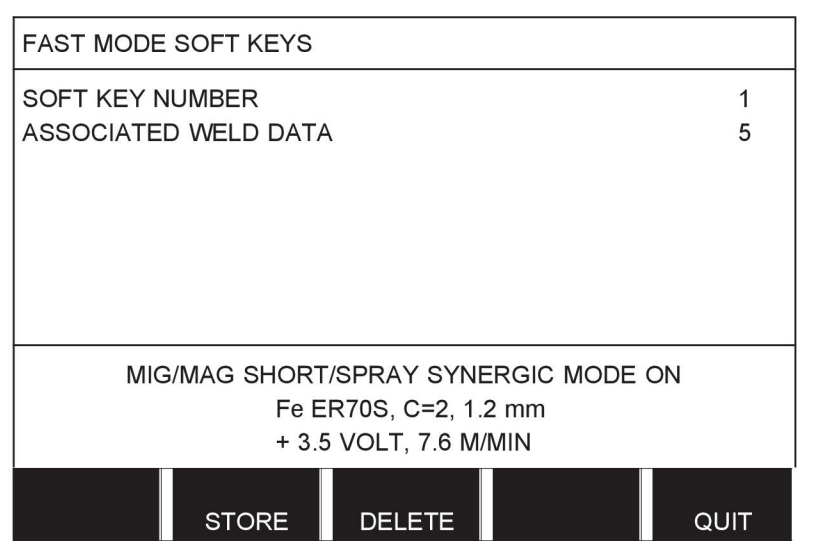

As teclas estão numeradas de 1 a 4, da esquerda para a direita. Seleccione a tecla pretendida especificando o seu número com a ajuda dos botões mais/menos.

A seguir, desça com o botão esquerdo para a linha seguinte DADOS DE SOLDADURA ASSOCIADOS. Aqui poderá pesquisar entre os conjuntos de parâmetros de soldadura que se encontram guardados na memória de dados de soldadura. Seleccione o número do parâmetro de dados de soldadura pretendido utilizando os botões mais/menos. Carregue em GUARDAR para guardar. Para eliminar o conjunto guardado, carregue em ELIMINAR.

## **9.6 Comando de início duplo**

Quando esta opção estiver activada (ON) pode começar a soldadura MIG/MAG tanto a partir da entrada inicial da unidade de alimentação de fio como a partir da entrada inicial TIG da fonte de alimentação eléctrica e vice versa. Quando a soldadura é iniciada a partir de uma entrada de sinal inicial tem de ser interrompida a partir da mesma entrada.

## **9.7 Painel remoto ativado**

**Menu principal → Menu de configuração → Painel remoto activado**

Geralmente, não é possível fazer definições utilizando os botões quando o painel se encontra em modo de controlo remoto. Quando PAINEL REMOTO ACTIVADO se encontra ligado, a corrente/alimentação do fio ou tensão podem ser definidas utilizando o painel de controlo e o controlo remoto.

Se PAINEL REMOTO ACTIVADO for utilizado juntamente com os limites, a utilização da máquina poderá ficar limitada a um leque de parâmetros específicos. Tal aplica-se aos seguintes parâmetros: alimentação do fio e tensão para soldadura MIG/MAG, parâmetro da corrente para soldadura MMA e TIG, corrente de impulso com TIG de impulso.

## **9.8 Supervisão WF**

### **Menu principal → Menu de configurações → Supervisão WF**

WF SUPERVISION normalmente deverá estar activado (ON). A função é usada para soluções específicas do cliente.

## **9.9 Modo de automemorização**

#### **Menu principal → Menu de configuração → Modo memorização automática**

Quando um conjunto de dados de soldadura é chamado de uma posição de memória na memória de dados de soldadura e o utilizador altera os parâmetros, as alterações serão automaticamente guardadas na posição de memória quando chamar um novo conjunto de dados de soldadura da memória.

O facto de guardar manualmente dados de soldadura numa posição da memória desactiva a memorização automática seguinte.

A posição da memória na qual o conjunto de parâmetros de soldadura está guardado é apresentada no canto superior direito do ecrã de medidas.

### **9.10 Measure limits stop weld (Limites de medição - parar soldadura)**

#### **Menu principal → Configuration menu (Menu de configuração) → Measure limits stop weld (Limites de medição - parar soldadura)**

Esta função controla o comportamento quando surge um erro de limites de medição.

Existem três definições:

- ON (Ativado)
- ON, SUPERVISE (ligado, supervisionar)
- OFF (Desativado)

Quando a opção **Measure limits stop weld** (limites de medição - parar soldadura) se encontra ligada (ON) e surge um erro de limites de medição, a soldadura para imediatamente.

A definição ON, SUPERVISE (ligado, supervisionar) pode ser utilizada se a função CONTAS DE UTILIZADORES da fonte de alimentação está a ser utilizada. Se a definição ON, SUPERVISE (ligado, supervisionar) estiver selecionada e surgir um erro de limites de medição, a soldadura irá parar imediatamente **e um administrador ou utilizador sénior terá de introduzir a sua palavra-passe** antes de poder prosseguir com a soldadura. (Para obter informações sobre as contas de utilizadores e os níveis de conta do utilizador, consulte a secção separada "Contas de utilizador" neste manual.)

A predefinição para esta função é OFF (Desligada).

## **9.11 Início de sessão necessário para soldar**

### **Menu principal → Configuration menu (Menu de configuração) → Login required to weld (Início de sessão necessário para soldar)**

Se a opção Login required to weld (Início de sessão necessário para soldar) estiver ativada, as contas de utilizador têm de ser ativadas e é necessário iniciar uma sessão para poder soldar.

## **9.12 Comutação de gatilho entre parâmetros de soldadura**

### **Menu principal → Menu de configuração → Comutação do gatilho entre parâmetros de soldadura**

Esta função permite mudar para as diferentes alternativas de dados de soldadura predefinidas ao clicar rapidamente (carregar no botão e, em seguida, libertá-lo diretamente) no gatilho do maçarico de soldar. É possível escolher entre clique único ou duplo. Clique único significa um clique rápido. Clique duplo significa dois cliques rápidos.

"FIRST CHANGE IN SEQUENCE ARC OFF" (PRIMEIRA ALTERAÇÃO NA SEQUÊNCIA COM ARCO DESLIGADO) pode ser definida para "NEXT" (SEGUINTE) ou "START" (INÍCIO)

"NEXT" (SEGUINTE) - Uma "TRIGGER DATA SWITCH" (COMUTAÇÃO DE DADOS DO GATILHO) irá mudar a memória para a memória seguinte na sequência.

"START" (INÍCIO) - Uma "TRIGGER DATA SWITCH" (COMUTAÇÃO DE DADOS DO GATILHO) durante "ARC OFF" (ARCO DESLIGADO) irá mudar a memória para a primeira memória na sequência, caso tenham decorrido 4 segundos desde a ocorrência da última comutação de dados do gatilho.

Uma "TRIGGER DATA SWITCH" (COMUTAÇÃO DE DADOS DO GATILHO) no prazo de 4 segundos a partir da última comutação de dados do gatilho irá mudar a memória para a memória seguinte na sequência.

É possível comutar entre um máximo de 5 posições de memória selecionadas, consulte o capítulo "GESTÃO DA MEMÓRIA".

DESLIGADO - Não há comutação entre dados de soldadura.

ARCO DESLIGADO - O utilizador não pode comutar entre posições de memória durante a soldadura.

LIGADO - O utilizador pode alternar sempre entre posições de memória.

3-PROG - Adicionar 3 posições de memória. Selecione 2 tempos (consulte a secção 9.3.1). 3-Prog é uma forma alargada de 2 tempos com comutação de dados do gatilho de 3 memórias. A comutação de dados do gatilho muda para a memória 1 quando o interruptor de gatilho da tocha de soldar é premido. Inicia-se então o processo de soldadura. Quando o interruptor do gatilho é libertado, a comutação de dados do gatilho muda para a memória 2 e a soldadura continua. A comutação de dados do gatilho muda para a memória 3 quando o interruptor do gatilho da tocha de soldar é premido novamente. Quando se solta o interruptor de gatilho pela segunda vez, inicia-se o enchimento das crateras (se estiver selecionado) e a corrente de soldadura é interrompida. Tem início o fluxo posterior de gás (se estiver selecionado).

### **Ativação de comutação entre parâmetros de soldadura**

Posicione o cursor na linha COMUTAÇÃO DE GATILHO ENTRE PARÂMETROS DE SOLDADURA e carregue em ENTER. Selecione OFF, ARC OFF, ON ou 3-PROG. Prima ENTER.

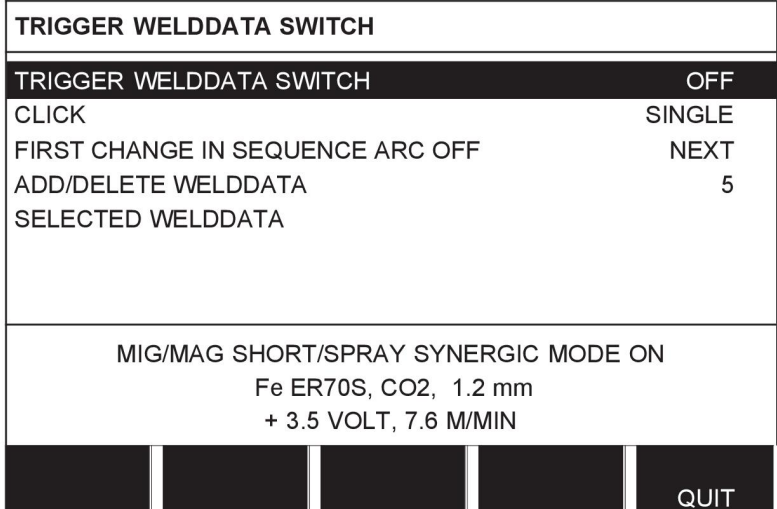

### **Seleção de dados de soldadura da memória**

Posicione o cursor na linha ADICIONAR/ELIMINAR DADOS DE SOLDADURA.

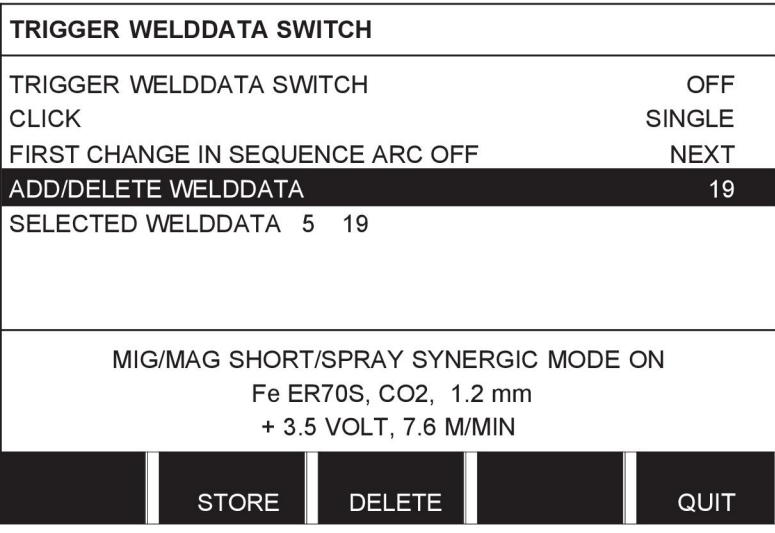

Selecione os números para as memórias onde estão guardados os dados de soldadura atuais utilizando os botões mais/menos e depois carregue em GUARDAR.

A linha DADOS DE SOLDADURA SELECIONADOS mostra quais os dados de soldadura que foram selecionados e a ordem pela qual ocorrem, da esquerda para a direita. O conjunto de dados de soldadura para posição mais recentemente selecionada é exibido sob a linha no visor.

Para remover os dados de soldadura, siga o mesmo procedimento indicado acima mas carregue na tecla ELIMINAR.

## **9.13 Vários alimentadores de fio**

#### **Menu principal → Menu de configuração → Vários alimentadores de fios**

Quando ligar vários alimentadores de fio (máx. 4), tem de utilizar alimentadores de fio sem uma unidade de dados de soldadura, ou seja, com um painel vazio.

Todos os alimentadores de fio que são fornecidos ao cliente têm o número de identidade 1.

A primeira coisa a fazer quando liga vários alimentadores de fio é mudar o número de identidade (endereço do nó) de um alimentador do fio.

Para mudar o número de ID, faça o seguinte:

- Ligue o primeiro alimentador de fio e, em seguida, aceda ao menu "MÚLTIPLOS ALIMENT. DE FIO".
- Carregue em e solte o interruptor de gatilho para activar o alimentador de fio.
- A seguir leia na primeira fila qual o número de ID que o alimentador de fio tem (deve ser 1 na primeira vez). A seguir seleccione um novo número de ID entre 2 e 4.

Posicione o cursor na linha SELECCIONE UM NOVO NÚMERO DE ID. Defina o número pretendido entre 1 e 4 utilizando os botões mais/menos. Carregue em ENTER.

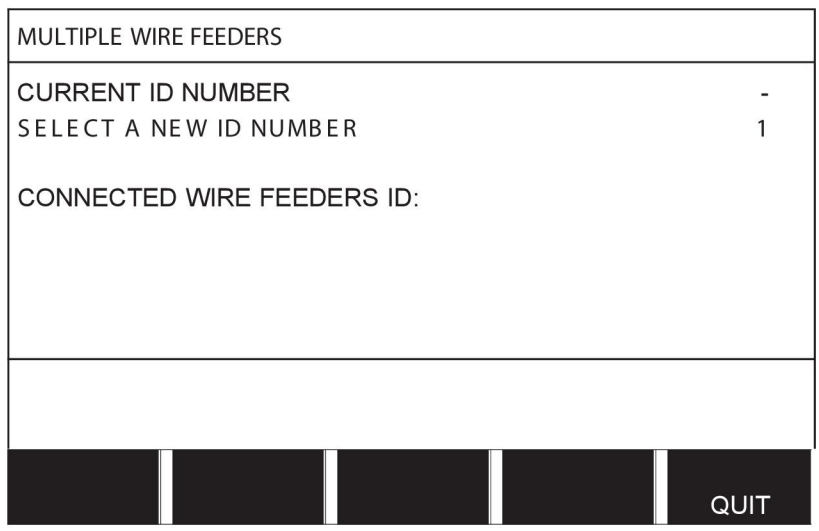

Na fila de cima, o valor correspondente ao número de identificação alterar-se-á para o número pretendido.

- Ligue o alimentador de fio seguinte.
- Carregue em e solte o interruptor de gatilho para activar este alimentador de fio. Pode agora ver que a unidade tem o número de identificação 1.

A configuração está agora completa e pode começar a utilizar o equipamento como de costume. Da mesma maneira, é possível configurar e operar quatro alimentadores de fio. O importante quando se utilizam vários alimentadores de fio é, não o número que lhes foi atribuído, mas sim que lhes sejam atribuídos números diferentes para se poderem distinguir.

Tenha cuidado para não dar a mesma ID a dois alimentadores de fio. Se isso acontecer, rectifique a situação desligando um dos alimentadores e começando outra vez o procedimento acima desde o início. Pode sempre ir para o menu "MÚLTIPLOS ALIMENT. DE FIO" e verificar o número de identificação dos alimentadores de fio ligados premindo o interruptor de gatilho.

Na linha ID ALIM. DE FIO LIGADOS, pode ver o número de identificação de todos os alimentadores de fio ligados.

## **9.14 Funções de qualidade**

#### **Menu principal → Menu de configuração → Funções de qualidade**

As condições para o registo de soldas concluídas estão definidas em Funções de qualidade no menu Configurações.

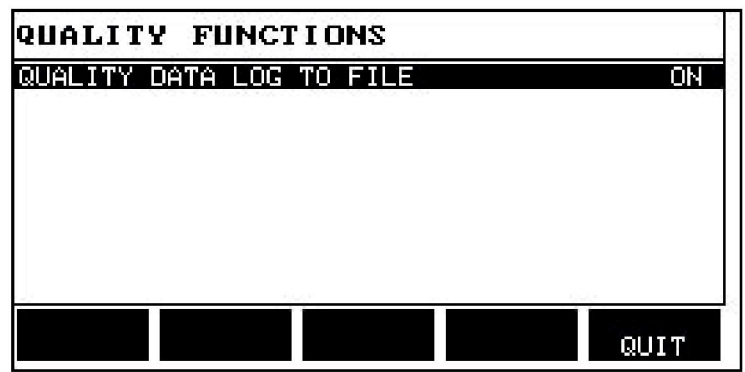

Seleccione a fila e carregue em ENTER. Se LIGADO estiver seleccionado, cada uma das soldas será guardada num ficheiro de texto com a extensão .aqd, um ficheiro novo por dia. Neste ficheiros são registadas as seguintes informações:

- Hora de início da soldadura
- Duração da soldadura
- Corrente máxima, mínima e média durante a soldadura
- Tensão máxima, mínima e média durante a soldadura
- Saída máxima, mínima e média durante a soldadura

Leia mais acerca da função de qualidade na secção "Funções de qualidade".

## **9.15 Manutenção**

#### **Menu principal → Menu de configuração → Manutenção**

Neste menu, vai definir o intervalo de manutenção, ou seja, o número de inícios de soldadura efetuados antes de dever realizar a manutenção (por exemplo, mudança da ponta de contacto). Especifique o número de inícios de soldadura após os quais a manutenção deve ser realizada, selecionando a linha MAINTENANCE INTERVAL (intervalo de manutenção) e premindo ENTER. A seguir regule os botões mais/menos até chegar ao seu valor. Quando o intervalo tiver passado, o código de avaria 54 é exibido na lista de erros ocorridos. Reponha o valor carregando na tecla de função REPOR.

Quando seleciona LIMITE TEMPO EXECUÇÃO TOTAL em vez de o número de arranques, é contactado um técnico de serviço autorizado da ESAB.

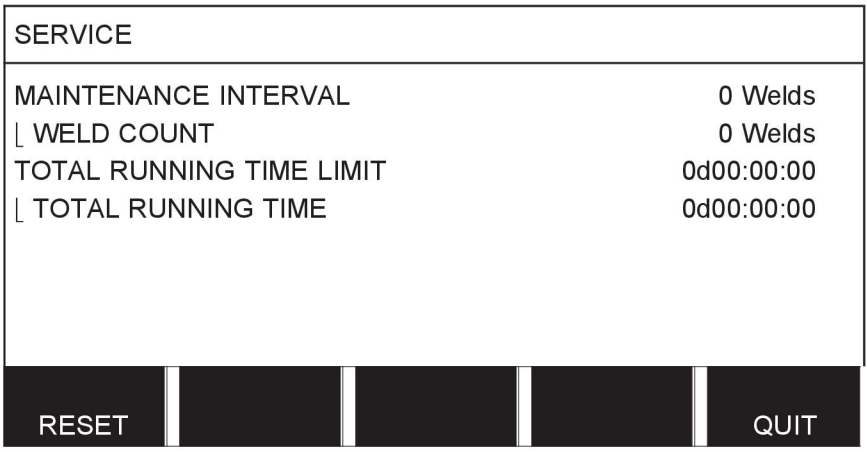

## **9.16 Unidade de medida**

#### **Menu principal → Menu de configuração → Unidade de comprimento**

**INCH** A unidade de medida é seleccionada aqui em metros ou polegadas:

**METRIC** 

## **9.17 Frequência do valor de medição**

### **Menu principal → Menu de configuração → Frequência do valor de medição**

A frequência do valor de medição é definida aqui saltando para um valor entre 1 e 10 Hz, utilizando um dos botões mais/menos. A frequência do valor de medição afecta apenas dados de medição nos cálculos dos dados de qualidade.

## **9.18 Chave de registo**

#### **Menu de configuração → Chave de registo**

Com a função CHAVE DE REGISTO pode desbloquear determinadas funções que não estão incluídas na versão básica do painel de controlo. Para mais informações sobre estas funções, consulte a secção "MIG/MAG" no capítulo "ESTRUTURA DOS MENUS".

Para obter acesso a estas funções tem que contactar a ESAB. Quando indicar o número de série da unidade, obterá um código de chave que deverá ser introduzido no menu CHAVE DE REGISTO.

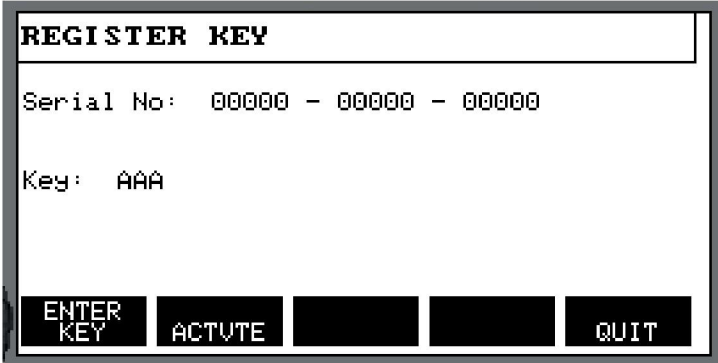

Carregue em INTRODUZIR CHAVE (ENTER KEY) e escreva o código da chave no teclado que aparece no visor. Posicione o cursor no caracter pretendido do teclado utilizando o botão esquerdo e as teclas das setas. Carregue em ENTER. Quando a cadeia de caracteres estiver registada, carregue em CONCLUÍDO.

Para activar a chave carregue em ACTIVAR. Aparecerá uma mensagem: CHAVE ACTIVADA. Se o registo não for bem sucedido, a mensagem será: CHAVE INCORRECTA. Nessa altura verifique o código da chave e tente novamente.

# **10 FERRAMENTAS**

#### **Menu principal → Ferramentas**

Este menu contém os seguintes sub-menus:

- Lista de erros ocorridos
- Exportar/Importar
- Gestor de ficheiros
- Editar limites
- Editar parâmetros de valores de medição
- Estatísticas de produção
- Funções de qualidade
- Dados de sinergia definidos pelo utilizador
- Calendário
- Contas de utilizadores
- Informação da unidade

## **10.1 Registo de erros**

#### **Menu principal → Ferramentas → Lista de erros ocorridos**

Os códigos de avaria são utilizados para indicar a ocorrência de uma avaria no processo de soldadura. Isto é especificado no visor com a ajuda de um menu emergente. Aparece um

ponto de exclamação  $\blacksquare$  no canto superior direito do visor.

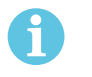

### **NOTA!**

**E** desaparece do visor assim que entrar no menu de lista de erros ocorridos.

Todos os erros que ocorrem durante a utilização do equipamento de soldadura são documentados como mensagens de erro na lista de erros ocorridos. Pode guardar-se um máximo de 99 mensagens de erro. Se a lista de mensagens de erro ficar cheia, isto é 99 mensagens de erro foram guardadas, a mensagem mais antiga é automaticamente apagada assim que ocorrer a avaria seguinte.

A seguinte informação pode ser lida no menu da lista de erros ocorridos:

- O número de erro do erro
- A data em que ocorreu o erro
- A hora em que ocorreu o erro
- A unidade onde ocorreu o erro
- O código de gestão de erro do erro

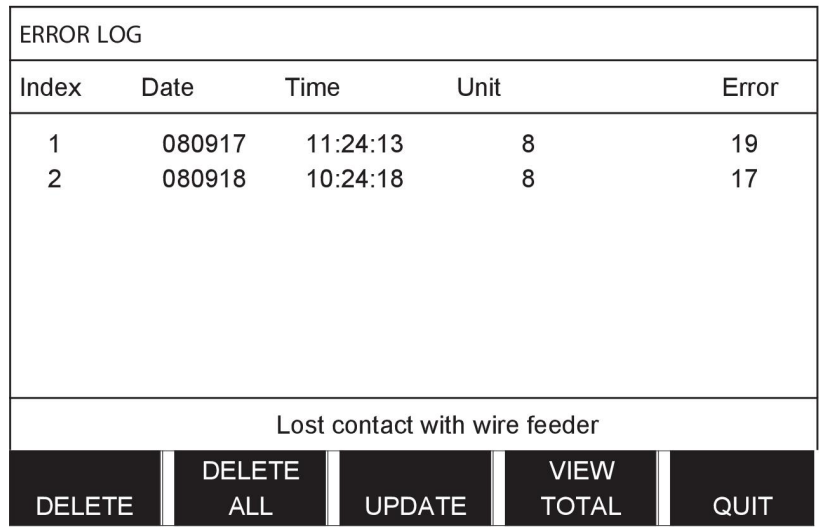

### **Unidades**

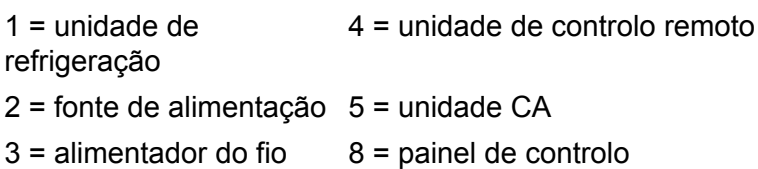

## **10.1.1 Descrições de códigos de erros**

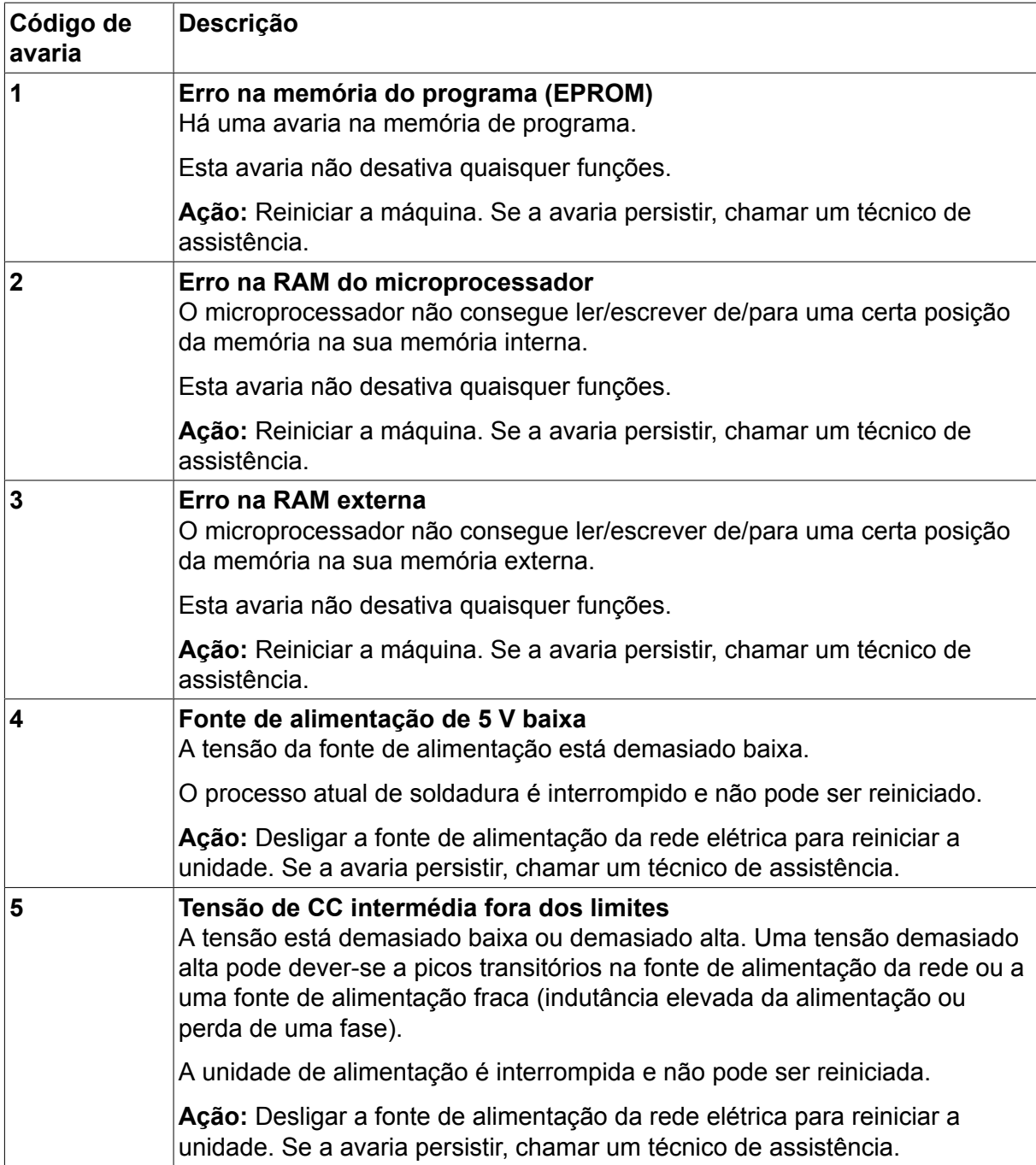

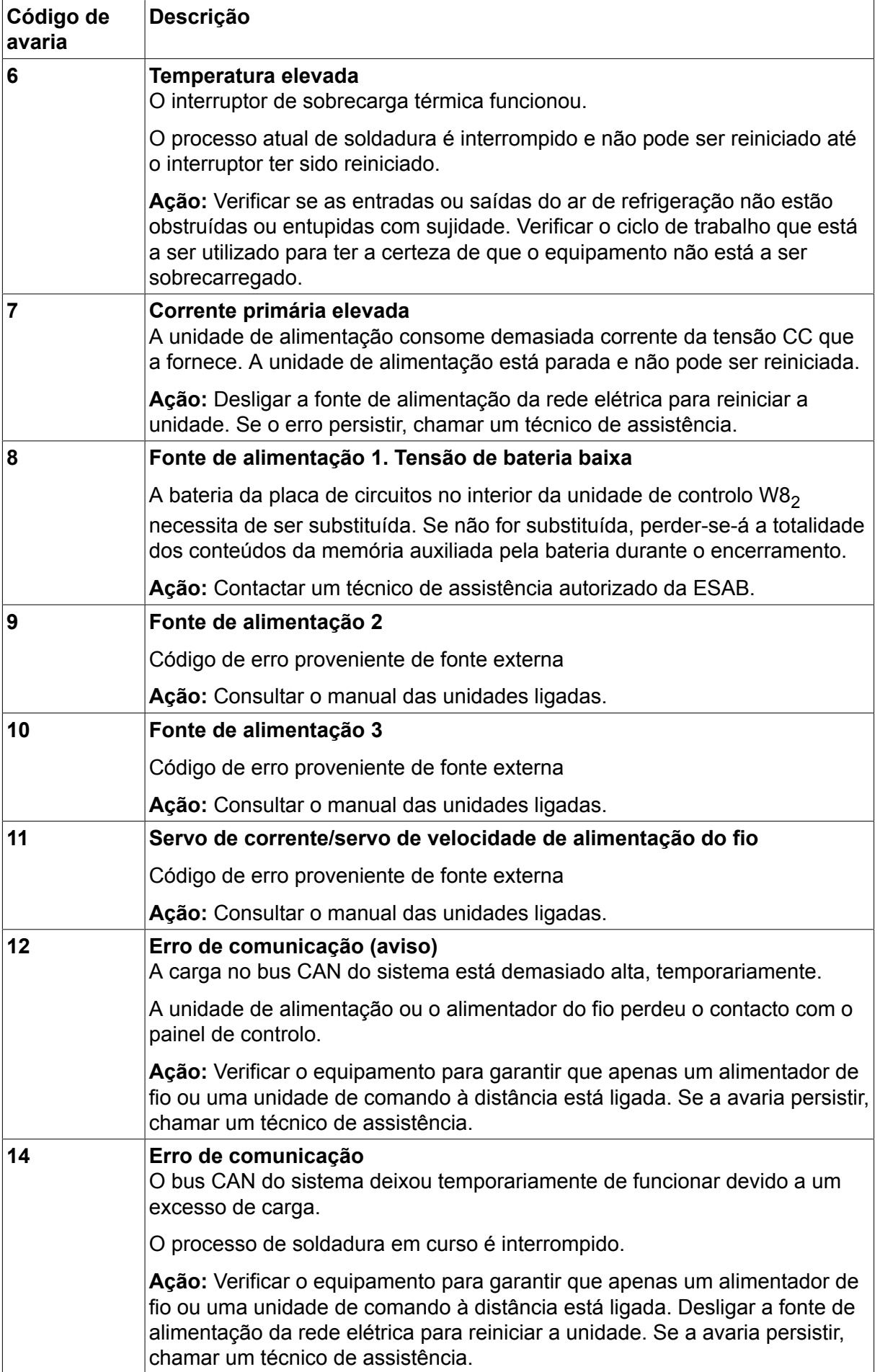
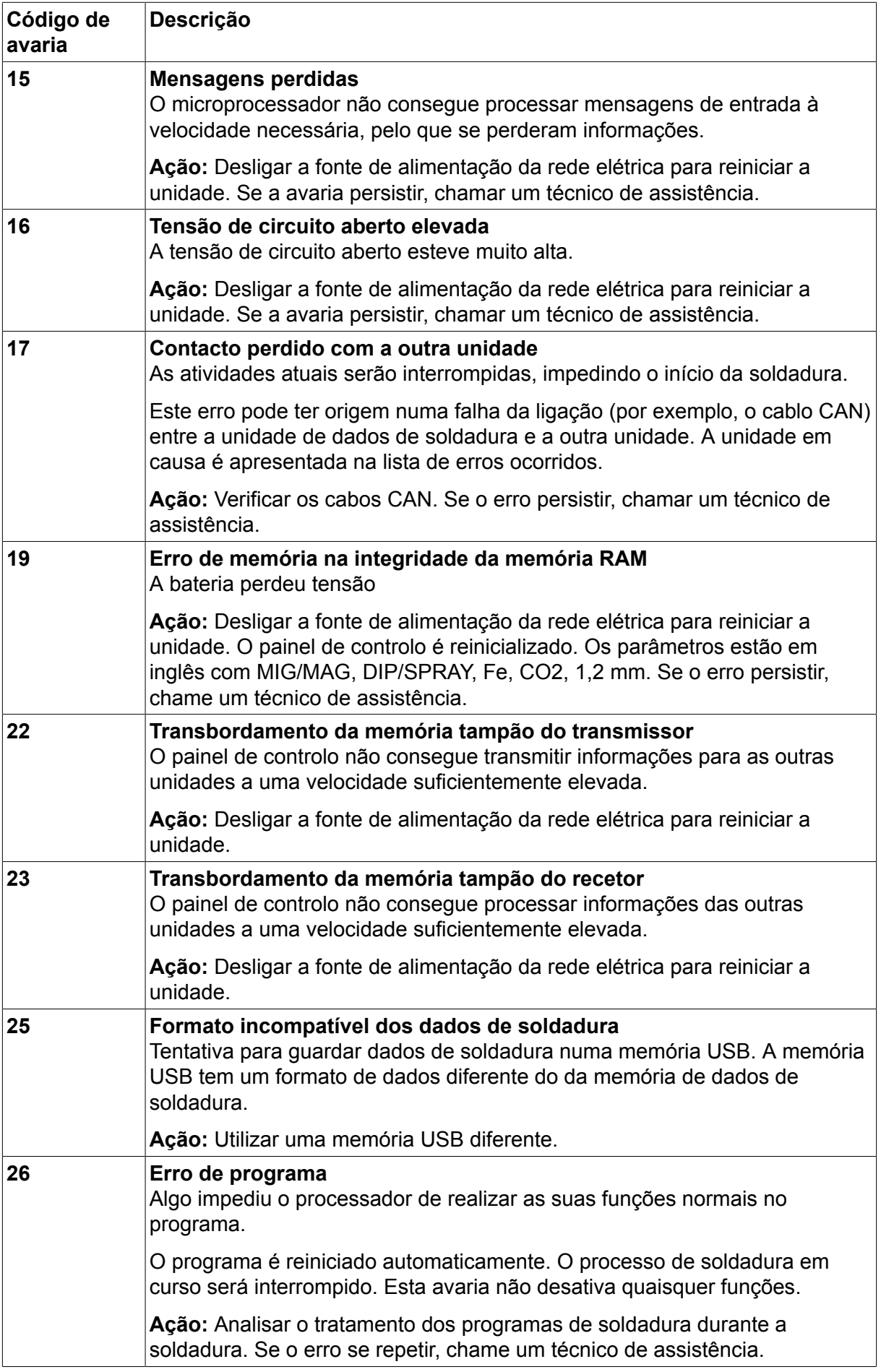

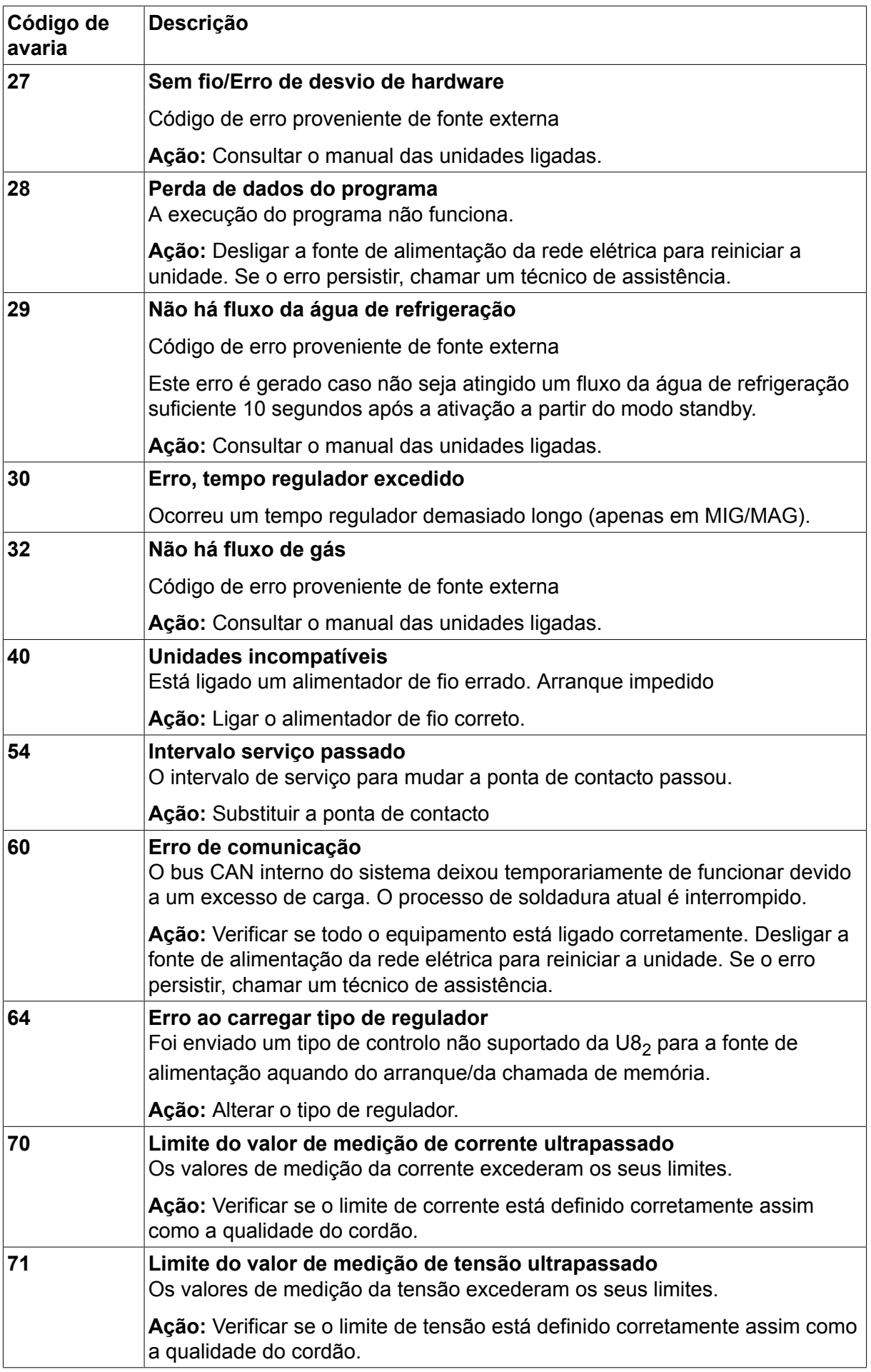

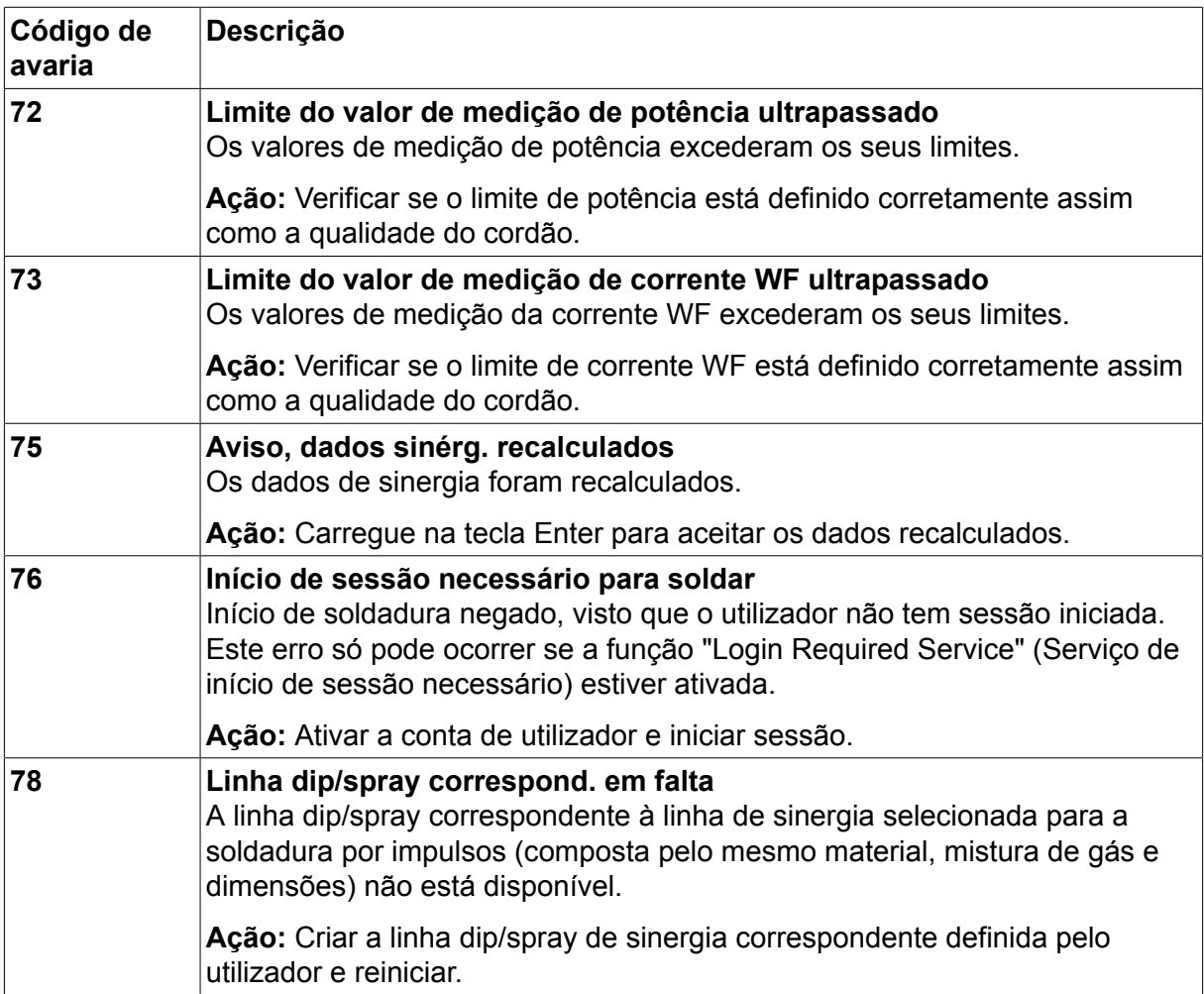

### **10.2 Exportar/Importar**

#### **Menu principal → Ferramentas → Exportar/Importar**

No menu Exportar/Importar, é possível transferir informações do e para o painel de controlo através de uma memória USB.

É possível transferir as seguintes informações:

- Conjunto de dados de soldadura Exportar/Importar
- Definições do sistema Exportar/Importar
- Limites **Exportar/Importar**
- Limites de medidas Exportar/Importar
- Lista de erros ocorridos Exportar
- Registo de funções de qualidade Exportar
- Estatísticas de produção Exportar
- Linhas de sinergia **Exportar/Importar**
- Parâmetros básicos Exportar/Importar

Introduzir a memória USB. Consulte o capítulo "Ligação USB" para obter uma descrição sobre como introduzir a memória USB. Seleccione a linha com as informações que vão ser transferidas. Carregue em EXPORTAR ou IMPORTAR consoante pretenda exportar ou importar as informações.

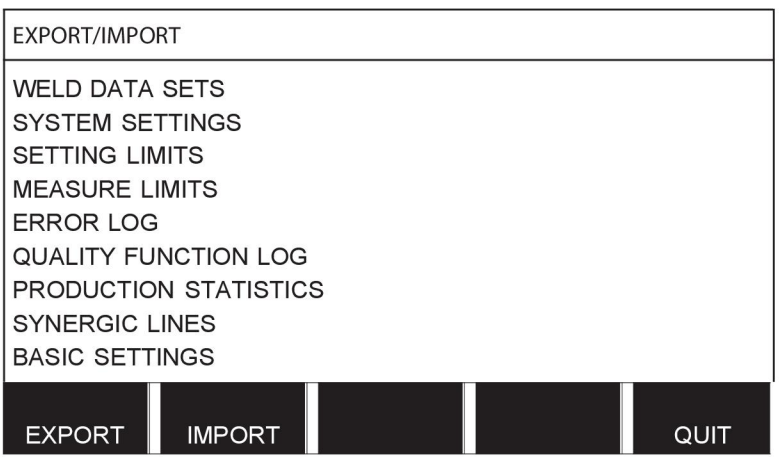

### **10.3 Gestor de ficheiros**

#### **Menu principal → Ferramentas → Gestor de ficheiros**

No gestor de ficheiros pode processar informações numa memória USB (C:\). O gestor de ficheiros permite apagar e copiar dados de soldadura e dados de qualidade manualmente.

Quando a memória USB é introduzida, o visor exibe a pasta básica da memória se ainda não tiver escolhido uma pasta.

O painel de controlo lembra-se onde ficou a última vez que utilizou o gestor de ficheiros para voltar ao mesmo lugar na estrutura de ficheiros quando regressar.

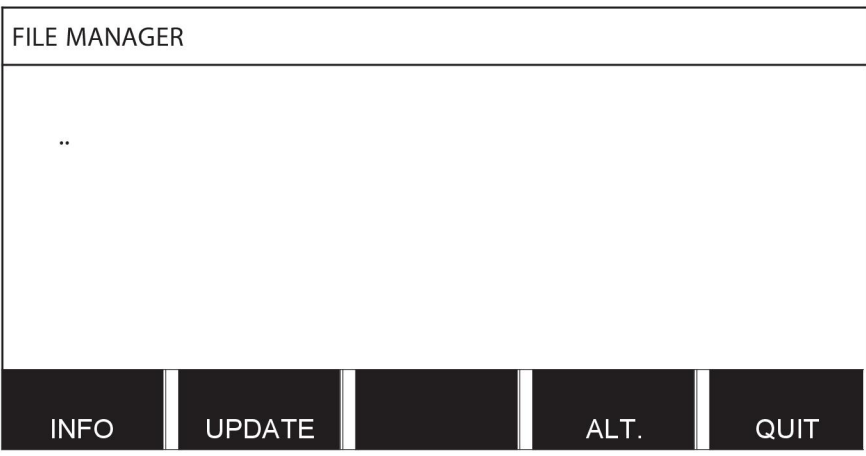

Para determinar o espaço de armazenamento que tem ainda disponível na memória, utilize a função INFO (INFO).

Actualize as informações carregando em ACTUAL.

ALT.

Quando quiser eliminar, mudar o nome, criar uma pasta nova, copiar ou colar, carregue em ALT. Em seguida aparece uma lista onde pode fazer a sua selecção. Se seleccionar (..) ou uma pasta, só pode criar uma pasta nova ou colar num ficheiro que tenha copiado previamente. Se tiver seleccionado um ficheiro, as opções RENOMEAR, COPIAR ou COLAR serão adicionadas se tiver copiado previamente um ficheiro.

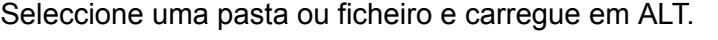

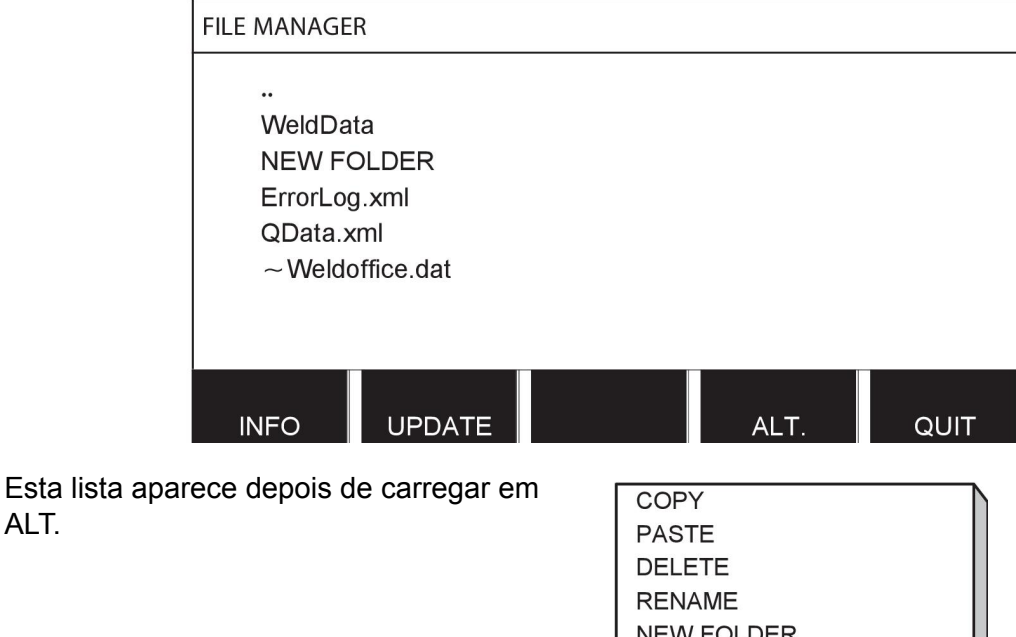

### **10.3.1 Apagar um ficheiro/pasta**

Selecione o ficheiro ou pasta a eliminar e carregue em ALT.

Selecione ELIMINAR e prima ENTER.

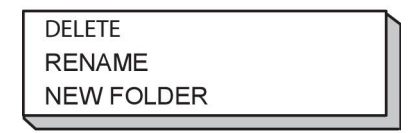

O ficheiro/pasta é agora removido. Para poder apagar uma pasta esta terá que estar vazia, ou seja, apague primeiro os ficheiros que estão na pasta.

#### **10.3.2 Renomear um ficheiro/pasta**

Selecione o ficheiro ou pasta a renomear e carregue em ALT.

Selecione RENOMEAR e prima ENTER.

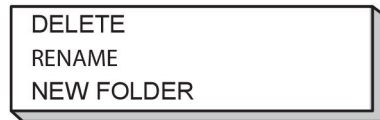

Aparece um teclado no visor. Utilize o botão à esquerda para mudar a fila e as teclas das setas para ir para a esquerda e direita. Selecione o caracter/função que vai ser utilizado e carregue em ENTER.

#### **10.3.3 Criar uma pasta nova**

Selecione onde quer colocar a pasta nova e carregue em ALT.

Selecione NOVA PASTA e prima ENTER.

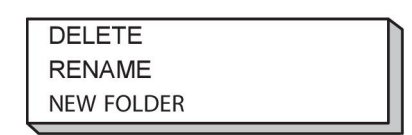

Aparece um teclado no visor. Utilize o botão à esquerda para mudar a fila e as teclas das setas para ir para a esquerda e direita. Selecione o caracter/função que vai ser utilizado e carregue em ENTER.

#### **10.3.4 Copiar e colar ficheiros**

Selecione o ficheiro a copiar e carregue em ALT.

Selecione COPIAR e prima ENTER.

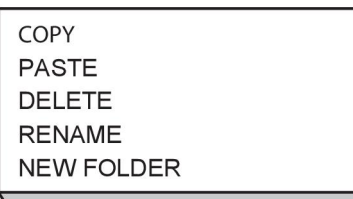

Posicione o cursor na pasta onde pretende colocar o ficheiro copiado e carregue em ALT.

Selecione COLAR e prima ENTER.

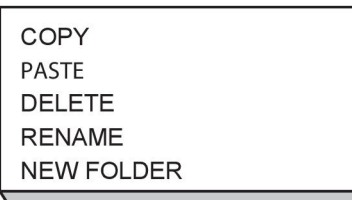

A cópia é guardada como Copy mais o nome original, por exemplo, Copy of WeldData.awd.

### **10.4 Editar limites**

#### **Menu principal → Ferramentas → Editar limites**

Neste menu define os seus valores máximos e mínimos para vários métodos de soldadura. Os limites não podem ser superiores ou inferiores aos valores para os quais a fonte de alimentação está dimensionada. Há 50 pontos de armazenamento. Seleccione a linha para um ponto de armazenamento vazio e carregue em ENTER. Seleccione o processo (MIG/MAG, MMA, TIG) e carregue em ENTER. Para MIG/MAG, os valores máx. e mín. para tensão e velocidade de alimentação do fio podem ser seleccionados.

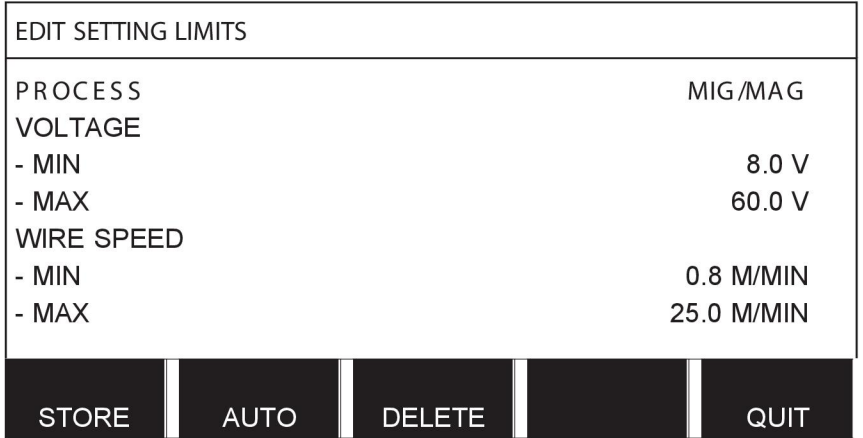

Para MMA e TIG, os valores máx. e mín. para a corrente podem ser mudados.

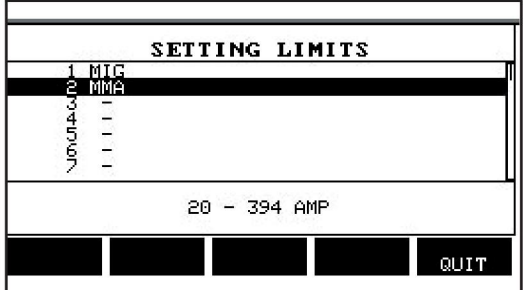

Depois de ajustar os valores, carregue em GUARDAR. Quando lhe for perguntado se quer guardar o valor limite no ponto de armazenamento seleccionado, carregue em NÃO ou SIM. Os valores do ponto de armazenamento encontram-se sob a linha ao fundo. Neste caso, o ponto de armazenamento 2 para os valores-limite de MMA é 20 - 394 A.

Com AUTO, os limites são definidos automaticamente de acordo com os limites que foram definidos para cada método de soldadura.

Quando lhe for perguntado se quer que os limites sejam definidos automaticamente, carregue em NÃO ou SIM e depois em GUARDAR se quiser reter a definição.

### **10.5 Editar limites de medidas**

#### **Menu principal → Ferramentas → Editar limites de medidas**

Neste menu define os seus próprios valores de medidas para os vários métodos de soldadura. Há 50 pontos de armazenamento. Selecione a linha para um ponto de armazenamento vazio e carregue em ENTER. Selecione o processo carregando em ENTER. A seguir selecione o processo de soldadura na lista que aparece e depois carregue novamente em ENTER.

Podem ser selecionados os seguintes valores:

#### Para MIG/MAG

- tensão: tempo (0-10 s), mín., máx., média mín., média máx.
- corrente: tempo (0-10 s), mín., máx., média mín., média máx.
- saída: mín., máx., média mín., média máx.
- corrente da unidade de alimentação de fio: mín., máx., média mín., média máx.

**Sugestão:** Para evitar problemas de alimentação, especialmente em soldadura com robô, recomenda-se que seja dado um valor máx. à corrente do motor da unidade de alimentação. Uma corrente de motor elevada indica problemas de alimentação. Para dar o valor máximo correto, recomenda-se o estudo da corrente do motor durante um mês de soldadura. Em seguida é dado um valor máximo adequado.

#### Para MMA e TIG

- tensão: tempo (0-10 s), mín., máx., média mín., média máx.
- corrente: tempo (0-10 s), mín., máx., média mín., média máx.
- saída: mín., máx., média mín., média máx.

Defina o valor pretendido com um dos botões direitos e carregue em GUARDAR.

Na caixa de diálogo, é-lhe perguntado se quer guardar o ponto de armazenamento selecionado. Carregue em SIM para guardar o valor. Os valores do ponto de armazenamento encontram-se sob a linha ao fundo.

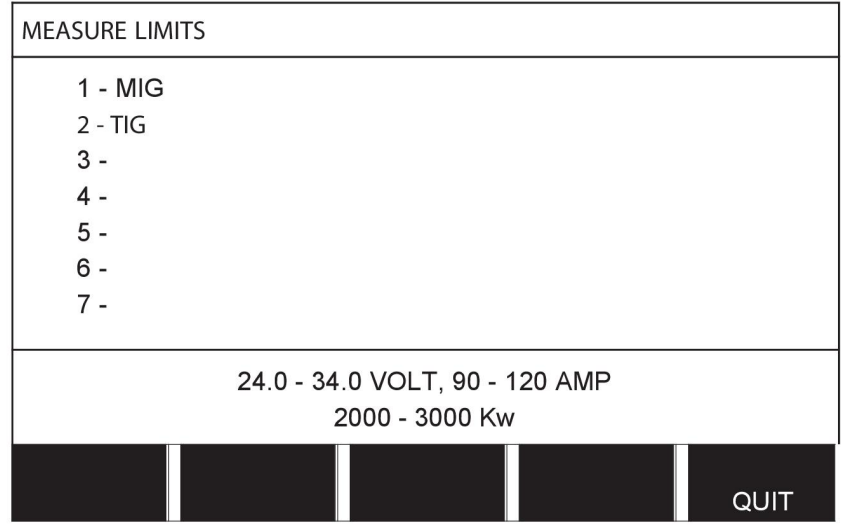

Com AUTO, os limites são definidos automaticamente de acordo com os valores de medidas utilizados mais recentemente.

Quando lhe for perguntado se quer que os valores de medidas sejam definidos automaticamente, carregue em NÃO ou em SIM e depois em GUARDAR se quiser manter a definição.

### **10.6 Estatísticas de produção**

#### **Menu principal → Ferramentas → Estatísticas de produção**

As estatísticas de produção são utilizadas para monitorizar o tempo total do arco, a quantidade total de material e o número de soldaduras desde a última reinicialização. Também serve para monitorizar o tempo do arco e a quantidade de material utilizado na soldadura mais recente. Para efeitos de informação é igualmente apresentado o material de fio derretido por unidade de comprimento que foi calculado e a altura da ocorrência da reinicialização mais recente.

O número de soldaduras não aumenta se o tempo do arco tiver sido inferior a 1 segundo. Por este motivo, a quantidade de material utilizado para uma soldadura curta deste tipo não é exibida. No entanto, o consumo de material e o tempo são incluídos no total de consumo de material e tempo.

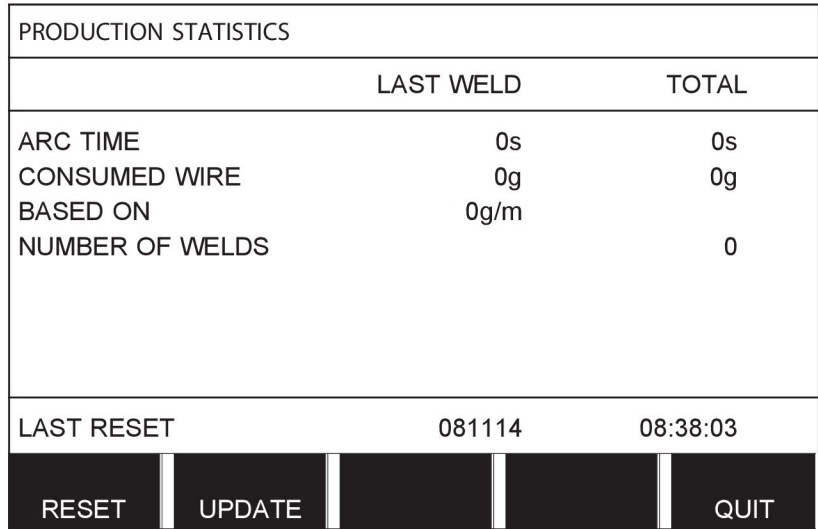

Quando carrega em REPOR, os valores de todos os contadores são repostos. A data e a hora mostram a reinicialização mais recente.

Se não reinicializar os contadores, estes são todos automaticamente reinicializados quando um deles atingir o seu valor máximo.

#### **Valores máximos dos contadores**

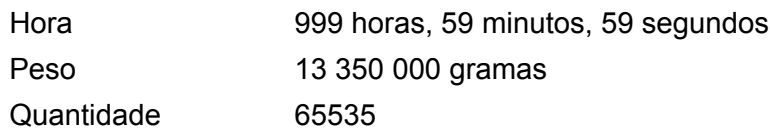

O consumo de material não é contado quando são utilizadas linhas de sinergia específicas do cliente.

### **10.7 Funções de qualidade**

#### **Menu principal → Ferramentas → Funções de qualidade**

As funções de qualidade monitorizam vários dados de soldadura interessantes para processos de soldadura específicos.

Estas funções são:

- Hora de início da soldadura.
- Duração da soldadura.
- Corrente máxima, mínima e média durante a soldadura.
- Tensão máxima, mínima e média durante a soldadura.
- Saída máxima, mínima e média durante a soldadura.

Para calcular a entrada de calor, a soldadura seleccionada é realçada. Percorra as soldaduras com o botão superior direito (#) e ajuste o comprimento do cordão com o botão inferior (\*). Carregue em ACTUAL. e a unidade de soldadura calcula a entrada de calor para a soldadura seleccionada.

O número de soldaduras desde a reinicialização mais recente é exibido na linha ao fundo. Podem ser armazenadas informações relativas a cerca de um máximo de 100 soldaduras. No caso de mais de 100 soldaduras, a primeira é apagada e substituída pela mais recente. Uma soldadura tem de durar mais de um segundo para ficar registada.

A soldadura anotada mais recentemente é apresentada no visor, embora seja também possível percorrer outras soldaduras anotadas. Todos os registos são eliminados quando carrega em REPOR.

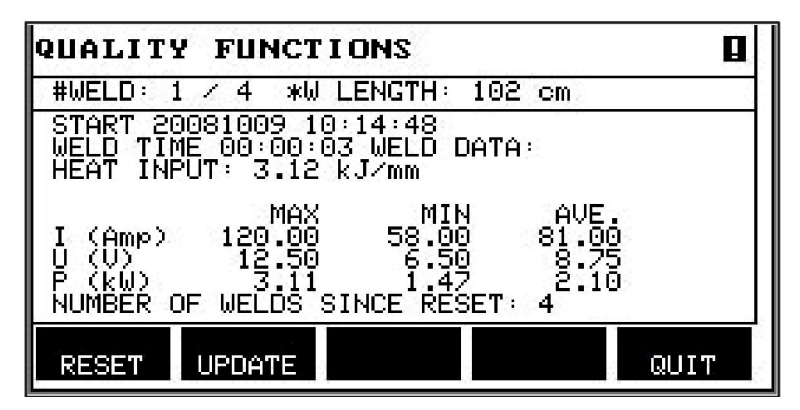

#### **Descrição do programa de dados de soldadura**

Cada programa de dados de soldadura pode ter uma descrição curta. No menu DEFINIR e em EDITAR DESCRIÇÃO, o programa de dados de soldadura que acabou de ser chamado pode receber uma descrição de um máximo de 40 caracteres através do teclado integrado. A descrição actual pode também ser modificada ou eliminada.

Se o programa pedido tem uma descrição, esta é apresentada nas janelas de menu "MEMÓRIA", "MEDIDAS" e "REMOTO" em vez dos parâmetros de dados de soldadura que de outra forma são apresentados.

#### **10.7.1 Guardar dados de qualidade**

#### **Menu principal → Ferramentas → Exportar/Importar**

Os ficheiros que são produzidos no painel de controlo são guardados no formato de ficheiros xml. A memória USB tem que ser formatada como FAT para funcionar. O painel de controlo pode ser utilizado com o software WeldPoint da ESAB, que é encomendado separadamente.

Introduza uma memória USB no painel de controlo, consulte a secção "Gestor de ficheiros".

Selecione REGISTO DE FUNÇÕES DE QUALIDADE e carregue em EXPORTAR.

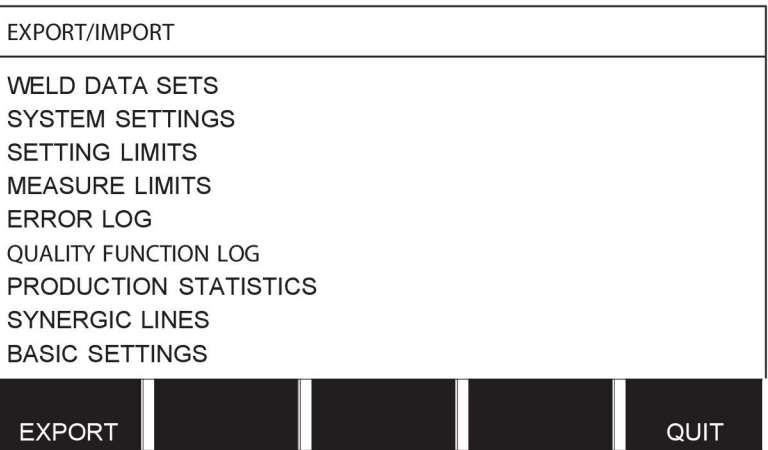

Todo o conjunto de dados de qualidade (informações sobre as 100 soldaduras mais recentes) que está guardado no painel de controlo é agora guardado na memória USB.

O ficheiro está numa pasta denominada QData. QData é criada automaticamente quando insere uma memória USB.

Leia mais acerca da função de qualidade na secção "Funções de qualidade".

### **10.8 Dados de sinergia definidos pelo utilizador**

**Menu principal → Ferramentas → Dados de sinergia definidos pelo utilizador**

É possível criar linhas de sinergia próprias com respeito à tensão e à velocidade de alimentação do fio. É possível guardar um máximo de dez linhas de sinergia deste tipo.

Uma linha de sinergia nova é criada em dois passos:

• Definir a nova linha de sinergia especificando uma série de coordenadas de tensão/velocidade do fio, ver pontos A-D na figura que se segue:

#### **Tensão**

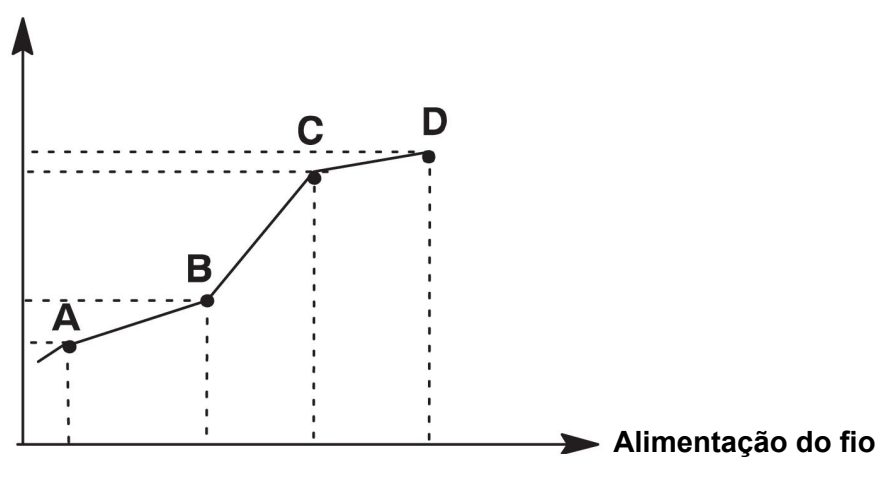

• Especifique a combinação de fio/gás à qual a linha de sinergia se vai aplicar.

#### **10.8.1 Especificar as coordenadas de tensão/fio**

Para criar uma linha de sinergia para o método dip/spray, são necessárias quatro coordenadas; para o método de impulsos, são necessárias duas coordenadas. Estas coordenadas têm de ser guardadas com números de dados de soldadura separados na memória de dados de soldadura.

#### **Dip/spray**

- Chame o menu principal e selecione o método de MIG/MAG DIP/SPRAY.
- Para a primeira coordenada, introduza os valores pretendidos para a tensão e velocidade de alimentação do fio.
- Chame o menu MEMORIA e guarde a primeira coordenada em qualquer número. As quatro coordenadas para uma linha dip/spray podem ser guardadas com qualquer número. Quando fornecidas de fábrica, são guardadas com os números 96, 97, 98 e 99.

Um número de dados de soldadura superior tem de conter valores para tensão, parâmetro de início R e velocidade de alimentação do fio superiores ao número de dados de soldadura mais próximo que o precede.

Os parâmetros de soldadura, indutância e tipo de regulador têm de ter o *mesmo valor* em todos os quatro números de dados de soldadura.

• Defina o número de coordenadas que são necessárias e, em seguida, vá para o capítulo "Especificar combinação fio/gás válida".

#### **Impulsos**

- Chame o menu principal e selecione o método de MIG/MAG PULSADO.
- Para a primeira coordenada, introduza os valores pretendidos para a tensão e velocidade de alimentação do fio.
- Chame o menu MEMORIA e guarde a primeira coordenada em qualquer número. Um número de dados de soldadura superior tem de conter valores para a tensão, velocidade de alimentação do fio, frequência de impulsos, amplitude de impulsos, parâmetro de início R e corrente base superiores ao número de dados de soldadura mais próximo que o precede.

O tempo dos impulsos dos parâmetros de soldadura, Ka, Ki e "slope" têm de ter o *mesmo valor* em ambos os números de dados de soldadura.

• Defina o número de coordenadas que são necessárias e, em seguida, vá para o capítulo "Especificar combinação fio/gás válida".

### **10.8.2 Especificar a combinação de fio/gás válida**

Posicione o cursor na linha "WIRE" (FIO) e carregue em ENTER.

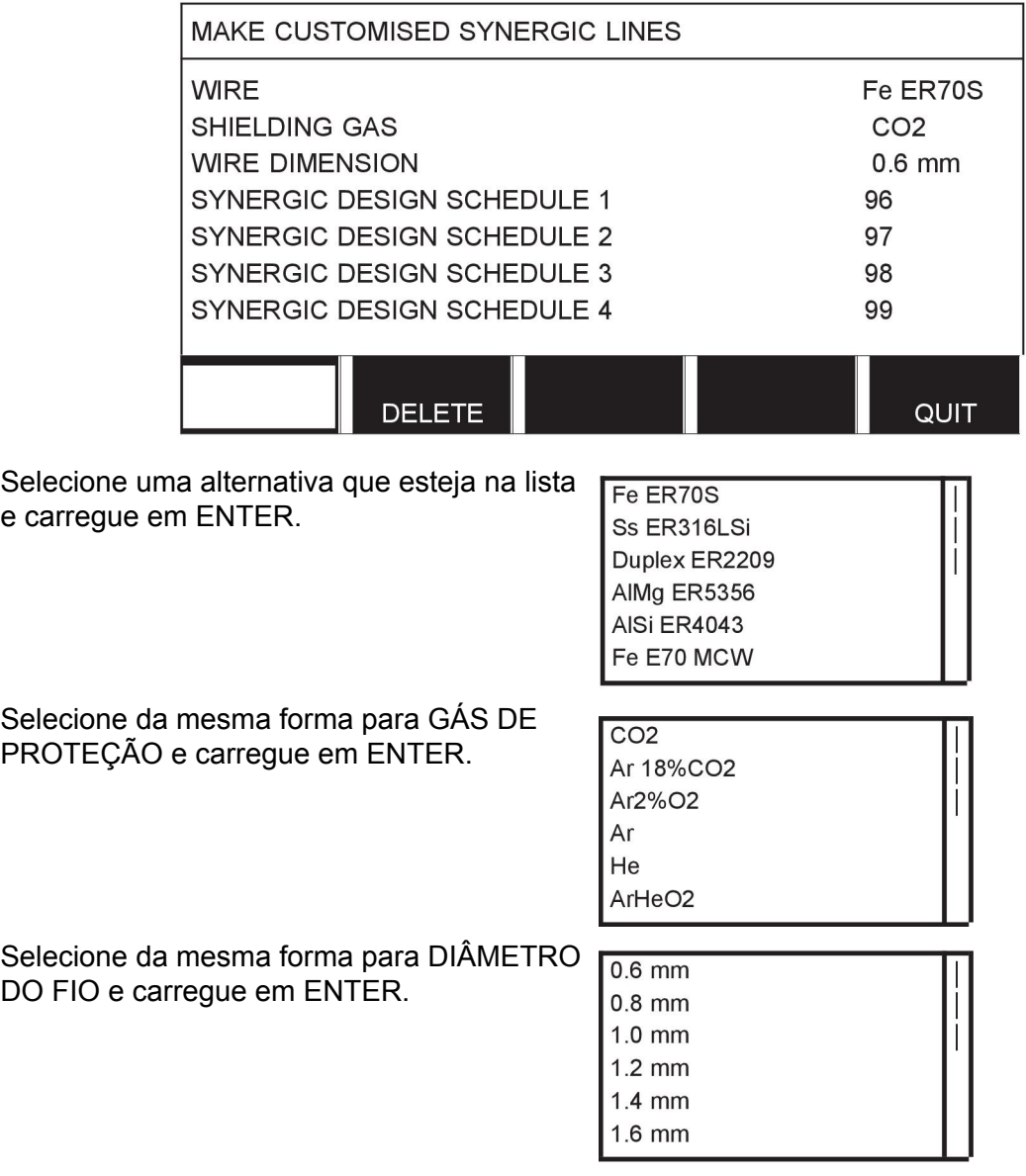

Selecione a linha PROGR. 1 DESENHO SINERG e carregue em GUARDAR.

A operação encontra-se agora concluída – a linha de sinergia foi definida.

### **NOTA!** ĭ

É necessária uma sinergia dip/spray correspondente para cada impulso.

Quando se cria uma nova linha de sinergia para o método por impulsos, receberá sempre uma mensagem de aviso indicando que não foi criada uma linha correspondente para o método dip/spray. A mensagem informa: *AVISO! No corresponding synergic line for short-/sprayarc. (AVISO! Não há linha de sinergia correspondente para dip/spray)*

### **10.8.3 Crie a sua própria alternativa de fio/gás**

As listas de alternativas de fio/gás podem ser alargadas com um máximo de dez alternativas suas. No fundo de cada lista encontra-se uma linha em branco (---). Ao posicionar o cursor nesta fila e ao carregar em ENTER, ganha acesso a um teclado que lhe permite introduzir as suas próprias alternativas.

Selecione a fila --- e carregue em ENTER.

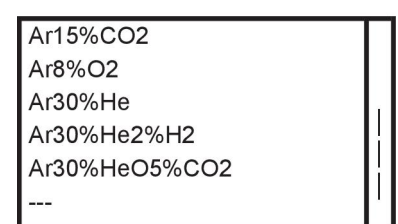

#### **O teclado do painel de controlo é utilizado do seguinte modo:**

- Posicione o cursor no caracter pretendido do teclado utilizando o botão esquerdo e as teclas das setas. Prima ENTER. Introduza uma sequência de caracteres completa com um máximo de 16 caracteres desta forma.
- Carregue em CONCLUÍDO. A alternativa que nomeou pode agora ser vista na lista.

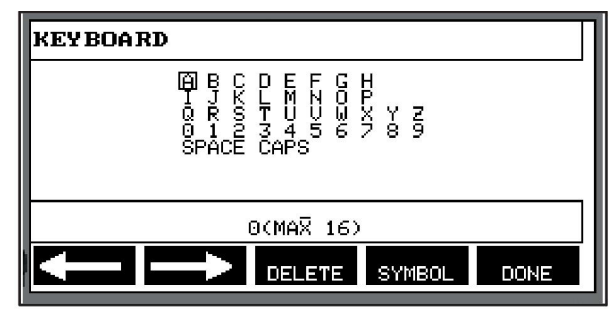

#### **Apague uma alternativa nomeada da seguinte forma:**

- Selecione a sua própria alternativa de fio/gás a partir da lista relevante.
- Carregue em ELIMINAR.

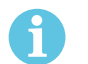

#### **NOTA!**

Uma alternativa para fio/gás nomeada *não pode ser eliminada* se estiver incluída no conjunto de dados de soldadura que se encontra atualmente na memória de trabalho.

## **10.9 Calendário**

#### **Menu principal → Ferramentas → Calendário**

A data e a hora são acertadas aqui.

Selecione a linha que vai definir: ano, mês, dia, hora, minutos, segundos e fuso horário UTC. Defina o valor correto utilizando um dos botões do lado direito. Carregue em DEFINIR.

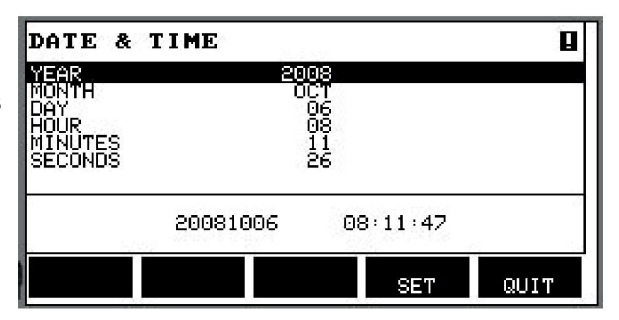

## **10.10 Contas de utilizadores**

#### **Menu principal → Ferramentas → Contas de utilizadores**

Ocasionalmente, de uma perspetiva de qualidade é particularmente importante que a fonte de alimentação não possa ser utilizada por pessoas não autorizadas.

O nome de utilizador, nível de conta e palavra-passe são registados neste menu.

Selecione NOME UTILIZADOR e carregue em ENTER. Desça para uma linha vazia e carregue em ENTER. Digite um nome de utilizador novo no teclado utilizando o botão esquerdo, as setas direita e esquerda e ENTER. Há espaço para 16 contas de utilizadores. Nos ficheiros dos dados de qualidade será evidente quais os utilizadores que executaram uma determinada soldadura.

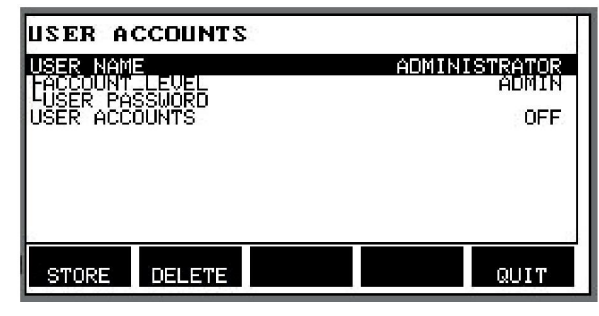

Em NÍVEL DE CONTA selecione um dos seguintes:

- Administrador, acesso total (pode adicionar novos utilizadores)
- Utilizador sénior, pode aceder a tudo, exceto:
	- bloqueio de acesso
	- vários alimentadores de fio
	- calendário
	- contas de utilizadores
- Utilizador normal, pode aceder ao menu de medidas
- Um utilizador da memória de soldadura pode aceder ao menu de medição, mas não pode alterar a tensão nem a velocidade de alimentação do fio
	- Um soldador da memória pode aceder à memória de dados de SOLDADURA para recuperar as outras memórias.
	- Um soldador da memória não pode guardar ou editar memórias de dados de soldadura.

Na linha PAL-PASSE UTILIZADOR digite uma palavra-passe utilizando o teclado. Quando a fonte de alimentação é ligada e o painel de controlo é ativado, aparece uma mensagem no visor para introduzir a sua palavra-passe.

Se optar por não ter esta função e quiser que a fonte de alimentação e o painel de controlo fiquem desbloqueados para todos os utilizadores, selecione CONTAS DE UTILIZADOR DESATIVADAS (USER ACCOUNTS OFF).

#### **Mudar utilizador**

Quando USER ACCOUNTS (contas de utilizador) está ON (ativo), este menu está visível. Dá a possibilidade de mudar o utilizador. Introduza uma palavra-passe de um utilizador e inicie a sessão ou selecione QUIT (sair) para regressar ao menu das ferramentas.

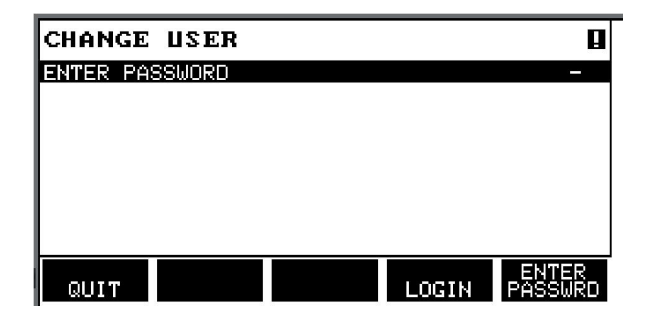

## **10.11 Informação da unidade**

#### **Menu principal → Ferramenta → Informações da unidade**

Neste menu, pode ver as seguintes informações:

- ID da máquina
	- Identificação do nó
	- 2 = fonte de alimentação
	- 3 = alimentador do fio
	- 8 = painel de controlo
- Versão do software

#### 10 FERRAMENTAS

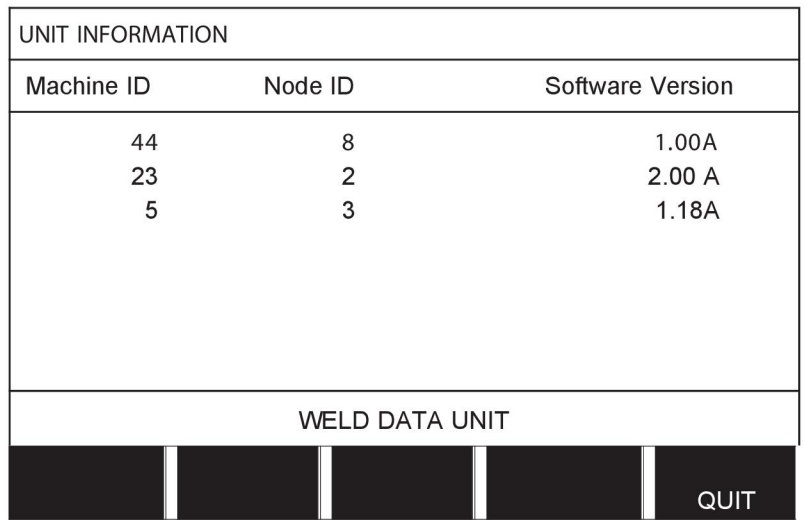

# **11 ENCOMENDAR PEÇAS SOBRESSELENTES**

### **CUIDADO!**

 $\mathbf{A}$ 

Os trabalhos de reparação e elétricos deverão ser efetuados por um técnico de assistência autorizado. Utilize apenas peças sobresselentes e de desgaste originais.

U8<sub>2</sub> foi concebida e testada de acordo com as normas internacionais e europeias 60974-1 e 60974-10. Compete ao serviço que efetuou o trabalho de assistência ou reparação certificar-se de que o produto ainda obedece à norma referida.

As peças sobressalentes e de desgaste podem ser encomendadas através do seu representante ESAB mais próximo; consulte a contracapa deste documento. Quando fizer a encomenda, indique o tipo de produto, o número de série, a designação e o número da peça sobressalente de acordo com a lista de peças sobressalentes. Isto facilita o despacho e assegura uma entrega correta.

# **ESTRUTURA DOS MENUS**

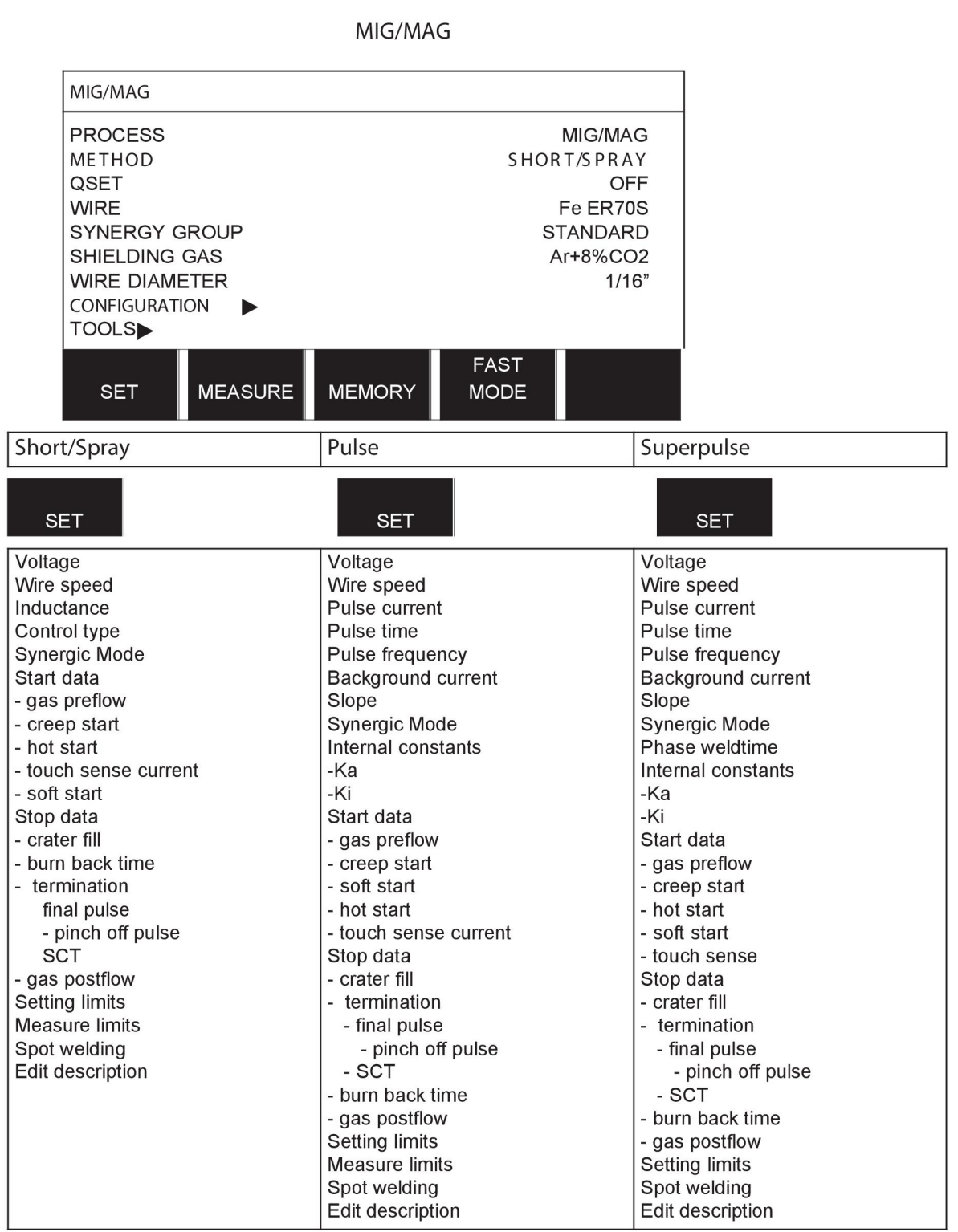

**MMA** 

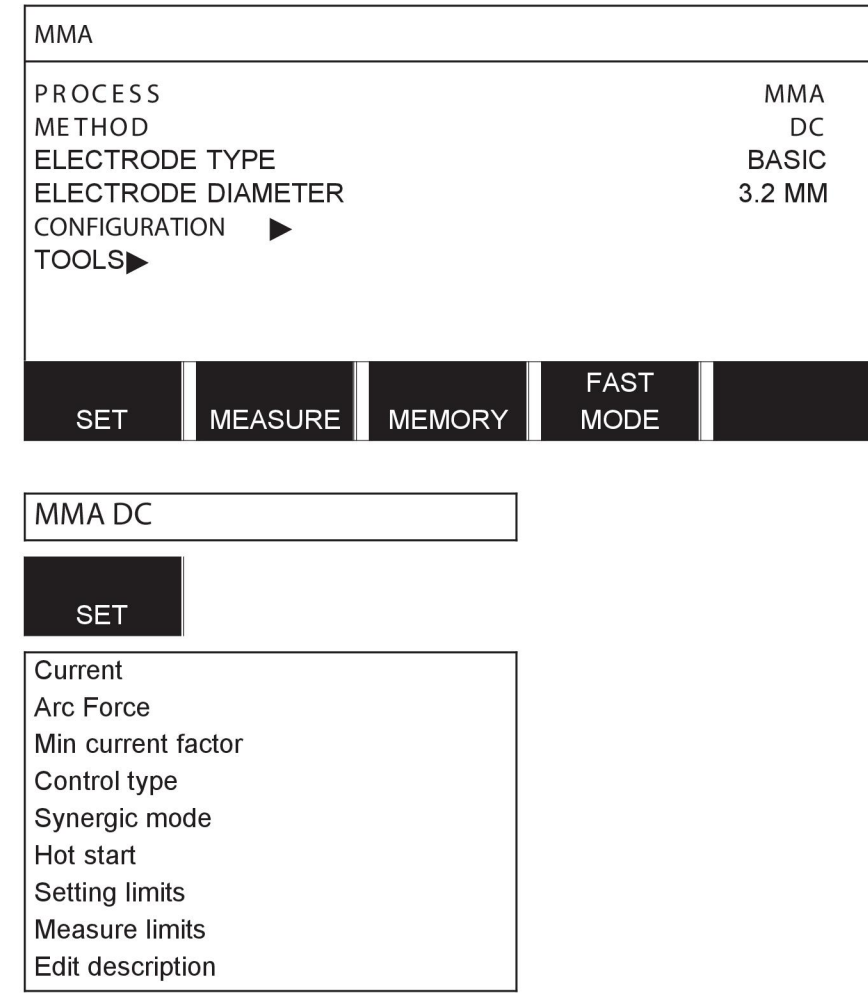

**TIG** 

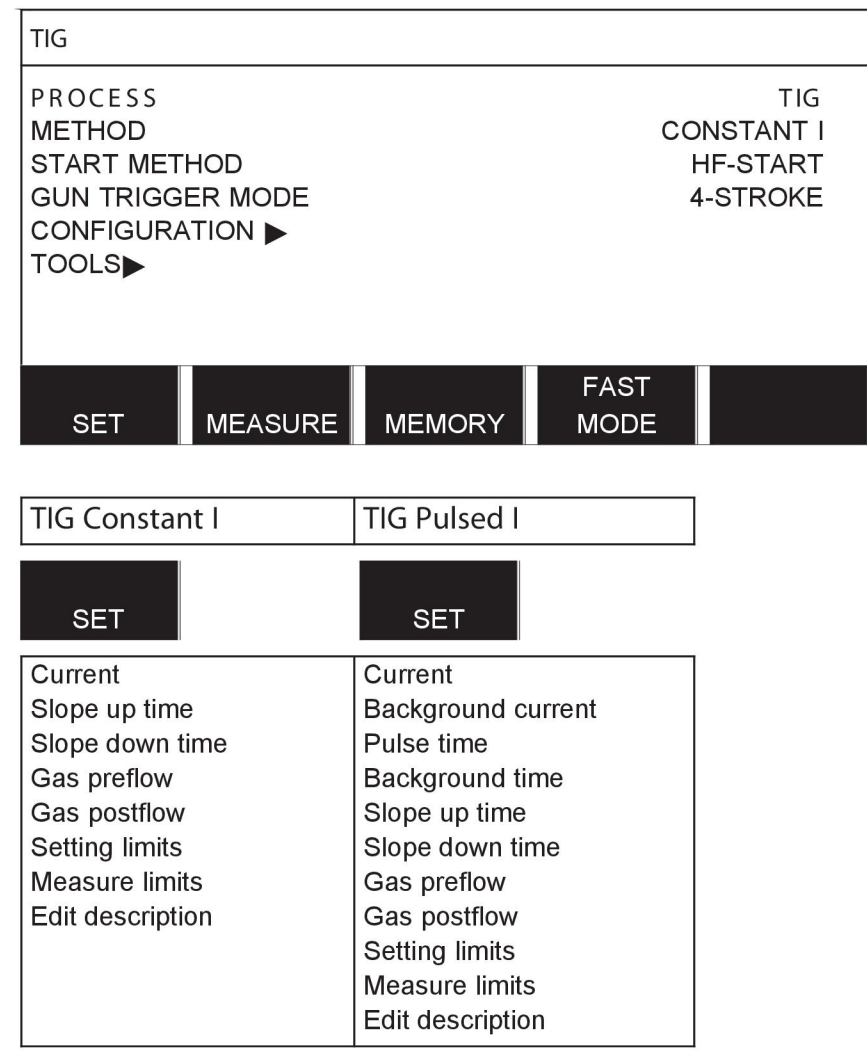

#### **GOUGING**

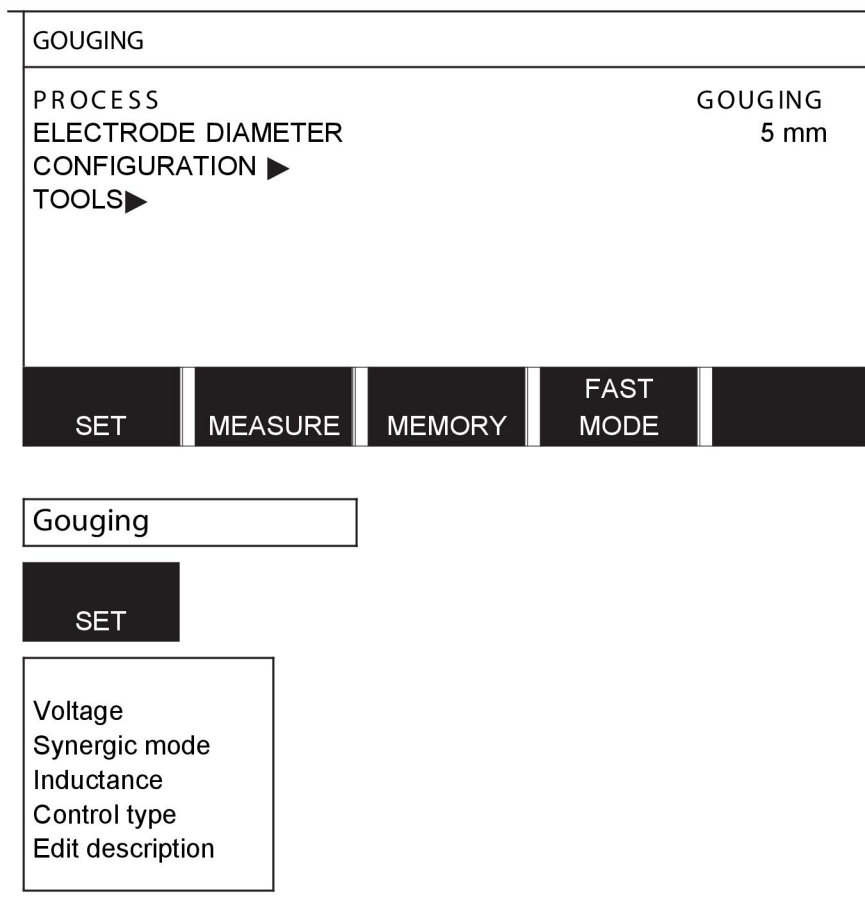

### CONFIGURATION - TOOLS

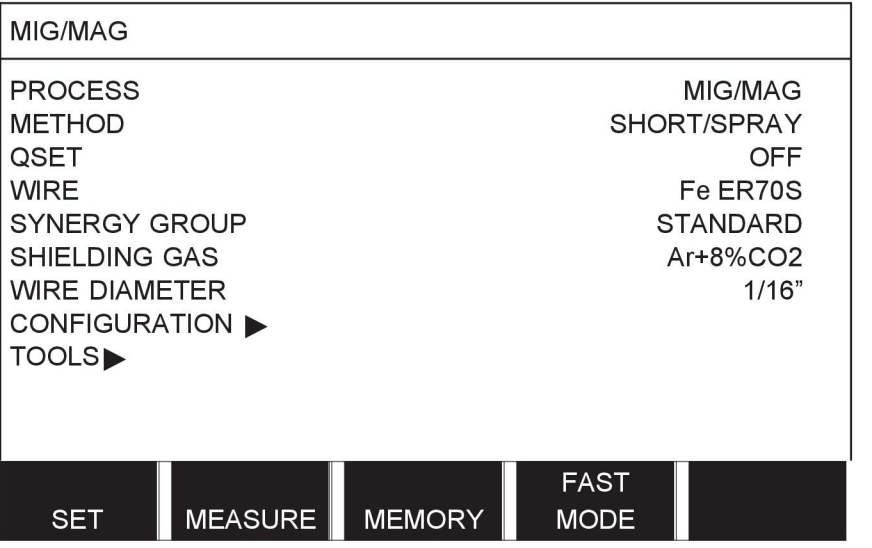

MIG/MAG **MMA TIG** GOUGING

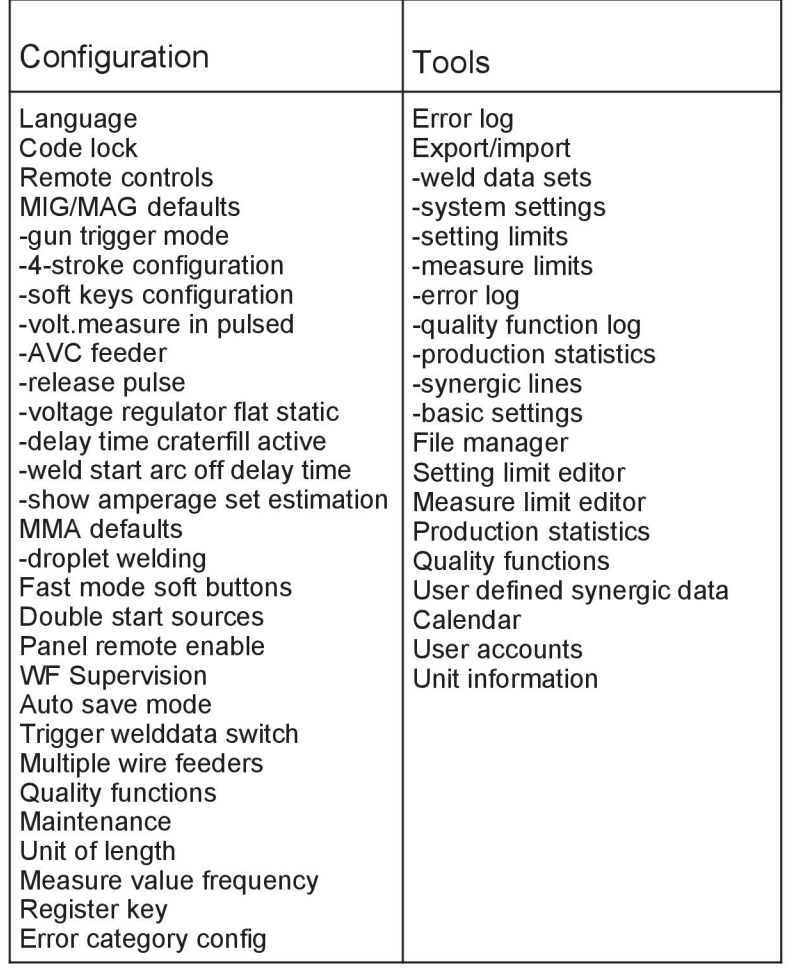

### **Diferenças funcionais**

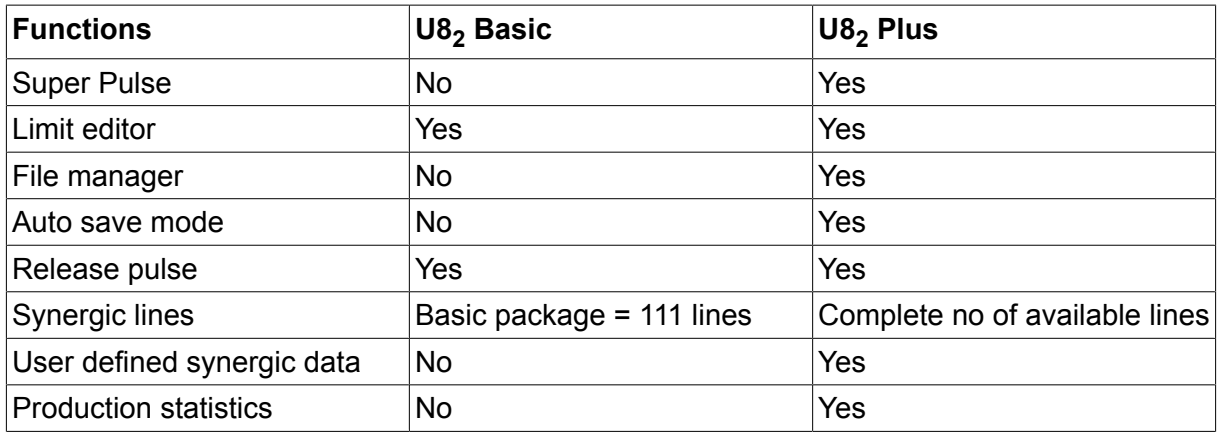

# **DIMENSÕES DE FIO E GÁS**

## **U8<sup>2</sup> Basic - MIG/MAG welding with SHORT-/SPRAYARC**

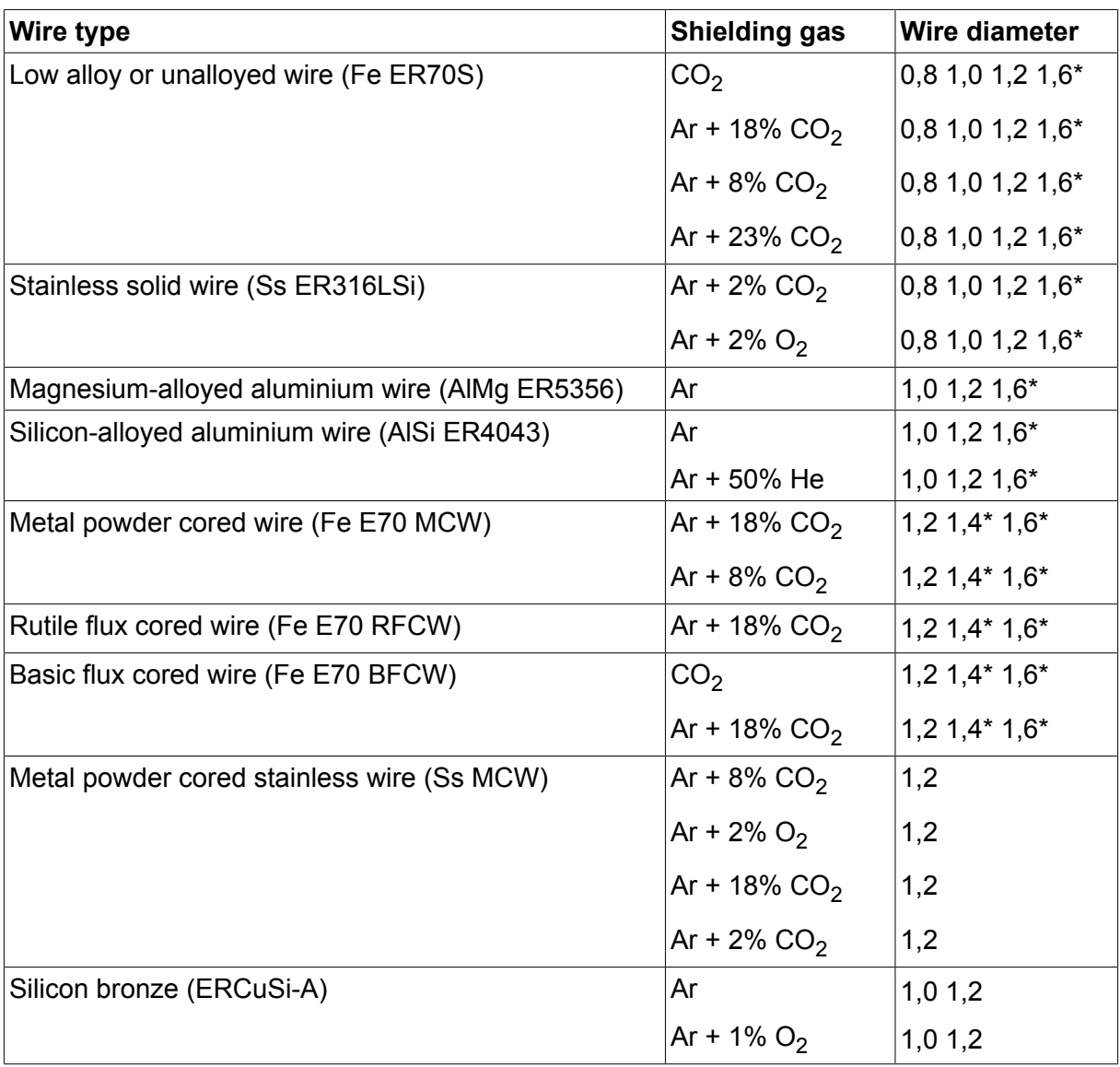

*\*) Only for Mig 4000i, 4001i, 4002c, 4004i Pulse, 5000i, 5002c, 6502c*

### **U8<sup>2</sup> Basic - MIG/MAG welding with PULSE**

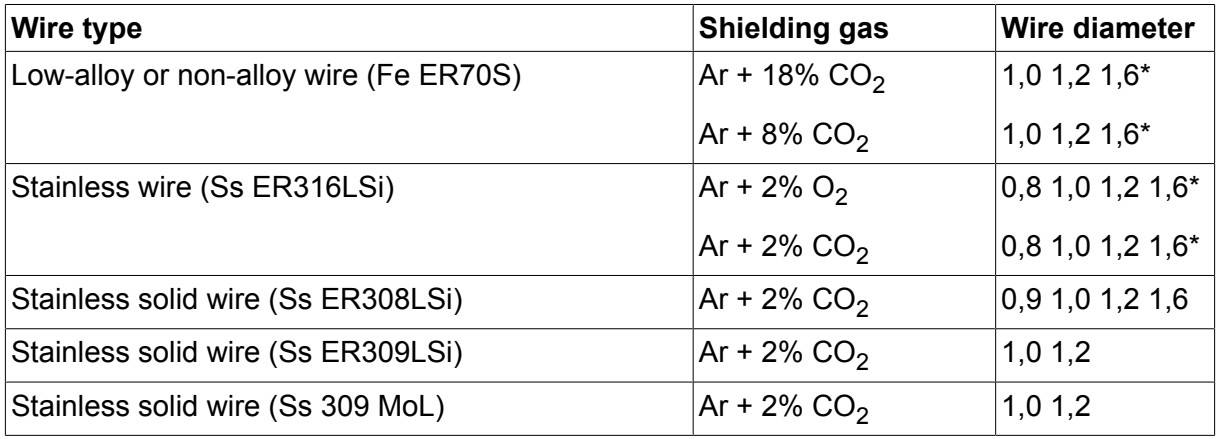

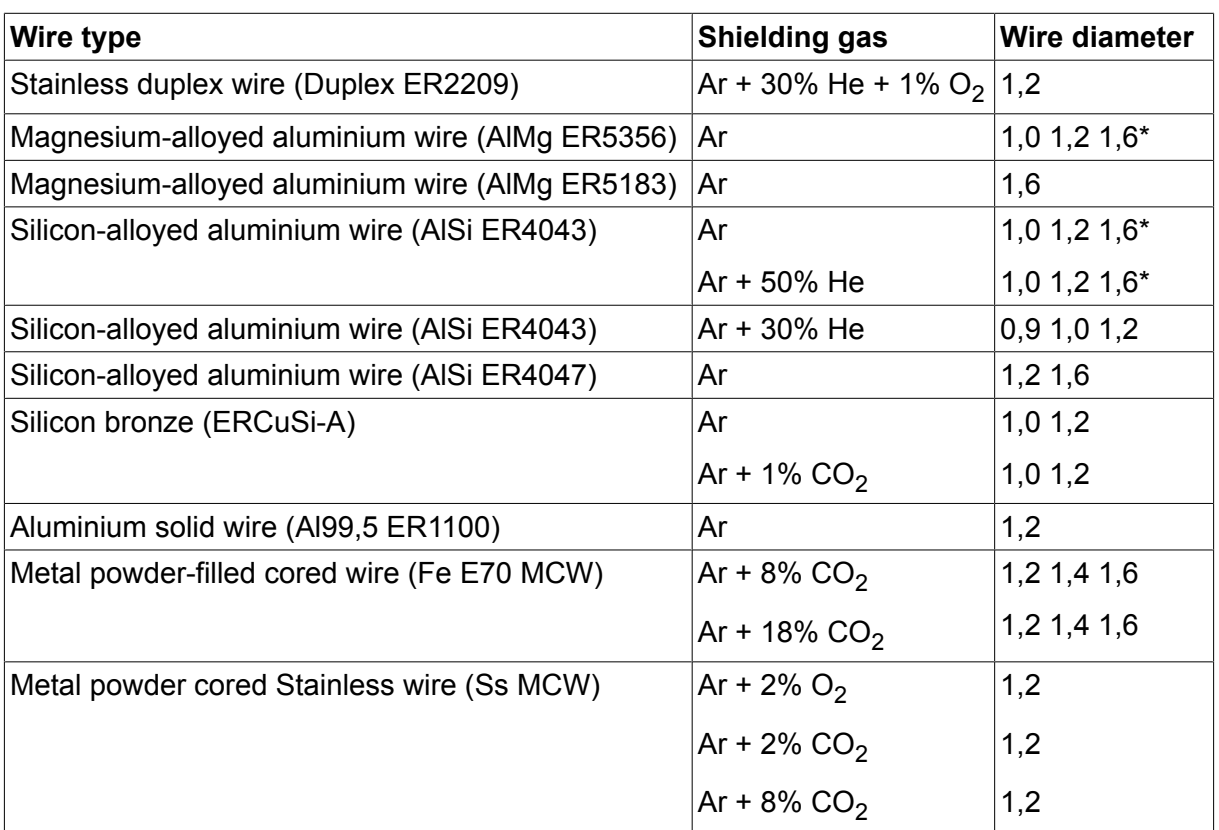

*\*) Only for Mig 4000i, 4001i, 4002c, 4004i Pulse, 5000i, 5002c, 6502c*

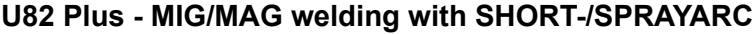

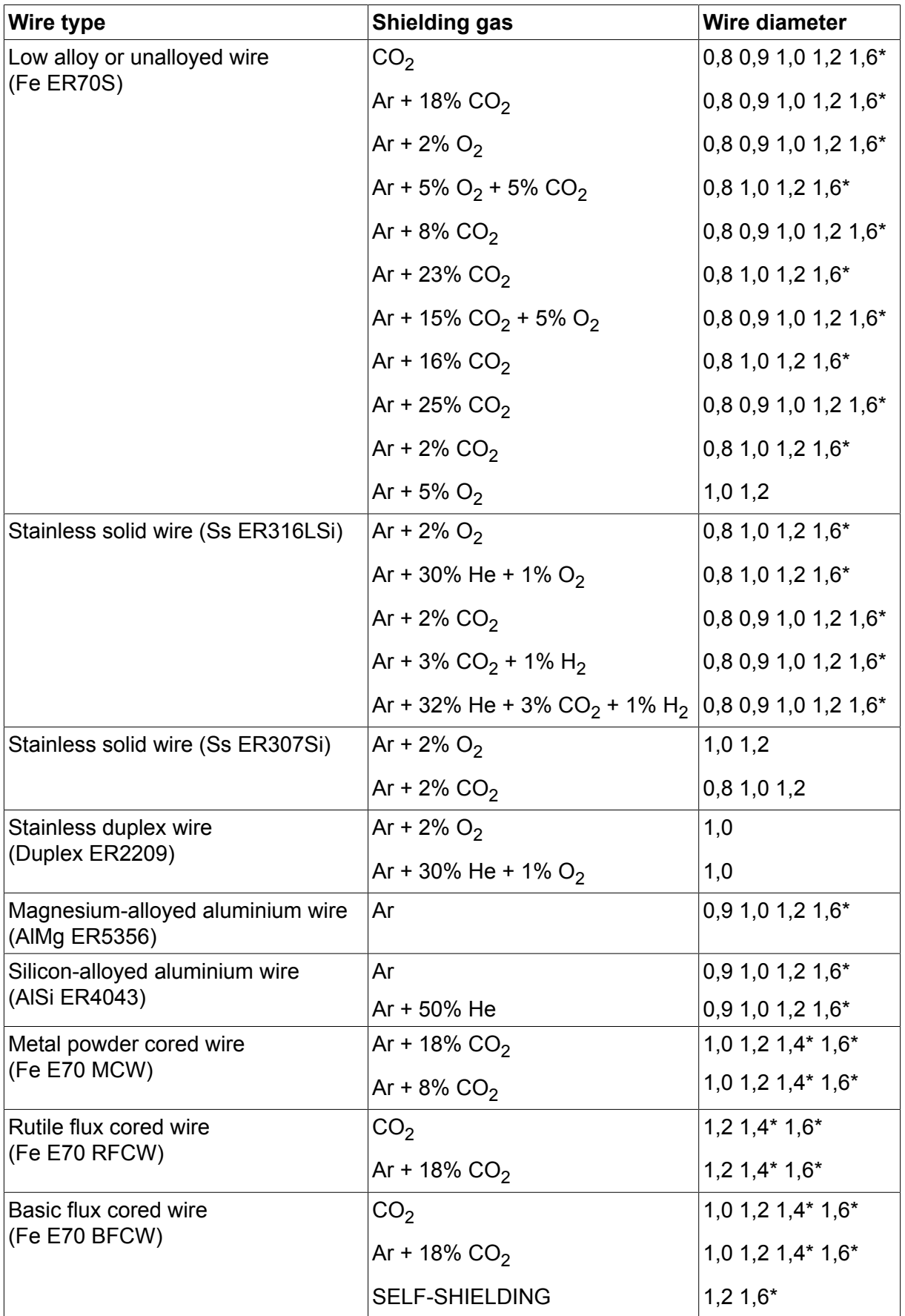

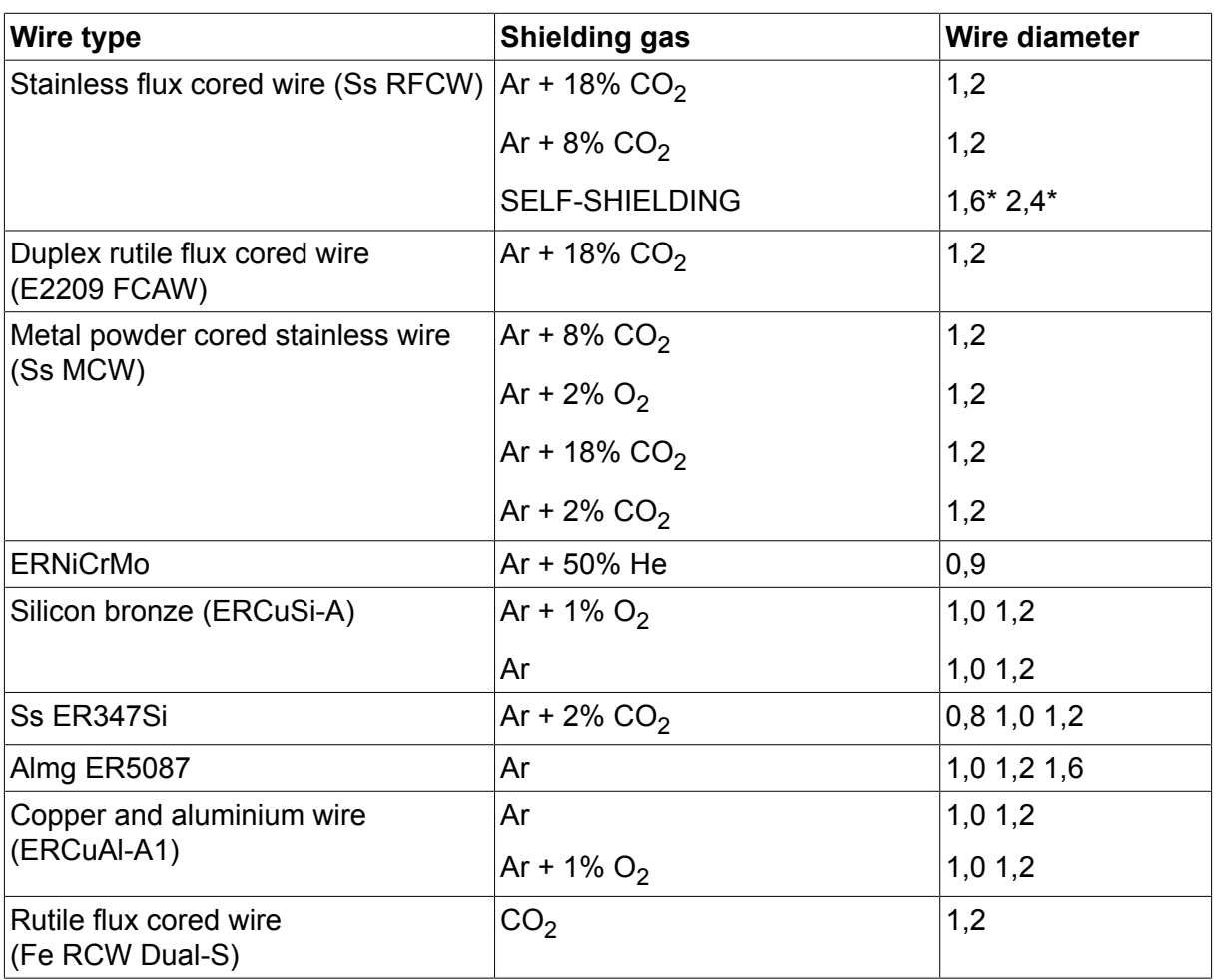

*\*) Only for Mig 4000i, 4001i, 4002c, 4004i Pulse, 5000i, 5002c, 6502c*

### **U82 Plus - MIG/MAG welding with PULSE**

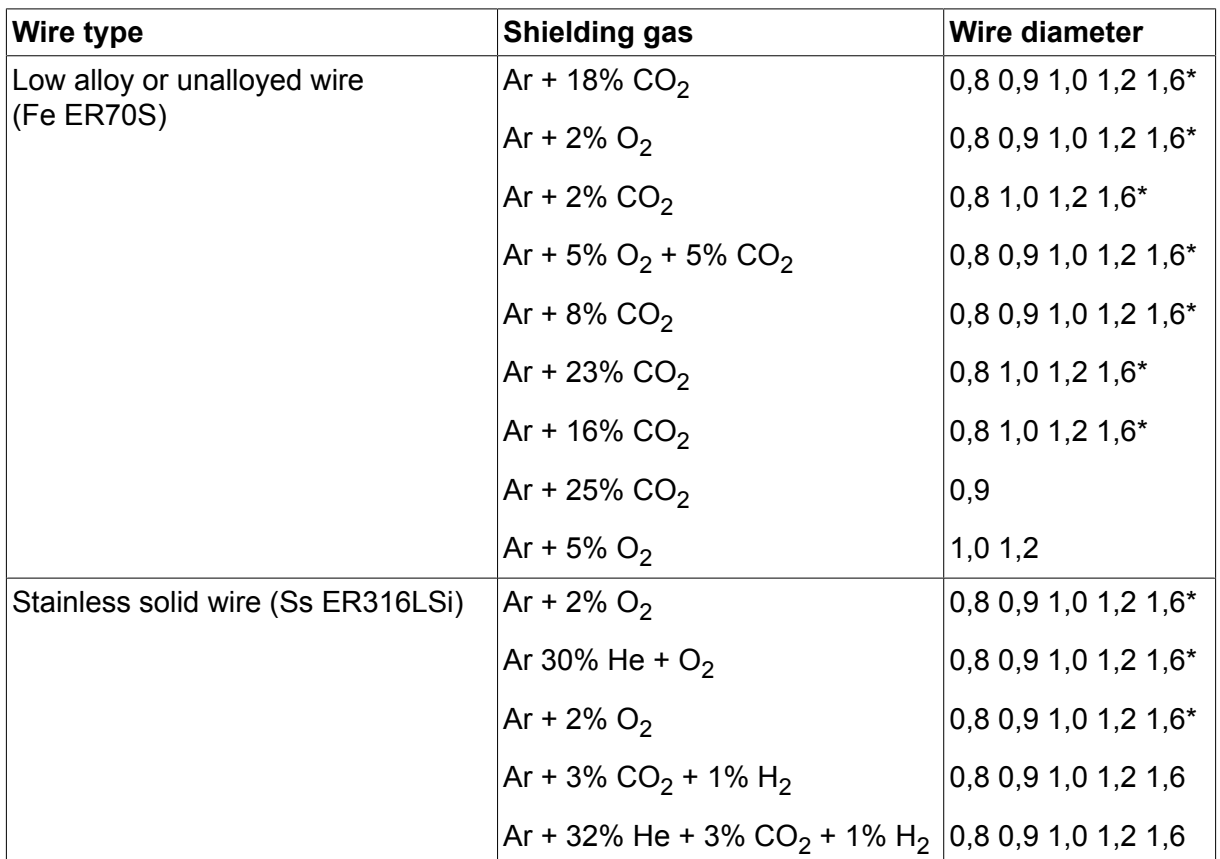

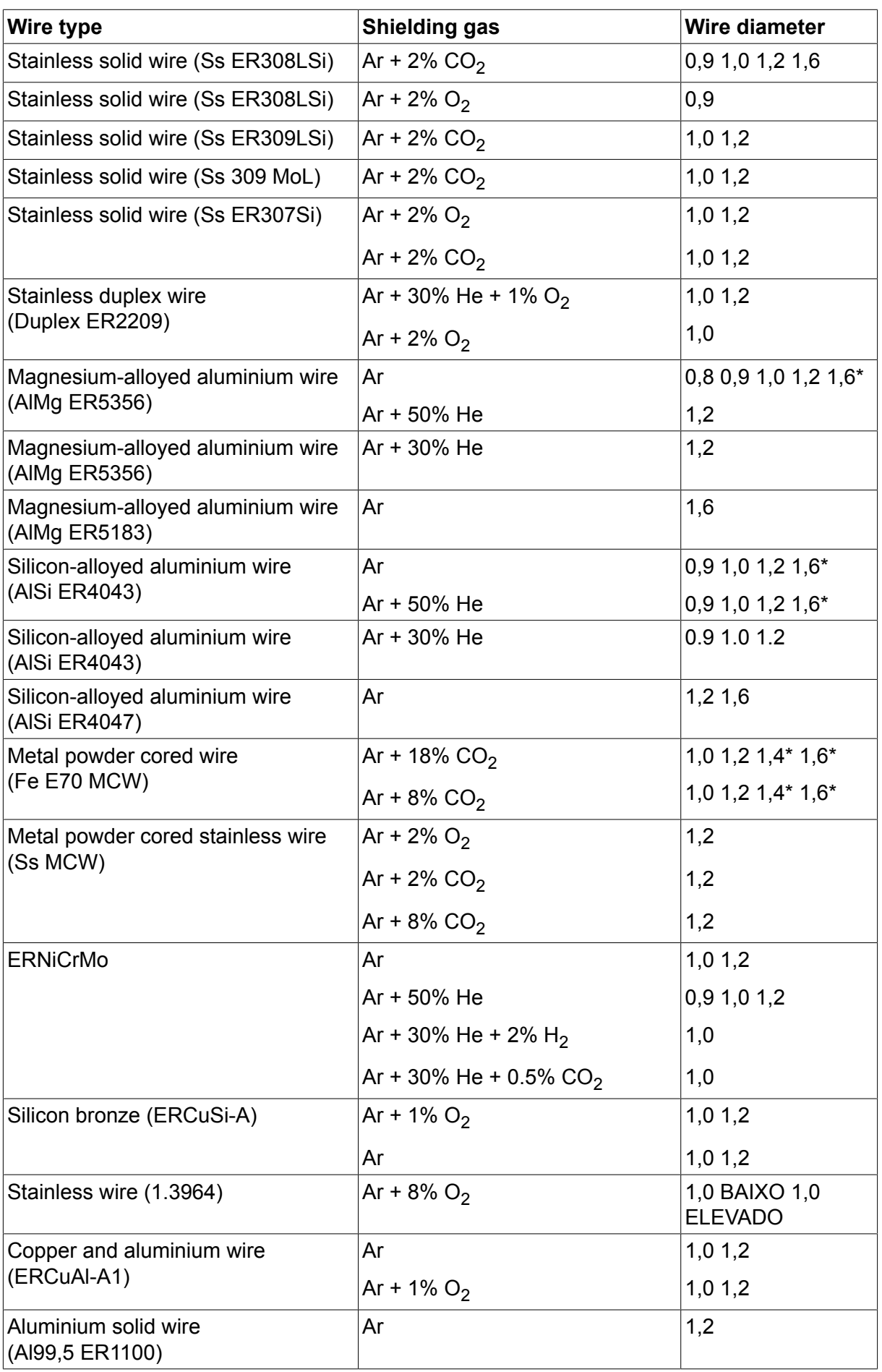

*\*) Only for Mig 4000i, 4001i, 4002c, 4004i Pulse, 5000i, 5002c, 6502c*

#### **MMA welding**

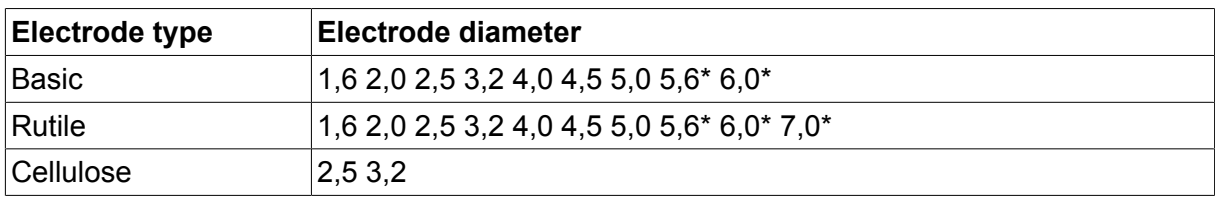

*\*) Only for Mig 4000i, 4001i, 5000i*

### **Carbon, arc air Electrode diameters (mm):** 4.0 5.0 6.0 10.0 13.0

### **U8<sup>2</sup> Plus - MIG/MAG - ROBOT synergy group - with SHORT-/SPRAYARC**

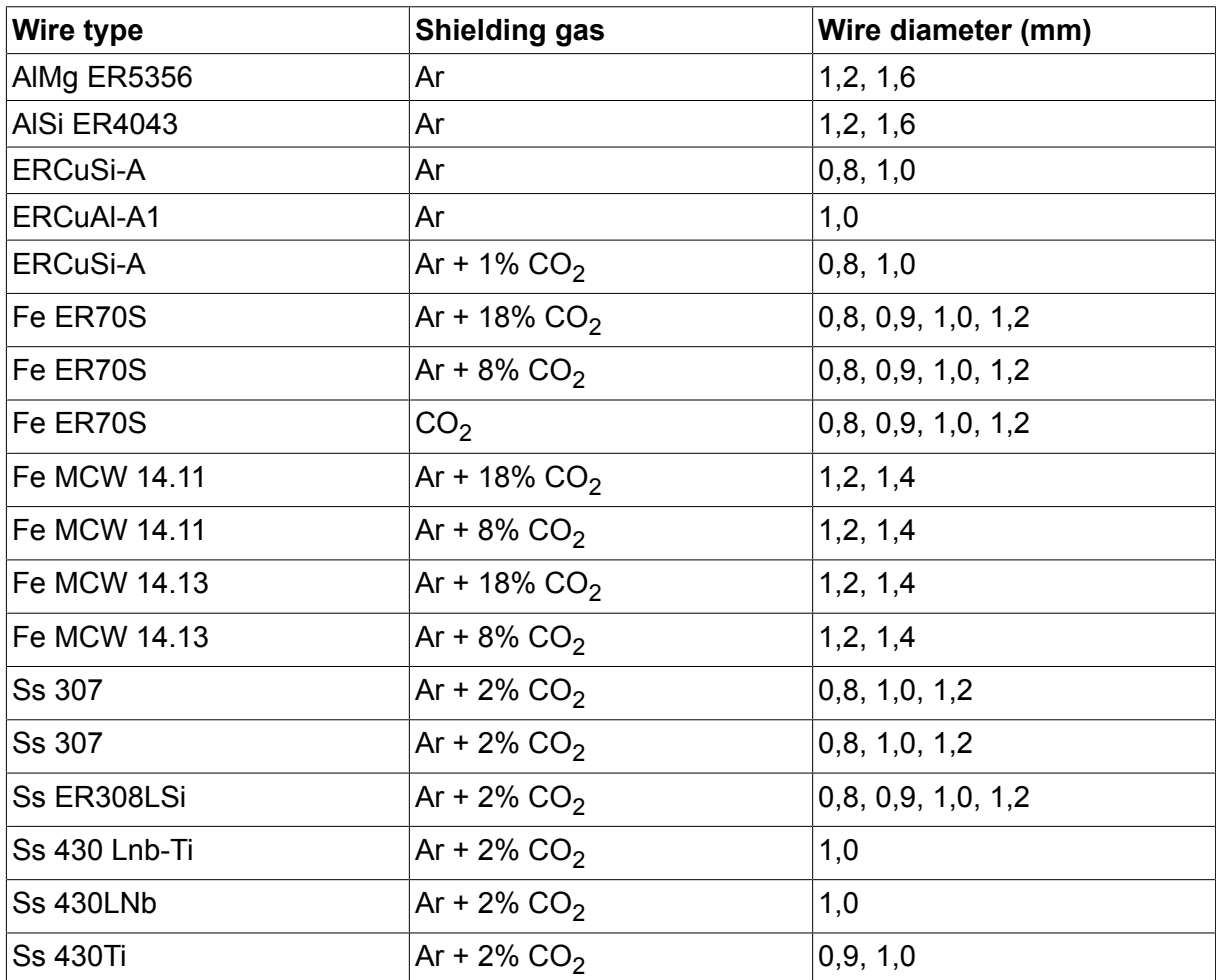

## **U8<sup>2</sup> Plus - MIG/MAG - ROBOT synergy group - with PULSE**

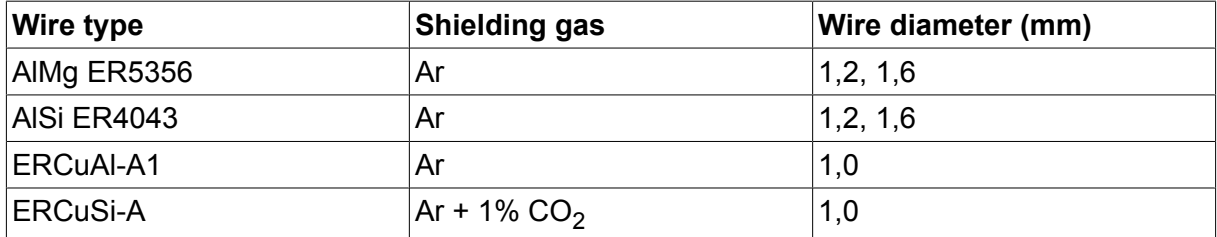

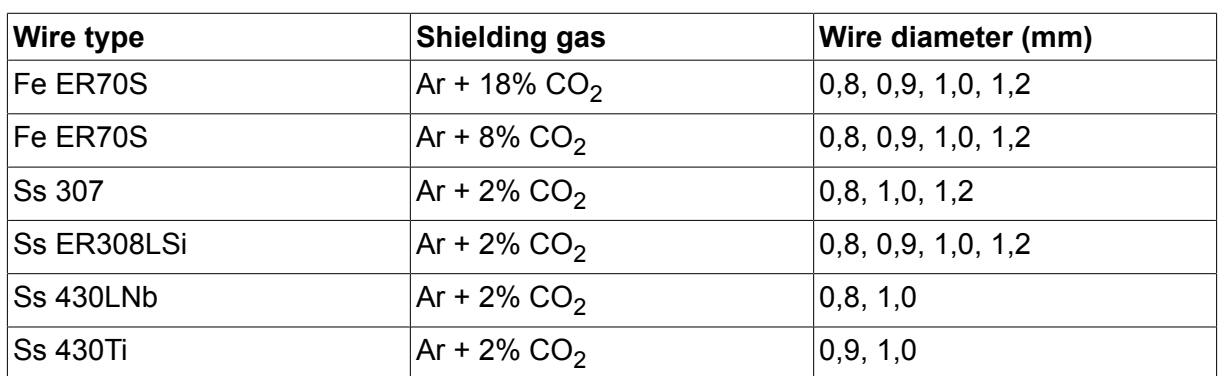

## **U8<sup>2</sup> Plus - MIG/MAG - SAT synergy group**

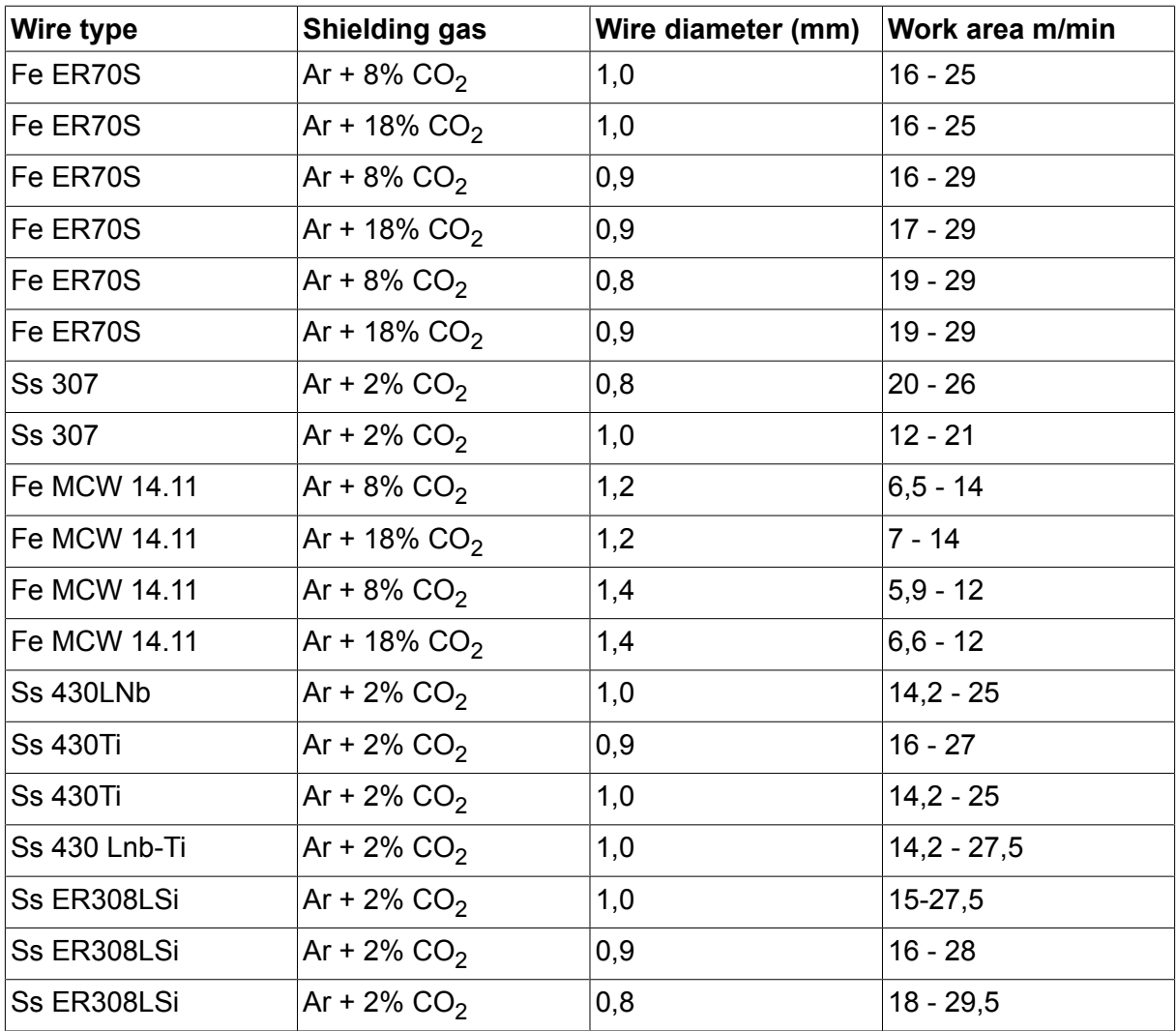

# **NÚMEROS DE ENCOMENDA**

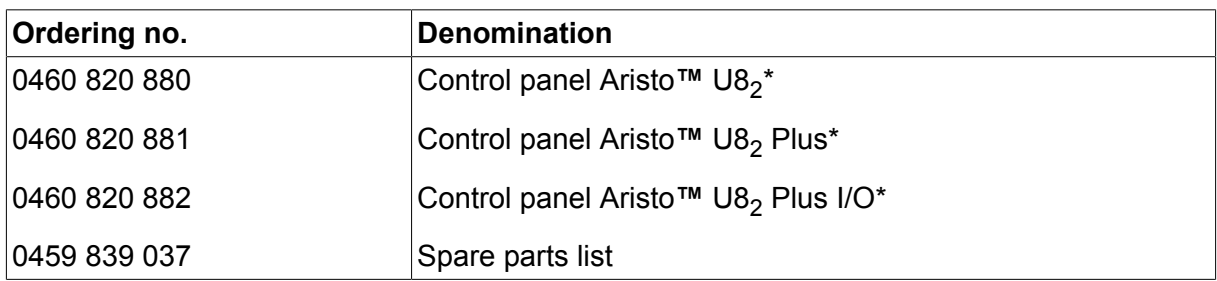

\* For functional differences, see the "Functional differences" section.

Instruction manuals and the spare parts list are available on the Internet at **www.esab.com**

# **ACESSÓRIOS**

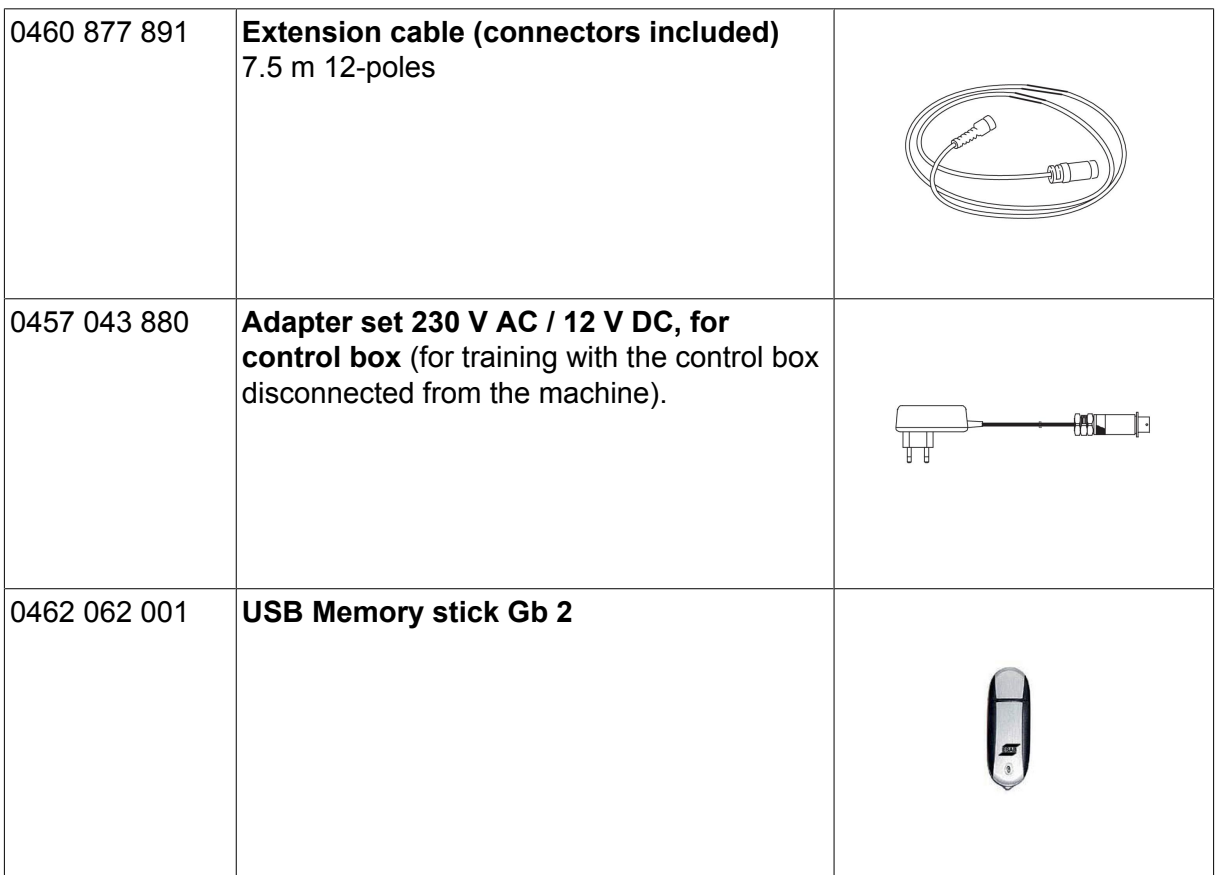

### **ESAB subsidiaries and representative offices**

#### **Europe**

**AUSTRIA** ESAB Ges.m.b.H Vienna-Liesing Tel: +43 1 888 25 11 Fax: +43 1 888 25 11 85

**BELGIUM** S.A. ESAB N.V. Heist-op-den-Berg Tel: +32 15 25 79 30 Fax: +32 15 25 79 44

**BULGARIA** ESAB Kft Representative Office Sofia Tel: +359 2 974 42 88 Fax: +359 2 974 42 88

**THE CZECH REPUBLIC** ESAB VAMBERK s.r.o. Vamberk Tel: +420 2 819 40 885 Fax: +420 2 819 40 120

**DENMARK** Aktieselskabet ESAB Herlev Tel: +45 36 30 01 11 Fax: +45 36 30 40 03

**FINLAND** ESAB Oy Helsinki Tel: +358 9 547 761 Fax: +358 9 547 77 71

**GREAT BRITAIN** ESAB Group (UK) Ltd Waltham Cross Tel: +44 1992 76 85 15 Fax: +44 1992 71 58 03

ESAB Automation Ltd Andover Tel: +44 1264 33 22 33 Fax: +44 1264 33 20 74

**FRANCE** ESAB France S.A. Cergy Pontoise Tel: +33 1 30 75 55 00 Fax: +33 1 30 75 55 24

**GERMANY** ESAB Welding & Cutting GmbH Langenfeld Tel: +49 2173 3945-0 Fax: +49 2173 3945-218

**HUNGARY** ESAB Kft Budapest Tel: +36 1 20 44 182 Fax: +36 1 20 44 186

**ITALY** ESAB Saldatura S.p.A. Bareggio (Mi) Tel: +39 02 97 96 8.1 Fax: +39 02 97 96 87 01 **THE NETHERLANDS** ESAB Nederland B.V. Amersfoort Tel: +31 33 422 35 55 Fax: +31 33 422 35 44

**NORWAY** AS ESAB Larvik Tel: +47 33 12 10 00

Fax: +47 33 11 52 03 **POLAND**

ESAB Sp.zo.o. Katowice Tel: +48 32 351 11 00 Fax: +48 32 351 11 20

**PORTUGAL** ESAB Lda Lisbon Tel: +351 8 310 960 Fax: +351 1 859 1277

**ROMANIA** ESAB Romania Trading SRL Bucharest Tel: +40 316 900 600 Fax: +40 316 900 601

**RUSSIA** LLC ESAB Moscow Tel: +7 (495) 663 20 08 Fax: +7 (495) 663 20 09

**SLOVAKIA** ESAB Slovakia s.r.o. **Bratislava** Tel: +421 7 44 88 24 26 Fax: +421 7 44 88 87 41

**SPAIN** ESAB Ibérica S.A. San Fernando de Henares (MADRID) Tel: +34 91 878 3600 Fax: +34 91 802 3461

**SWEDEN** ESAB Sverige AB **Gothenburg** Tel: +46 31 50 95 00 Fax: +46 31 50 92 22

ESAB International AB **Gothenburg** Tel: +46 31 50 90 00 Fax: +46 31 50 93 60

**SWITZERLAND** ESAB Europe GmbH Baar Tel: +41 1 741 25 25 Fax: +41 1 740 30 55

**UKRAINE** ESAB Ukraine LLC Kiev Tel: +38 (044) 501 23 24 Fax: +38 (044) 575 21 88 **North and South America**

**ARGENTINA** CONARCO Buenos Aires Tel: +54 11 4 753 4039 Fax: +54 11 4 753 6313

**BRAZIL** ESAB S.A. Contagem-MG Tel: +55 31 2191 4333 Fax: +55 31 2191 4440

**CANADA** ESAB Group Canada Inc. Missisauga, Ontario Tel: +1 905 670 0220 Fax: +1 905 670 4879

**MEXICO** ESAB Mexico S.A. **Monterrey** Tel: +52 8 350 5959 Fax: +52 8 350 7554

**USA** ESAB Welding & Cutting Products Florence, SC Tel: +1 843 669 4411 Fax: +1 843 664 5748

#### **Asia/Pacific**

**AUSTRALIA** ESAB South Pacific Archerfield BC QLD 4108 Tel: +61 1300 372 228 Fax: +61 7 3711 2328

**CHINA** Shanghai ESAB A/P Shanghai Tel: +86 21 2326 3000 Fax: +86 21 6566 6622

**INDIA** ESAB India Ltd **Calcutta** Tel: +91 33 478 45 17 Fax: +91 33 468 18 80

**INDONESIA** P.T. ESABindo Pratama Jakarta Tel: +62 21 460 0188 Fax: +62 21 461 2929

**JAPAN** ESAB Japan Tokyo Tel: +81 45 670 7073 Fax: +81 45 670 7001

**MALAYSIA** ESAB (Malaysia) Snd Bhd USJ Tel: +603 8023 7835 Fax: +603 8023 0225

**SINGAPORE** ESAB Asia/Pacific Pte Ltd Singapore Tel: +65 6861 43 22 Fax: +65 6861 31 95

#### **SOUTH KOREA**

ESAB SeAH Corporation Kyungnam Tel: +82 55 269 8170 Fax: +82 55 289 8864

**UNITED ARAB EMIRATES** ESAB Middle East FZE

Dubai Tel: +971 4 887 21 11 Fax: +971 4 887 22 63

#### **Africa**

**EGYPT** ESAB Egypt Dokki-Cairo Tel: +20 2 390 96 69 Fax: +20 2 393 32 13

**SOUTH AFRICA** ESAB Africa Welding & Cutting Ltd Durbanvill 7570 - Cape Town Tel: +27 (0)21 975 8924

**Distributors**

*For addresses and phone numbers to our distributors in other countries, please visit our home page*

*www.esab.com*

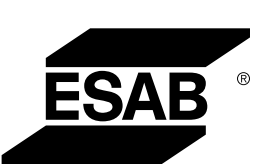

**www.esab.com**